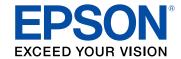

# ET-2550 User's Guide

## **Contents**

| ET-2550 User's Guide                                        | 11 |
|-------------------------------------------------------------|----|
| Your Ink Tank System                                        | 12 |
| Product Basics                                              | 13 |
| Using the Control Panel                                     | 13 |
| Control Panel Buttons and Lights                            | 13 |
| Adjusting Control Panel Position                            | 14 |
| Changing LCD Screen Language                                | 14 |
| Product Parts Locations                                     | 15 |
| Product Parts - Top                                         | 16 |
| Product Parts - Inside                                      | 18 |
| Product Parts - Back                                        | 19 |
| The Power Off and Sleep Timers                              | 19 |
| Changing the Power Off Timer Setting From the Control Panel | 20 |
| Changing the Power and Sleep Timer Settings - Windows       | 20 |
| Changing the Power and Sleep Timer Settings - OS X          | 22 |
| Epson Connect Solutions for Smartphones, Tablets, and More  | 23 |
| Using Epson Email Print                                     |    |
| Using the Epson iPrint Mobile App                           | 23 |
| Using Epson Remote Print                                    | 24 |
| Using AirPrint                                              | 24 |
| Using Google Cloud Print                                    | 25 |
| Setting Up Google Cloud Print on a Chromebook               | 26 |
| Wi-Fi Networking                                            | 28 |
| Wi-Fi Infrastructure Mode Setup                             | 28 |
| Selecting Wireless Network Settings From the Control Panel  | 29 |
| Wi-Fi Direct Mode Setup                                     | 31 |
| Enabling Wi-Fi Direct Mode                                  | 32 |
| Wi-Fi Protected Setup (WPS)                                 | 34 |
| Using WPS to Connect to a Network                           | 34 |
| Printing a Network Status Sheet                             | 35 |

|      | Changing or Updating Network Connections                | . 36 |  |
|------|---------------------------------------------------------|------|--|
|      | Accessing the Web Config Utility                        | . 37 |  |
|      | Changing a USB Connection to a Wi-Fi Connection         | . 37 |  |
|      | Connecting to a New Wi-Fi Router                        | . 37 |  |
|      | Disabling Wi-Fi Features                                | . 38 |  |
| Loa  | ding Paper                                              | . 40 |  |
|      | Loading Paper in the Sheet Feeder                       |      |  |
|      | Paper Loading Capacity                                  | . 44 |  |
|      | Available Epson Papers                                  | . 45 |  |
|      | Paper or Media Type Settings - Product Software         | . 46 |  |
|      | Selecting the Paper Source Settings - Control Panel     | . 46 |  |
|      | Paper Type Settings - Control Panel                     |      |  |
| Plac | cing Originals on the Product                           | . 49 |  |
|      | Placing Originals on the Scanner Glass                  |      |  |
| Con  | ying                                                    |      |  |
| OOP  | Copying Documents or Photos                             |      |  |
|      | Selecting Print Settings for Copies                     |      |  |
|      | Paper Size Settings - Copying                           |      |  |
|      | Copying Options                                         |      |  |
| Prin | ting from a Computer                                    |      |  |
|      | Printing with Windows                                   |      |  |
|      | Selecting Basic Print Settings - Windows                |      |  |
|      | Print Quality Options - Windows                         |      |  |
|      | Multi-Page Printing Options - Windows                   |      |  |
|      | Selecting Double-sided Printing Settings - Windows      |      |  |
|      | Double-sided Printing Options - Windows                 |      |  |
|      | Selecting Additional Layout and Print Options - Windows |      |  |
|      | Custom Color Correction Options - Windows               |      |  |
|      | Image Options and Additional Settings - Windows         |      |  |
|      | Header/Footer Settings - Windows                        |      |  |
|      | Selecting a Printing Preset - Windows                   |      |  |
|      | Selecting Extended Settings - Windows                   |      |  |
|      | - ·                                                     |      |  |

| Extended Settings - Windows                           | 68  |
|-------------------------------------------------------|-----|
| Printing Your Document or Photo - Windows             | 69  |
| Checking Print Status - Windows                       | 7′  |
| Selecting Default Print Settings - Windows            | 7   |
| Changing the Language of the Printer Software Screens | 72  |
| Changing Automatic Update Options                     | 73  |
| Printing with OS X                                    | 74  |
| Selecting Basic Print Settings - OS X                 | 75  |
| Print Quality Options - Mac OS X                      | 79  |
| Print Options - OS X                                  | 79  |
| Selecting Page Setup Settings - OS X                  | 79  |
| Selecting Print Layout Options - OS X                 |     |
| Sizing Printed Images - OS X                          | 8′  |
| Managing Color - OS X                                 |     |
| Color Matching and Color Options - OS X               | 82  |
| Selecting Printing Preferences - OS X                 |     |
| Printing Preferences - OS X                           | 84  |
| Printing Your Document or Photo - OS X                | 85  |
| Checking Print Status - OS X                          | 86  |
| Cancelling Printing Using a Product Button            | 86  |
| Scanning                                              | 87  |
| Starting a Scan                                       | 87  |
| Starting a Scan Using the Product Control Panel       | 87  |
| Changing Default Scan Button Settings                 | 89  |
| Starting a Scan Using the Epson Scan Icon             | 89  |
| Starting a Scan from a Scanning Program               | 9′  |
| Selecting Epson Scan Settings                         | 93  |
| Scan Modes                                            | 93  |
| Selecting the Scan Mode                               | 94  |
| Scanning in Full Auto Mode                            | 94  |
| Available Image Adjustments - Full Auto Mode          | 97  |
| Scanning in Home Mode                                 | 97  |
| Selecting a Scan Area - Home Mode                     | 100 |

|     | Available Image Adjustments - Home Mode                        | 103 |
|-----|----------------------------------------------------------------|-----|
|     | Selecting a Scan Size - Home Mode                              | 104 |
|     | Scanning in Office Mode                                        | 107 |
|     | Selecting a Scan Area - Office Mode                            | 108 |
|     | Available Image Adjustments - Office Mode                      | 110 |
|     | Scanning in Professional Mode                                  | 111 |
|     | Available Image Types - Professional Mode                      | 114 |
|     | Selecting a Scan Area - Professional Mode                      | 114 |
|     | Available Image Adjustments - Professional Mode                | 117 |
|     | Selecting a Scan Size - Professional Mode                      |     |
|     | Image Preview Guidelines                                       | 122 |
|     | Scan Resolution Guidelines                                     | 122 |
|     | Selecting Scan File Settings                                   | 124 |
|     | Available Scanned File Types and Optional Settings             | 125 |
|     | Scanning with OS X Using Image Capture                         | 126 |
|     | Available Scan Settings - OS X Image Capture                   | 128 |
|     | Scanning Special Projects                                      | 128 |
|     | Scanning to a PDF File                                         | 129 |
|     | Restoring Photo Colors as You Scan                             | 132 |
| Us  | ing Memory Cards With Your Product                             | 134 |
|     | Inserting a Memory Card                                        | 134 |
|     | Memory Card Types                                              | 135 |
|     | Memory Card File Specifications                                | 135 |
|     | Removing a Memory Card                                         | 135 |
|     | Printing from a Memory Card                                    | 136 |
|     | Viewing and Printing Individual Photos                         | 136 |
|     | Print Setting Options - Photo Mode                             | 138 |
|     | Transferring Photos on a Memory Card                           | 138 |
|     | Setting Up File Sharing for Photo Transfers From Your Computer | 138 |
|     | Transferring Photos from a Memory Card to Your Computer        | 139 |
| Pri | inting Personalized Projects                                   | 141 |
|     | Printing Lined Paper and Graph Paper                           |     |
|     | Printing Personalized Note Paper                               |     |
|     | -                                                              |     |

| Printing Calendar Pages                                 | 144 |
|---------------------------------------------------------|-----|
| Refilling Ink                                           | 147 |
| Ink Safety Precautions                                  | 147 |
| Check Ink Levels                                        | 148 |
| Checking Ink Levels                                     | 149 |
| Checking Ink Levels with Windows                        | 150 |
| Checking Ink Levels with OS X                           | 151 |
| Disabling Special Offers with Windows                   | 152 |
| Purchase Epson Ink                                      | 153 |
| Ink Bottle Part Numbers                                 | 154 |
| Refilling the Ink Tanks                                 | 154 |
| Adjusting Print Quality                                 | 159 |
| Print Head Maintenance                                  | 159 |
| Print Head Nozzle Check                                 | 159 |
| Checking the Nozzles Using the Product Control Panel    | 159 |
| Checking the Nozzles Using a Computer Utility           | 162 |
| Print Head Cleaning                                     | 163 |
| Cleaning the Print Head Using the Product Control Panel | 164 |
| Cleaning the Print Head Using a Computer Utility        | 165 |
| Power Ink Flushing                                      | 168 |
| Flushing the Ink Using a Computer Utility               | 168 |
| Print Head Alignment                                    | 169 |
| Aligning the Print Head Using the Product Control Panel | 170 |
| Aligning the Print Head Using a Computer Utility        | 171 |
| Cleaning the Paper Path                                 | 173 |
| Cleaning and Transporting Your Product                  | 175 |
| Cleaning Your Product                                   | 175 |
| Transporting Your Product                               | 175 |
| Solving Problems                                        | 179 |
| Checking for Software Updates                           | 179 |
| Product Status Messages                                 | 180 |
| Running a Product Check                                 | 181 |

| Resetting Control Panel Defaults                            | 183 |
|-------------------------------------------------------------|-----|
| Solving Setup Problems                                      | 184 |
| Noise After Filling the Ink                                 | 184 |
| Software Installation Problems                              | 185 |
| Control Panel Setup Problems                                | 185 |
| USB Connection Problems                                     | 185 |
| Solving Network Problems                                    | 186 |
| Product Cannot Connect to a Wireless Router or Access Point | 186 |
| Network Software Cannot Find Product on a Network           | 187 |
| Product Does Not Appear in OS X Printer Window              | 188 |
| Cannot Print Over a Network                                 | 189 |
| Cannot Scan Over a Network                                  | 189 |
| Solving Copying Problems                                    | 190 |
| Product Makes Noise, But Nothing Copies                     | 191 |
| Product Makes Noise When It Sits for a While                | 191 |
| Solving Paper Problems                                      | 191 |
| Paper Feeding Problems                                      | 191 |
| Paper Jam Problems Inside the Product                       | 192 |
| Paper Ejection Problems                                     | 194 |
| Solving Problems Printing from a Computer                   | 195 |
| Nothing Prints                                              | 195 |
| Product Icon Does Not Appear in Windows Taskbar             | 196 |
| Printing is Slow                                            |     |
| Solving Page Layout and Content Problems                    | 197 |
| Inverted Image                                              | 198 |
| Too Many Copies Print                                       | 198 |
| Blank Pages Print                                           | 198 |
| Incorrect Margins on Printout                               | 199 |
| Incorrect Characters Print                                  | 199 |
| Incorrect Image Size or Position                            | 200 |
| Slanted Printout                                            | 200 |
| Solving Print Quality Problems                              | 201 |
| White or Dark Lines in Printout                             |     |

|     | Blurry or Smeared Printout                        | 202 |
|-----|---------------------------------------------------|-----|
|     | Faint Printout or Printout Has Gaps               | 204 |
|     | Grainy Printout                                   | 204 |
|     | Incorrect Colors                                  | 205 |
|     | Solving Scanning Problems                         | 206 |
|     | Scanning Software Does Not Operate Correctly      | 207 |
|     | Cannot Start Epson Scan                           | 207 |
|     | Solving Scanned Image Quality Problems            | 208 |
|     | Image Consists of a Few Dots Only                 | 209 |
|     | Line of Dots Appears in All Scanned Images        | 209 |
|     | Straight Lines in an Image Appear Crooked         | 209 |
|     | Image is Distorted or Blurry                      | 210 |
|     | Image Colors are Patchy at the Edges              | 210 |
|     | Image is Too Dark                                 | 210 |
|     | Back of Original Image Appears in Scanned Image   | 211 |
|     | Ripple Patterns Appear in an Image                | 211 |
|     | Image is Scanned Upside-Down                      | 211 |
|     | Scanned Image Colors Do Not Match Original Colors | 212 |
|     | Scan Area is Not Adjustable in Thumbnail Preview  | 212 |
|     | Scanned Image Edges are Cropped                   | 212 |
|     | Solving Memory Card Problems                      | 213 |
|     | Memory Card Does Not Fit Into a Slot              | 213 |
|     | Cannot View or Print Photos from a Memory Card    | 213 |
|     | Cannot Transfer Photos To or From a Memory Card   | 214 |
|     | Message Appears Prompting You to Reset Ink Levels | 214 |
|     | Uninstall Your Product Software                   | 215 |
|     | Uninstalling Product Software - Windows           |     |
|     | Uninstalling Product Software - OS X              | 216 |
|     | Where to Get Help                                 | 217 |
| Tec | hnical Specifications                             | 218 |
|     | Windows System Requirements                       | 218 |
|     | OS X System Requirements                          | 219 |
|     | Scanning Specifications                           | 219 |
|     |                                                   |     |

|         | Paper Specifications                                        | 220 |
|---------|-------------------------------------------------------------|-----|
|         | Printable Area Specifications                               | 221 |
|         | Ink Specifications                                          |     |
|         | Memory Card Specifications                                  | 223 |
|         | Dimension Specifications                                    | 223 |
|         | Electrical Specifications                                   |     |
|         | Environmental Specifications                                | 224 |
|         | Interface Specifications                                    |     |
|         | Network Interface Specifications                            | 225 |
|         | Safety and Approvals Specifications                         |     |
| Notices |                                                             | 227 |
|         | Important Safety Instructions                               | 227 |
|         | General Product Safety Instructions                         | 227 |
|         | Wireless Connection Safety Instructions                     |     |
|         | LCD Screen Safety Instructions                              | 229 |
|         | FCC Compliance Statement                                    | 229 |
|         | Trademarks                                                  | 230 |
|         | Copyright Notice                                            | 231 |
|         | A Note Concerning Responsible Use of Copyrighted Materials  | 231 |
|         | Default Delay Times for Power Management for Epson Products | 232 |
|         | Copyright Attribution                                       | 232 |

## ET-2550 User's Guide

Welcome to the ET-2550 User's Guide.

For a printable PDF copy of this guide, click here.

## Your Ink Tank System

You should visually check the ink levels in the product's ink tanks regularly.

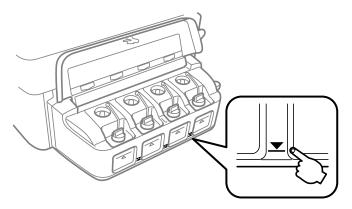

**Note:** The product has a low ink alert system. The accuracy of this system depends on the user refilling the ink tanks correctly. The product cannot directly measure the ink levels in the tanks; instead it estimates the amount of ink remaining by internally monitoring ink usage. The low ink alert system may generate inaccurate messages if the ink tanks are not refilled according to these instructions.

As a precaution, perform regular visual inspections of the ink tanks to ensure ink levels do no fall below the lower line. Continued use of the product when the ink level is below the lower line on the tank could damage the product.

To refill the ink tanks and reset the ink levels, click the link below.

#### Related topics

Refilling Ink

## **Product Basics**

See these sections to learn about the basic features of your product.

Using the Control Panel

**Product Parts Locations** 

The Power Off and Sleep Timers

Epson Connect Solutions for Smartphones, Tablets, and More

**Using AirPrint** 

**Using Google Cloud Print** 

## **Using the Control Panel**

See these sections to learn about the control panel and select control panel settings.

**Control Panel Buttons and Lights** 

**Adjusting Control Panel Position** 

Changing LCD Screen Language

Parent topic: Product Basics

#### **Control Panel Buttons and Lights**

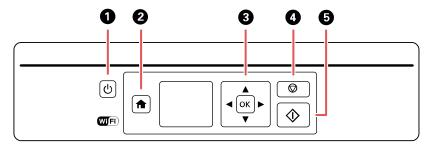

- 1 The <sup>()</sup> power button and the <sup>()</sup> power light
- 2 The **n** home button
- 3 The arrow buttons and the **OK** button
- 4 The ♥ stop button

#### 5 The ♦ start button

Parent topic: Using the Control Panel

### **Adjusting Control Panel Position**

You can adjust the position of the control panel to make it easier to use.

• To raise the control panel, lift it up from the bottom.

• To lower the control panel, squeeze the release bar and gently push the panel down.

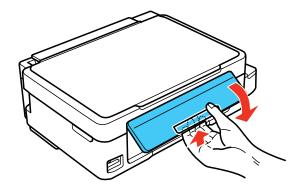

**Caution:** Do not lower the control panel without first squeezing the release bar or you may damage your product.

Parent topic: Using the Control Panel

#### **Changing LCD Screen Language**

You can change the language used on the LCD screen.

- 1. Press the  $\uparrow$  home button, if necessary.
- 2. Press the arrow buttons to select **Setup** and press the **OK** button.
- 3. Press the arrow buttons to select **Printer Setup** and press the **OK** button.

#### You see this screen:

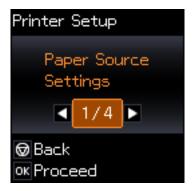

- 4. Press the arrow buttons to select **Language** and press the **OK** button.
- 5. Press the arrow buttons to select a language and press the **OK** button.
- 6. Press the frame home button to exit.

Parent topic: Using the Control Panel

## **Product Parts Locations**

See these sections to identify the parts on your product.

**Product Parts - Top** 

Product Parts - Inside

**Product Parts - Back** 

Parent topic: Product Basics

## **Product Parts - Top**

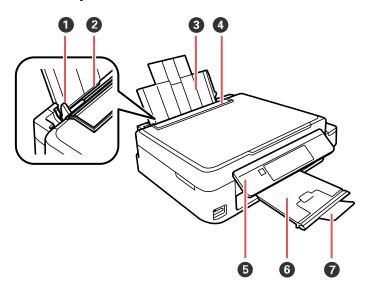

- 1 Edge guide
- 2 Sheet feeder
- 3 Paper support
- 4 Feeder guard
- 5 Control panel
- 6 Output tray
- 7 Paper stopper

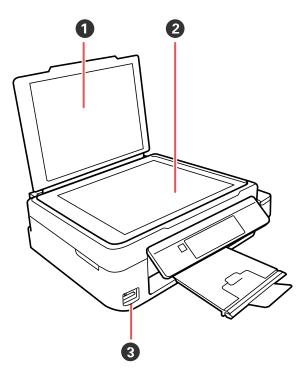

- 1 Document cover
- 2 Scanner glass
- 3 Memory card slot

Parent topic: Product Parts Locations

## **Product Parts - Inside**

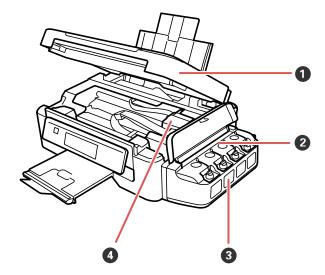

- 1 Scanner unit
- 2 Ink tanks
- 3 Ink tank unit
- 4 Print head in home position

Parent topic: Product Parts Locations

#### **Product Parts - Back**

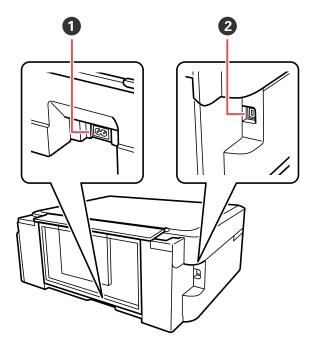

1 AC inlet

2 USB port

**Parent topic:** Product Parts Locations

## **The Power Off and Sleep Timers**

The product enters sleep mode or turns off automatically if it is not used for a period of time. You can adjust the time period before power management, but increasing the time reduces the product's energy efficiency.

Changing the Power Off Timer Setting From the Control Panel Changing the Power and Sleep Timer Settings - Windows Changing the Power and Sleep Timer Settings - OS X

Parent topic: Product Basics

#### **Changing the Power Off Timer Setting From the Control Panel**

You can use the product's control panel to change the time period before the printer turns off automatically.

- 1. Press the factor home button, if necessary.
- 2. Press the left or right arrow buttons to select **Setup** and press the **OK** button.
- 3. Press the left or right arrow buttons to select **Printer Setup** and press the **OK** button.
- 4. Press left or right arrow buttons to select **Power Off Timer** and press the **OK** button.

You see this screen:

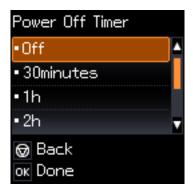

- 5. Press the up or down arrow buttons to select the length of time after which you want the product to automatically turn off when it is not in use. Then press the **OK** button.
- 6. Press the fam home button to exit.

Parent topic: The Power Off and Sleep Timers

## **Changing the Power and Sleep Timer Settings - Windows**

You can use the printer software to change the time period before the product enters sleep mode or turns off automatically.

- 1. Make sure your product is turned on.
- 2. Access the Windows Desktop and right-click the product icon in the Windows taskbar.
- 3. Select Printer Settings.
- 4. Click the Maintenance tab.

#### 5. Click the **Printer and Option Information** button.

You see this screen:

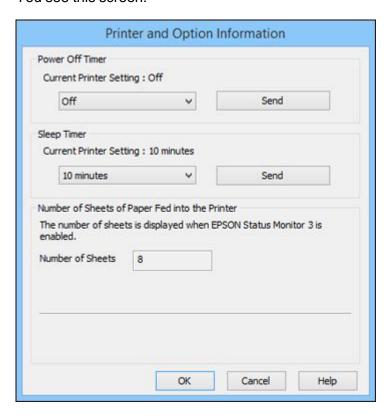

- 6. Select the length of time after which you want the product to automatically turn off when it is not in use as the **Power Off Timer** setting.
- 7. Click Send.
- 8. Select the time period you want before the product goes to sleep as the **Sleep Timer** setting.
- 9. Click Send.
- 10. Click **OK** to close the open program windows.

Parent topic: The Power Off and Sleep Timers

## Changing the Power and Sleep Timer Settings - OS X

You can use the printer software to change the time period before the product enters sleep mode or turns off automatically.

- 1. Make sure your product is turned on.
- 2. In the Apple menu or the Dock, select **System Preferences**. Select **Print & Fax**, **Print & Scan**, or **Printers & Scanners**, select your product, and select **Options & Supplies**. Select **Utility** and select **Open Printer Utility**.
- 3. Select Printer Settings.

You see this window:

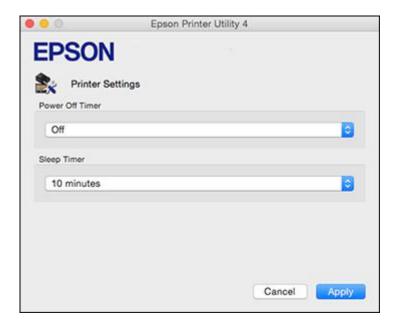

- 4. Select the length of time after which you want the product to automatically turn off when it is not in use as the **Power Off Timer** setting.
- 5. Select the time period you want before the product goes to sleep as the **Sleep Timer** setting.
- 6. Click Apply.
- 7. Close the Printer Settings window.

Parent topic: The Power Off and Sleep Timers

## **Epson Connect Solutions for Smartphones, Tablets, and More**

You can print documents, photos, emails, and web pages from your home, office, or even across the globe. You can use your smartphone, tablet, or computer. Epson offers these solutions to print from anywhere: Epson Email Print, Epson iPrint Mobile App, and Epson Remote Print.

Using Epson Email Print
Using the Epson iPrint Mobile App
Using Epson Remote Print

Parent topic: Product Basics

Related tasks
Using AirPrint
Using Google Cloud Print

## **Using Epson Email Print**

With Epson Email Print, you can print from any device that can send email, such as your smartphone, tablet, or laptop. Just activate your product's unique email address. When you want to print, attach a PDF, Microsoft Office document, or photo to an email and send it to your product.

- Set up your product for network printing. See the link below.
- 2. If you did not already set up Email Print when you installed your product software, visit epson.com/connect to learn more about Email Print, check compatibility, and get detailed setup instructions.
- 3. Send an email with attachments to your product's Email Print address.

**Note:** Both the email and any attachments print by default. You can change these printing options by logging into your Epson Connect account.

Parent topic: Epson Connect Solutions for Smartphones, Tablets, and More

Related topics
Wi-Fi Networking

#### **Using the Epson iPrint Mobile App**

Use this free Apple and Android app to print to nearby Epson networked products. The Epson iPrint Mobile App lets you print PDFs, Microsoft Office documents, photos, and web pages over a wireless network. You can even scan and save a file on your device, send it as an email, or upload it to an online service such as Box, Dropbox, Evernote, or Google Drive.

- 1. Set up your product on a network. See the link below.
- 2. Visit epson.com/connect to learn more about Epson iPrint and check the compatibility of your mobile device.
- 3. Download Epson iPrint from the Apple App Store or Google Play.
- 4. Connect your mobile device to the same wireless network that your product is using.
- 5. Print from your mobile device to your Epson product.

Parent topic: Epson Connect Solutions for Smartphones, Tablets, and More

Related topics
Wi-Fi Networking

### **Using Epson Remote Print**

With Epson Remote Print software, you can print to an Epson Email-enabled product anywhere in the world.

- 1. Set up your product for network printing. See the link below.
- 2. Visit epson.com/connect to learn more about Remote Print and how to download the software.
- 3. Download and install the Remote Print software.
- 4. Obtain the email address and optional access key of the Epson product you want to use for printing, and enter this address during Remote Print setup.
- 5. Select the print command in your application and choose the Remote Print driver for your Epson product.

Parent topic: Epson Connect Solutions for Smartphones, Tablets, and More

Related topics
Wi-Fi Networking

## **Using AirPrint**

AirPrint enables instant wireless printing from iPhone, iPad, and iPod touch with the latest version of iOS, and Mac with the latest version of OS X.

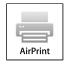

1. Load paper in your product.

- 2. Set up your product for wireless printing. See the link below.
- 3. Connect your Apple device to the same wireless network that your product is using.

4. Print from your device to your product.

**Note:** For details, see the AirPrint page on the Apple website.

Parent topic: Product Basics

**Related topics** 

Epson Connect Solutions for Smartphones, Tablets, and More

Wi-Fi Networking

## **Using Google Cloud Print**

With a Google Account, you can print from your Apple or Android device to your Epson product. You can also print from Chromebooks and the Google Chrome browser without drivers or cables.

Set up your Epson product for network printing. See the link below.

**Note:** Make sure your Epson printer and computer are connected to the same network before starting the Google Cloud Print setup.

- 1. Connect your device to the same network that your Epson product is using.
- 2. Print a network status sheet.
- 3. Locate your product's IP address on the network status sheet.
- 4. Enter the IP address into the address bar of a web browser.
- 5. Select the **Google Cloud Print Services** option.

**Note:** If you don't see the **Google Cloud Print Services** option, turn your product off and back on. If the option still doesn't appear, select the **Firmware Update** option and follow the on-screen instructions to update your product.

- 6. Click Register.
- 7. Select the checkbox to agree to the Usage Advisory and click Next.
- 8. Click **OK** to launch the sign-in page.

A separate browser window opens.

- 9. Enter your Google Account username and password and click **Sign in**, or, if you don't have an account, click **Sign up for a new Google Account** and follow the on-screen instructions.
- 10. Click **Finish printer registration** to complete setup and print a test page.

Your product is now linked to your Google Account and can be accessed from any Chromebook, computer, Apple or Android device with Internet access. Visit Epson Support for more information on using Google Cloud Print, or the Google Cloud Print website for a list of supported apps.

Setting Up Google Cloud Print on a Chromebook

Parent topic: Product Basics

**Related topics** 

Epson Connect Solutions for Smartphones, Tablets, and More

Wi-Fi Networking

### **Setting Up Google Cloud Print on a Chromebook**

With a Google Account, you can print from a Chromebook without drivers or cables.

Set up your Epson product for network printing. See the link below.

**Note:** Make sure your Epson product is connected to your wireless network before starting the Google Cloud Print setup.

1. Turn on your Chromebook and connect it to the same wireless network as your product.

**Note:** See your Chromebook's documentation for details on connecting to a network.

- 2. Do one of the following:
  - Click Add to Cloud Print in the notification that appears in the corner of your Chromebook screen.

**Note:** If you do not see a notification, check to see if a number appears in the status area at the lower-right corner of the screen. Click this number to open the notifications menu, then click **Add to Cloud Print**.

- Open a web browser and enter **chrome://devices** in the address bar. Skip to step 4.
- If you see a registration confirmation screen instead, click **Register**.

- 3. Click Add Device.
- 4. Click the **Register** button that appears next to your product.
- 5. Click **Register** on the confirmation screen. Your product's LCD screen displays a confirmation message.
- 6. Select **OK** or press the **OK** button on your product to confirm the Google Cloud Print connection and print a test page.

Your product is now linked to your Google Account and can be accessed from any Chromebook, iPhone, or Android phone with Internet access. For more information on using Google Cloud Print, visit Epson Support.

Parent topic: Using Google Cloud Print

Related topics
Wi-Fi Networking

## Wi-Fi Networking

See these sections to use your product on a Wi-Fi network.

Wi-Fi Infrastructure Mode Setup

Wi-Fi Direct Mode Setup

Wi-Fi Protected Setup (WPS)

**Printing a Network Status Sheet** 

**Changing or Updating Network Connections** 

## Wi-Fi Infrastructure Mode Setup

You can set up your product to communicate with your computer using a wireless router or access point. The wireless router or access point can be connected to your computer over a wireless or wired network.

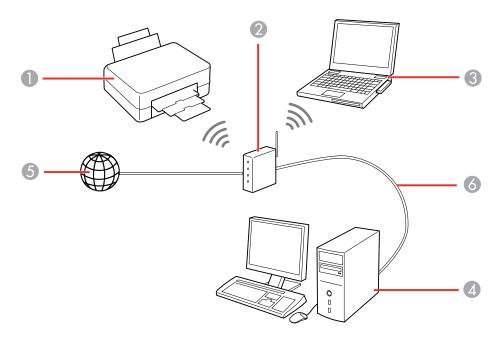

- 1 Epson product
- 2 Wireless router or access point

- 3 Computer with a wireless interface
- 4 Computer
- 5 Internet
- 6 Ethernet cable (used only for wired connection to the wireless router or access point)

Selecting Wireless Network Settings From the Control Panel

Parent topic: Wi-Fi Networking

## **Selecting Wireless Network Settings From the Control Panel**

You can select or change wireless network settings using your product control panel.

To install your product on a wireless network, follow the instructions on the *Start Here* sheet and install the necessary software. The installer program guides you through network setup.

**Note:** Breakdown or repair of this product may cause loss of network data and settings. Epson is not responsible for backing up or recovering data and settings during or after the warranty period. We recommend that you make your own backup or print out your network data and settings.

- 1. Press the 1 home button, if necessary.
- 2. Press the arrow buttons to select Wi-Fi Setup and press the OK button.

You see this screen:

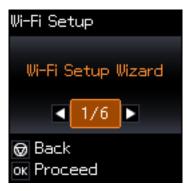

3. Press the arrow buttons to select **Wi-Fi Setup Wizard** and press the **OK** button.

4. Press the arrow buttons to select the name of your wireless network and press the **OK** button. If you do not see your wireless network's name, you can enter it manually.

**Note:** To enter the wireless network name manually, select **Other SSIDs** and press the **OK** button. Enter your network name as described in the next step.

5. Enter your wireless password (or network name and then password).

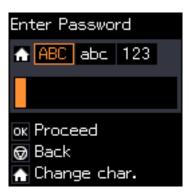

- Press the up and down arrow buttons to scroll through characters. Then press the right arrow button to move to the next character.
- To switch between **ABC** (uppercase), **abc** (lowercase), or **123** (numbers and symbols), press the home button.
- To delete characters, press the left arrow.
- When you finish entering characters, press the **OK** button.
- 6. If you want to print a network setup report, press the ♦ start button. (Otherwise, press the ♥ stop button.)
- 7. Press the nome button to exit.

The WiFi symbol on the LCD screen should now be lit.

**Note:** If the WiFi symbol isn't lit on the LCD screen, you may have selected the wrong network name or entered the password incorrectly. Repeat these steps to try again.

Parent topic: Wi-Fi Infrastructure Mode Setup

## Wi-Fi Direct Mode Setup

You can set up your product to communicate directly with your computer or another device without requiring a wireless router or access point.

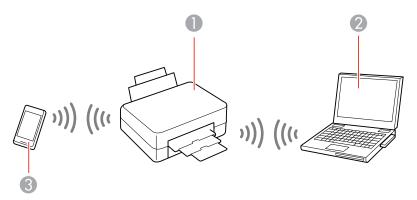

- 1 Epson product
- 2 Computer with a wireless interface
- 3 Other wireless device

You can select one of these modes to communicate with your computer or device:

#### **Access point mode**

The product itself acts as the network access point for up to 4 devices. When operating in this mode, your product displays an **AP** connection symbol on the LCD screen.

#### Peer-to-peer mode

The product communicates one-to-one with another Wi-Fi Direct capable device. When operating in this mode, your product displays a **Direct** or **D** connection symbol on the LCD screen.

To disconnect a peer-to-peer mode connection, release the connection to your product from your computer or other device.

To enable peer-to-peer mode, you must select it from the Web Config Utility, under **WiFi/Network Settings** > **Services** > **Wi-Fi Direct**.

**Enabling Wi-Fi Direct Mode** 

Parent topic: Wi-Fi Networking

## **Enabling Wi-Fi Direct Mode**

You can enable Wi-Fi Direct mode to allow direct communication between your product and computer or other devices without a wireless router or access point.

- 1. Press the 1 home button, if necessary.
- 2. Press the arrow buttons to select **Wi-Fi Setup** and press the **OK** button.

You see this screen:

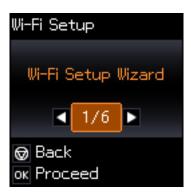

- 3. Press the arrow buttons to select **Wi-Fi Direct Setup** and press the **OK** button.
- 4. Press the arrow buttons to select **Connection Setup** and press the **OK** button.
- 5. Press the down arrow button, then press the **OK** button to change the Wi-Fi Direct password.

**Note:** If you have already connected devices or computers to your product via Wi-Fi Direct, they will be disconnected when you change the password.

6. Enter your Wi-Fi Direct password.

Note: Your password must be at least 8 and no more than 22 characters long.

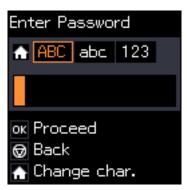

- Press the up and down arrow buttons to scroll through characters. Then press the right arrow button to move to the next character.
- To switch between **ABC** (uppercase), **abc** (lowercase), or **123** (numbers and symbols), press the home button.
- To delete characters, press the left arrow.
- When you finish entering characters, press the **OK** button.
- 7. Press the **OK** button.

You see a screen like this:

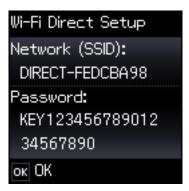

- 8. Use your computer or wireless device to select the Wi-Fi network name (SSID) displayed on the LCD screen, then enter the password shown.
- 9. Press the **OK** button to exit.

You see either an **AP** or **D** connection symbol on the LCD screen and should be able to print directly to your product from your computer or device.

**Note:** If the **AP** or **D** connection symbol is not displayed on the LCD screen, Wi-Fi Direct mode is not enabled. Repeat these steps to try again.

Parent topic: Wi-Fi Direct Mode Setup

## Wi-Fi Protected Setup (WPS)

If your network uses a WPS-enabled wireless router or access point, you can quickly connect your product to the network using Wi-Fi Protected Setup (WPS).

**Note:** To check if your router is WPS-enabled, look for a button labeled **WPS** on your router or access point. If there is no hardware button, there may be a virtual WPS button in the software for the device. Check your network product documentation for details.

Using WPS to Connect to a Network

Parent topic: Wi-Fi Networking

#### **Using WPS to Connect to a Network**

If you have a WPS-enabled router or access point, you can use Wi-Fi Protected Setup (WPS) to connect your product to the network.

- 1. Press the **WPS** button on your router.
- 2. On the product, press the factor home button, if necessary.

3. Press the arrow buttons to select **Wi-Fi Setup** and press the **OK** button.

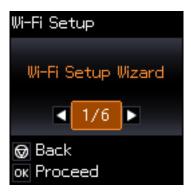

- 4. Press the arrow buttons to select **Push Button Setup (WPS)** and press the **OK** button.
- 5. Follow the instructions on the LCD screen to complete WPS setup.

Parent topic: Wi-Fi Protected Setup (WPS)

## **Printing a Network Status Sheet**

You can print a network status sheet to help you determine the causes of any problems you may have using your product on a network.

- 1. Press the 1 home button, if necessary.
- 2. Press the arrow buttons to select **Setup** and press the **OK** button.

You see this screen:

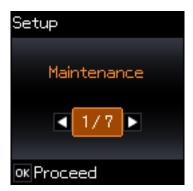

- 3. Press the arrow buttons to select **Network Settings** and press the **OK** button.
- 4. Press the arrow buttons to select **Print Status Sheet** and press the **OK** button.

You see this screen:

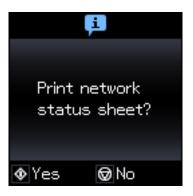

5. Press the  $\diamondsuit$  start button to print the network status sheet.

(Press the ♥ stop button if you want to cancel the operation.)

Examine the settings shown on the network status sheet to diagnose any problems you have.

Parent topic: Wi-Fi Networking

## **Changing or Updating Network Connections**

See these sections to change or update how your product connects to a network.

Accessing the Web Config Utility

Changing a USB Connection to a Wi-Fi Connection

Connecting to a New Wi-Fi Router

Disabling Wi-Fi Features

Parent topic: Wi-Fi Networking

Related tasks

Selecting Wireless Network Settings From the Control Panel

## **Accessing the Web Config Utility**

You can select your product's network settings and confirm its operating status using a web browser. You do this by accessing your product's built-in Web Config utility from a computer or other device that is connected to the same network as your product.

- Print a network status sheet.
- 2. Locate the IP Address for your product that is listed on the network status sheet.
- 3. On a computer or other device connected to the same network as your product, open a web browser.
- 4. Enter your product's IP address into the address bar.

You see the available Web Config utility options.

Parent topic: Changing or Updating Network Connections

Related tasks

Printing a Network Status Sheet

## Changing a USB Connection to a Wi-Fi Connection

If you have already connected your product to your computer using a USB connection, you can change to a Wi-Fi connection.

- 1. Disconnect the USB cable from your product.
- 2. Uninstall your product software.
- 3. Download and install your product software from the Epson website using the instructions on the *Start Here* sheet.

Parent topic: Changing or Updating Network Connections

Related concepts

**Uninstall Your Product Software** 

## Connecting to a New Wi-Fi Router

If you change the wireless router you have been using on your network, you need to update your product's Wi-Fi connection to the new router.

**Note:** If you switch to a 5 GHz wireless router, set the router to operate in dual band (2.4 GHz and 5 GHz) mode. See your router documentation for instructions.

- 1. Do one of the following:
  - Windows: Uninstall your product software.
  - **OS X**: Go to the next step.
- 2. Download and install your product software from the Epson website using the instructions on the *Start Here* sheet.

Parent topic: Changing or Updating Network Connections

**Related concepts** 

**Uninstall Your Product Software** 

## **Disabling Wi-Fi Features**

You may need to disable your product's Wi-Fi features if you change your network connection type or need to solve a problem with your network connection.

**Note:** Before disabling Wi-Fi features, make a note of your product's SSID (network name) and password, and any network settings selected for the Epson Connect services you may use.

- 1. Press the 1 home button, if necessary.
- 2. Press the arrow buttons to select **Wi-Fi Setup** and press the **OK** button.

You see this screen:

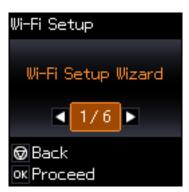

- 3. Press the arrow buttons to select **Disable Wi-Fi** and press the **OK** button.
- 4. Press the **OK** button to disable Wi-Fi.

Parent topic: Changing or Updating Network Connections

# **Loading Paper**

Before you print, load paper for the type of printing you will do.

Loading Paper in the Sheet Feeder

**Paper Loading Capacity** 

**Available Epson Papers** 

Paper or Media Type Settings - Product Software

Selecting the Paper Source Settings - Control Panel

# **Loading Paper in the Sheet Feeder**

You can print documents and photos on a variety of paper types and sizes.

1. Flip the feeder guard forward, then raise the paper support and its extension.

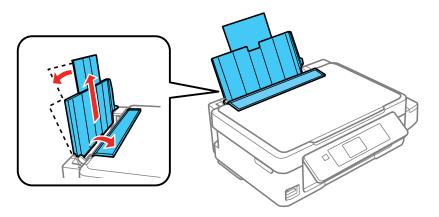

2. Pull out the output tray and open the paper stopper on the end.

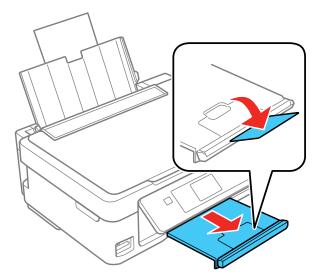

**Note:** If you print on legal-size or longer paper, leave the paper stopper closed.

3. Slide the edge guide to the left.

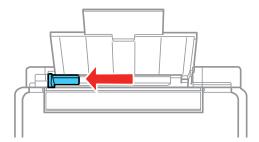

4. If you are inserting a stack of paper, fan the sheets first and tap the stack on a flat surface to even the edges.

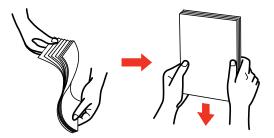

**Note:** Do not fan or curl photo paper.

- 5. Do one of the following:
  - Insert paper, glossy or printable side up and short edge first, against the right side and beneath the line on the left edge guide.

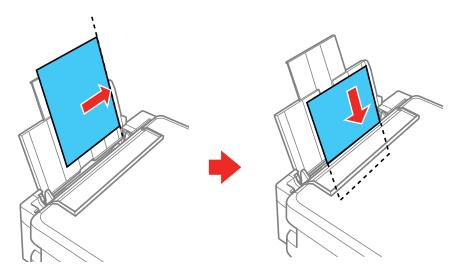

• Load up to 10 envelopes against the right side. Load them printable side up and flap edge left.

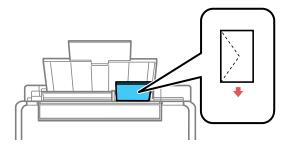

• Load a sheet of loose-leaf or other paper with holes facing as shown.

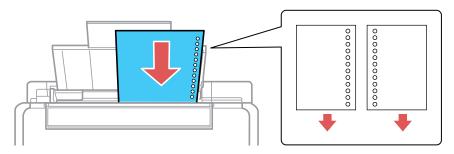

6. Slide the edge guide against the paper, but not too tightly. Then, flip the feeder guard back.

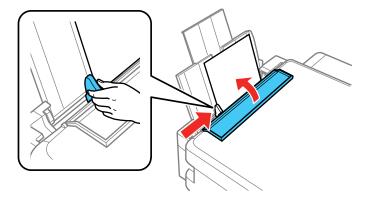

7. If prompted by the product's LCD screen, select the size and type of the paper you loaded and press the **OK** button.

Always follow these paper loading guidelines:

- Load only the recommended number of sheets.
- Load paper short edge first, no matter which way your document faces.
- Load letterhead or pre-printed paper top edge first.
- Do not load paper above the arrow mark inside the edge guide.
- If you have trouble loading a stack of envelopes, press each envelope flat before loading it or load one envelope at a time.
- Do not load envelopes that are curled, folded, or too thin, or that have plastic windows.
- Check the paper package for any additional loading instructions.
- If you use paper with binder holes, load only one sheet at a time and use only these sizes: Letter (8.5 x 11 inches [216 x 279 mm]), A4 (8.3 x 11.7 inches [210 x 297 mm]), or Legal (8.5 x 14 inches [216 x 356 mm]).

Parent topic: Loading Paper

Related references
Paper Loading Capacity
Paper Specifications

# **Paper Loading Capacity**

| Paper type                             | Paper size                                    | Load up to this many sheets            |
|----------------------------------------|-----------------------------------------------|----------------------------------------|
| Plain paper*                           | Letter (8.5 × 11 inches [216 × 279 mm])       | Up to the arrow mark on the edge guide |
|                                        | A4 (8.3 × 11.7 inches [210 × 297 mm])         |                                        |
|                                        | A6 (4.1 × 5.8 inches [105 × 148 mm])          |                                        |
|                                        | Half Letter (5.5 × 8.5 inches [140 × 216 mm]) |                                        |
| Legal (8.5 × 14 inches [216 × 356 mm]) |                                               | 1 sheet                                |

| Paper type                                | Paper size                                           | Load up to this many sheets |  |
|-------------------------------------------|------------------------------------------------------|-----------------------------|--|
| Epson Bright White Paper*                 | Letter (8.5 × 11 inches [216 × 279 mm])              | 80 sheets                   |  |
| Epson Premium Photo<br>Paper Glossy       | Letter (8.5 x 11 inches [216 x 279 mm]) 20 sheets    |                             |  |
|                                           | 8 x 10 inches (203 x 254 mm)                         |                             |  |
|                                           | 5 x 7 inches (127 x 178 mm)                          |                             |  |
|                                           | 4 × 6 inches (102 × 152 mm)                          |                             |  |
| Epson Presentation Paper<br>Matte         | Er Letter (8.5 x 11 inches [216 x 279 mm]) 80 sheets |                             |  |
| Epson Premium<br>Presentation Paper Matte | Letter (8.5 × 11 inches 20 sheets [216 × 279 mm])    |                             |  |
|                                           | 8 × 10 inches (203 × 254 mm)                         |                             |  |
| Envelopes                                 | No. 10 (4.1 × 9.5 inches [105 × 241 mm])             | 10 envelopes                |  |

<sup>\*</sup> You can print 2-sided print jobs manually. Load up to 30 Letter ( $8.5 \times 11$  inches [ $216 \times 279$  mm]) or smaller sized sheets for manual 2-sided print jobs. Load 1 sheet of Legal ( $8.5 \times 14$  inches [ $216 \times 356$  mm]) sized paper for manual 2-sided print jobs.

Parent topic: Loading Paper

# **Available Epson Papers**

You can purchase genuine Epson ink and paper at epson.com/ink3 (U.S. sales) or epson.ca (Canadian sales). You can also purchase supplies from an Epson authorized reseller. To find the nearest one, call 800-GO-EPSON (800-463-7766).

Note: Paper/media availability varies by country.

| Paper Type               | Size                                    | Part number | Sheet count |
|--------------------------|-----------------------------------------|-------------|-------------|
| Epson Bright White Paper | Letter (8.5 × 11 inches [216 × 279 mm]) | S041586     | 500         |

| Paper Type                             | Size                                    | Part number | Sheet count |
|----------------------------------------|-----------------------------------------|-------------|-------------|
| Epson Premium Presentation Paper Matte | 8 x 10 inches (203 x 254 mm)            | S041467     | 50          |
|                                        | Letter (8.5 x 11 inches                 | S041257     | 50          |
|                                        | [216 × 279 mm])                         | S042180     | 100         |
| Epson Presentation Paper Matte         | Letter (8.5 × 11 inches [216 × 279 mm]) | S041062     | 100         |
|                                        | Legal (8.5 × 14 inches [216 × 356 mm])  | S041067     | 100         |
| Epson Premium Photo Paper              | 4 x 6 inches (102 x 152 mm)             | S041808     | 40          |
| Glossy                                 |                                         | S041727     | 100         |
|                                        | 5 x 7 inches (127 x 178 mm)             | S041464     | 20          |
|                                        | 8 x 10 inches (203 x 254 mm)            | S041465     | 20          |
|                                        | Letter (8.5 x 11 inches                 | S042183     | 25          |
|                                        | [216 × 279 mm])                         | S041667     | 50          |

Parent topic: Loading Paper

# Paper or Media Type Settings - Product Software

| For this paper                         | Select this Paper Type or Media Type setting |
|----------------------------------------|----------------------------------------------|
| Plain paper                            | Plain Paper/Bright White Paper               |
| Epson Bright White Paper               |                                              |
| Epson Premium Photo Paper Glossy       | Premium Photo Paper Glossy                   |
| Epson Presentation Paper Matte         | Premium Presentation Paper Matte             |
| Epson Premium Presentation Paper Matte |                                              |
| Envelope                               | Envelope                                     |

Parent topic: Loading Paper

# **Selecting the Paper Source Settings - Control Panel**

You can change the default paper settings using the control panel on the product.

- 1. Press the 1 home button, if necessary.
- 2. Press the arrow and **OK** buttons to select **Setup > Printer Setup > Paper Source Settings**.

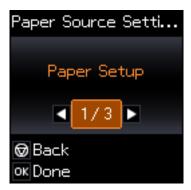

- 3. You can select from the following options:
  - Paper Setup to change the product's paper size and paper type settings.
  - Paper Setting Alert to turn on or off the alert that appears when a print job's paper settings are different from the products default paper settings.
  - Paper Paper Configuration to turn on or off the automatic display of the paper settings selection screen after paper is loaded in the product.
- 4. Press the nhome button to exit.

Paper Type Settings - Control Panel

Parent topic: Loading Paper

## **Paper Type Settings - Control Panel**

| For this paper                         | Select this Paper Type setting |
|----------------------------------------|--------------------------------|
| Plain paper                            | Plain Paper                    |
| Epson Bright White Paper               |                                |
| Epson Premium Photo Paper Glossy       | Prem. Glossy                   |
| Epson Presentation Paper Matte         | Prem. Matte                    |
| Epson Premium Presentation Paper Matte |                                |

| For this paper | Select this Paper Type setting |
|----------------|--------------------------------|
| Envelope       | Envelope                       |

Parent topic: Selecting the Paper Source Settings - Control Panel

# **Placing Originals on the Product**

Follow the instructions here to place your original documents or photos on the product.

**Caution:** Do not place anything on top of your product or use its cover as a writing surface to avoid damaging it.

Placing Originals on the Scanner Glass

# **Placing Originals on the Scanner Glass**

You can place originals up to this size on the scanner glass: Letter  $(8.5 \times 11 \text{ inches } [216 \times 279 \text{ mm}])$  or A4  $(8.3 \times 11.7 \text{ inches } [210 \times 297 \text{ mm}])$ .

1. Open the document cover.

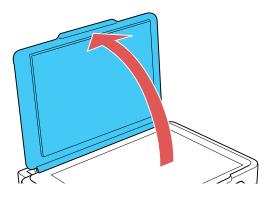

2. Place your original facedown on the scanner glass with the top facing into the corner. Slide the original to the edges of the indicated corner.

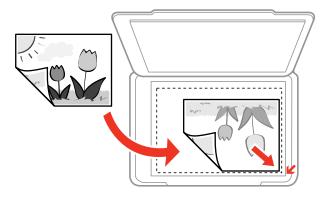

**Note:** You can place multiple originals on the scanner glass. Just make sure they are at least 0.8 inch (20 mm) away from each other.

**Note:** The edges of your original may be cropped by 0.06 inch (1.5 mm) from the edge of the scanner glass. If you are scanning in Full Auto mode or using thumbnail preview in another mode in Epson Scan, the edges of your original may be cropped by about 0.2 inch (4.5 mm) from the top and side edges. Manually position your original away from the edges to prevent cropping.

3. Close the document cover gently to keep your original in place.

Parent topic: Placing Originals on the Product

**Related topics** 

Copying Scanning

# Copying

See the information here to copy documents or photos using your product.

**Note:** Copies may not be exactly the same size as your originals.

Copying Documents or Photos Selecting Print Settings for Copies

# **Copying Documents or Photos**

You can copy color or black-and-white documents or photos onto various sizes and types of paper, including Epson special papers.

- 1. Place your original document or photo on the product.
- 2. Load the paper you want to print on in the product.
- 3. Press the **n** home button, if necessary.
- 4. Press the arrow buttons to select **Copy** and press the **OK** button.

You see this screen:

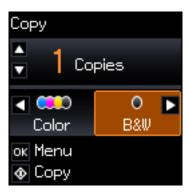

- 5. To print more than one copy, press the up or down arrow button to select the number (up to 99).
- 6. Press the left or right arrow button to select one of the following:
  - Color: for color copies
  - B&W: for black-and-white copies

7. To view the print settings for the copies, press the **OK** button.

You see the current settings:

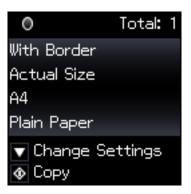

- 8. To change the print settings, press the down arrow button and select the necessary settings.
- 9. When you are ready to copy, press the ♦ start button.

**Note:** To cancel copying, press the  $\bigcirc$  stop button.

Parent topic: Copying
Related references
Available Epson Papers
Paper Loading Capacity

Paper Size Settings - Copying

**Copying Options** 

Related tasks

Loading Paper in the Sheet Feeder

**Related topics** 

Placing Originals on the Product

# **Selecting Print Settings for Copies**

You can change the settings used for printing copies.

1. Press the down arrow button to select print settings.

You see this screen:

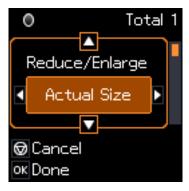

- 2. Do the following as necessary to select settings:
  - To change the selected option for the current print setting, press the left or right arrow button and select the option you want.
  - To select a different print setting, press the up or down arrow button, select the setting you want, and press the left or right arrow button to select the option you want for the setting.
- 3. When you finish selecting settings, press the **OK** button.

Paper Size Settings - Copying Copying Options

Parent topic: Copying

# **Paper Size Settings - Copying**

Select the Paper Size setting that matches the paper you loaded.

Note: You can copy on these paper sizes.

- 4 × 6 inches (102 × 152 mm)
- 5 x 7 inches (127 x 178 mm)
- Letter (8.5 x 11 inches [216 x 279 mm])
- A4 (8.3 × 11.7 inches [210 × 297 mm])

Parent topic: Selecting Print Settings for Copies

# **Copying Options**

Select the copying options you want to use for your copies.

**Note:** Not all options or settings may be available, depending on other copying settings.

| Copying option       | Available settings | Description                                                                                                    |
|----------------------|--------------------|----------------------------------------------------------------------------------------------------|
| Reduce/Enlarge       | Actual Size        | Copies at 100% size, unless you select a different percentage as the <b>Custom Size</b> setting                   |
|                      | Auto Fit           | Automatically sizes the image to fit the selected paper size setting                                              |
|                      | Custom             | Automatically sizes the image by the percentage you select as the <b>Custom Size</b> setting                      |
| Custom Size          | 25% to 400%        | Sizes the copy at the selected percentage, unless you select <b>Auto Fit</b> as the <b>Reduce/Enlarge</b> setting |
| Paper Size           | Various sizes      | Selects the paper size for the copy printout                                                                      |
| Paper Type           | Plain Paper        | Adjusts printer settings for the selected paper type;                                                             |
|                      | Prem. Glossy       | see the list of control panel paper types                                                                         |
| Quality Draft Standa | Draft              | Provides good quality for most copies                                                                             |
|                      | Standard Quality   |                                                                                                    |
|                      | Best               | Provides best quality for photo copies                                                                            |
| Density              | Various levels     | Adjusts the lightness or darkness of copies                                                                       |

Parent topic: Selecting Print Settings for Copies

# **Printing from a Computer**

Before printing from your computer, make sure you have set up your product and installed its software as described on the *Start Here* sheet.

**Note:** If you have an Internet connection, it is a good idea to check for updates to your product software on Epson's support website. If you see a Software Update screen, select **Enable automatic checking** and click **OK**. The update scans your system to see if you have the latest product software. Follow the on-screen instructions.

Printing with Windows
Printing with OS X
Cancelling Printing Using a Product Button

# **Printing with Windows**

You can print with your product using any Windows application, as described in these sections.

Selecting Basic Print Settings - Windows

Selecting Double-sided Printing Settings - Windows

Selecting Additional Layout and Print Options - Windows

Selecting a Printing Preset - Windows

Selecting Extended Settings - Windows

Printing Your Document or Photo - Windows

Selecting Default Print Settings - Windows

**Changing Automatic Update Options** 

Parent topic: Printing from a Computer

## **Selecting Basic Print Settings - Windows**

Select the basic settings for the document or photo you want to print.

- 1. Open a photo or document for printing.
- 2. Select the print command in your application.

**Note:** You may need to select a print icon on your screen, the **Print** option in the **File** menu, or another command. See your application's help utility for details.

3. If necessary, select your product name as the printer you want to use.

**Note:** You may also need to select **Properties** or **Preferences** to view your print settings.

You see the Main tab of your printer settings window:

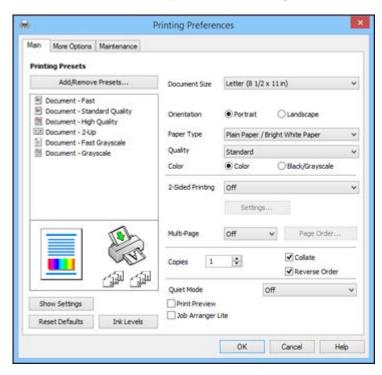

4. Select the size of the paper you loaded as the **Document Size** setting.

Note: You can also select the User-Defined setting to create a custom paper size.

5. Select the orientation of your document.

**Note:** If you are printing an envelope, select **Landscape**.

6. Select the type of paper you loaded as the **Paper Type** setting.

**Note:** The setting may not exactly match the name of your paper. Check the paper type settings list for details.

- 7. Select the **Quality** setting that matches the print quality you want to use.
- 8. Select a Color option:
  - To print a color document or photo, select the Color setting.
  - To print text and graphics in black or shades of gray, select the Black/Grayscale setting.
- 9. To print on both sides of the paper, select a **2-Sided Printing** option.
- 10. To print multiple pages on one sheet of paper, or print one image on multiple sheets of paper, select one of the settings in the **Multi-Page** menu and select the printing options you want.
- 11. To print multiple copies and arrange their print order, select the **Copies** options.
- 12. To reduce noise during printing when you select **Plain Paper/Bright White Paper**, select **Quiet Mode** (printing will be slower).
- 13. To preview your job before printing, select **Print Preview**.
- 14. To save your print job as a project that can be modified and combined with other print jobs, select **Job Arranger Lite**.

**Print Quality Options - Windows** 

Multi-Page Printing Options - Windows

Parent topic: Printing with Windows

Related references

Paper or Media Type Settings - Product Software

Related tasks

Selecting Double-sided Printing Settings - Windows

#### **Print Quality Options - Windows**

You can select any of the available Quality options to fine-tune the quality of your print. Some settings may be unavailable, depending on the paper type setting you have chosen.

#### Draft

For draft printing on plain paper.

#### Standard

For everyday text and image printing.

#### High

For text and graphics with high print quality.

#### **More Settings**

Opens a window that lets you choose among levels of speed and quality.

Parent topic: Selecting Basic Print Settings - Windows

#### **Multi-Page Printing Options - Windows**

You can select any of the available options in the Multi-Page menu to set up your multi-page print job.

#### 2-Up and 4-Up

Prints 2 or 4 pages on one sheet of paper. Click the **Page Order** button to select page layout and border options.

#### 2×1 Poster, 2×2 Poster, 3×3 Poster, 4×4 Poster

Prints one image on multiple sheets of paper to create a larger poster. Click the **Settings** button to select image layout and guideline options.

Parent topic: Selecting Basic Print Settings - Windows

## **Selecting Double-sided Printing Settings - Windows**

You can print on both sides of the paper by selecting one of the **2-Sided Printing** options on the Main tab.

**Note:** You will need to print one side and flip the paper over manually to print the other side.

**Note:** Some options may be pre-selected or unavailable, depending on other settings you have chosen or if you are accessing the product over a network.

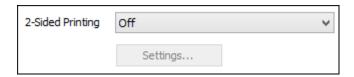

- 1. Select one of the following options for **2-Sided Printing**:
  - **Manual (Long-edge binding)** to print your double-sided print job by printing one side and prompting you to flip the paper over on the long edge to print the other side.
  - Manual (Short-edge binding) to print your double-sided print job by printing one side and prompting you to flip the paper over on the short edge to print the other side.

### 2. Click the **Settings** button.

You see a window like this:

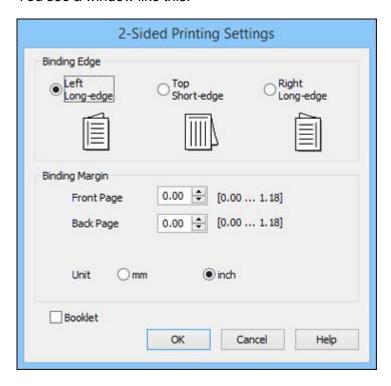

- 3. Select the double-sided printing options you want to use.
- 4. Click **OK** to return to the Main tab.
- 5. Print a test copy of your double-sided document to test the selected settings.
- 6. Follow any instructions displayed on the screen during printing.

**Note:** The surface of the paper may smear during double-sided printing. Make sure the ink has dried before reloading the paper.

**Double-sided Printing Options - Windows** 

Parent topic: Printing with Windows

### Related tasks

Selecting Basic Print Settings - Windows

## **Double-sided Printing Options - Windows**

You can select any of the available options on the 2-Sided Printing Settings window to set up your double-sided print job.

## **Binding Edge Options**

Select a setting that orients double-sided print binding in the desired direction.

## **Binding Margin Options**

Select options that define a wider margin to allow for binding.

#### **Booklet**

Select the **Booklet** checkbox to print double-sided pages as a booklet.

Parent topic: Selecting Double-sided Printing Settings - Windows

## **Selecting Additional Layout and Print Options - Windows**

You can select a variety of additional layout and printing options for your document or photo on the More Options tab.

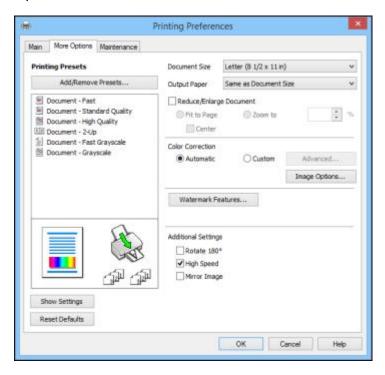

- 1. To change the size of your printed document or photo, select the **Reduce/Enlarge Document** checkbox and select one of these sizing options:
  - Select the **Fit to Page** option to size your image to fit the paper you loaded. Select the size of the your document or photo as the **Document Size** setting, and the size of your paper as the **Output Paper** setting. If you want to center your image on the paper, select the **Center** option.
  - Select the **Zoom to** option to reduce or enlarge your document or photo by a specific percentage. Select the percentage in the % menu.
- 2. Select one of the following Color Correction options:
  - Select **Automatic** to automatically adjust the sharpness, brightness, contrast, and color saturation for your image.

- Select **Custom** and click the **Advanced** button to manually adjust the color correction settings or turn off color management in your printer software.
- Select **Image Options** to access additional settings for improving printed images.
- 3. To add the following features, click the Watermark Features button:
  - Watermark: adds a visible watermark to your printout.

**Note:** Click the **Add/Delete** button to create your own watermark, and click the **Settings** button to customize the watermark.

• Header/Footer: adds information such as the date and time to the top or bottom of your printout.

**Note:** Click the **Settings** button to customize the text and location of the header or footer.

4. Select any of the Additional Settings options to customize your print.

Custom Color Correction Options - Windows Image Options and Additional Settings - Windows Header/Footer Settings - Windows

Parent topic: Printing with Windows

#### **Custom Color Correction Options - Windows**

You can select any of the available options in the Color Correction window to customize the image colors for your print job.

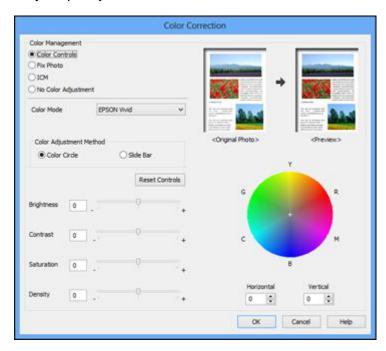

#### **Color Controls**

Lets you select a **Color Mode** setting, individual settings for **Brightness**, **Contrast**, **Saturation**, and **Density**, and individual color tones. Depending on the selected color mode, you can also adjust the midtone density using the **Gamma** setting.

#### **Fix Photo**

Improves the color, contrast, and sharpness of flawed photos.

**Note:** Fix Photo uses a sophisticated face recognition technology to optimize photos that include faces. For this to work, both eyes and the nose must be visible in the subject's face. If your photo includes a face with an intentional color cast, such as a statue, you may want to turn off **Fix Photo** to retain the special color effects.

#### **ICM**

Lets you manage color using installed color printing profiles.

#### **No Color Adjustment**

Turns off color management in your printer software so you can manage color using only your application software.

Parent topic: Selecting Additional Layout and Print Options - Windows

### **Image Options and Additional Settings - Windows**

You can select any of the Image Options and Additional Settings to customize your print. Some options may be pre-selected or unavailable, depending on other settings you have chosen.

#### **Image Options**

#### **Emphasize Text**

Adjusts the weight of printed text to increase readability.

### **Emphasize Thin Lines**

Adjusts the weight of printed lines to increase visibility.

#### **Edge Smoothing**

Smooths jagged edges in low-resolution images such as screen captures or images from the Web.

#### **Fix Red-Eye**

Reduces or removes red-eye in photos.

#### **Additional Settings Options**

#### Rotate 180°

Prints the image rotated 180° from its original orientation.

### **High Speed**

Speeds up printing but may reduce print quality.

#### **Mirror Image**

Flips the printed image left to right.

Parent topic: Selecting Additional Layout and Print Options - Windows

### **Header/Footer Settings - Windows**

You can select any of the Header/Footer Settings options to add headers or footers when you print. The items are available to print at the top or bottom of your pages, in either the left, right, or center of the page.

**Note:** These settings are not saved with your document.

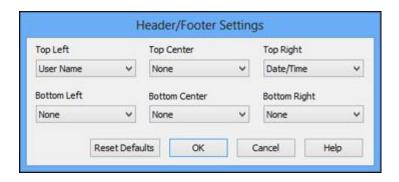

You can select to print the following information:

- User Name
- Computer Name
- Date
- Date/Time
- Collate Number (copy number)

**Note:** The user name, computer name, date, and time come from the Windows Control Panel on your computer.

Parent topic: Selecting Additional Layout and Print Options - Windows

## **Selecting a Printing Preset - Windows**

For quick access to common groups of print settings, you can select a printing preset on the Main or More Options tab.

**Note:** You can create your own preset by clicking the **Add/Remove Presets** button.

1. Click the **Main** or **More Options** tab.

### You see the available **Printing Presets** on the left:

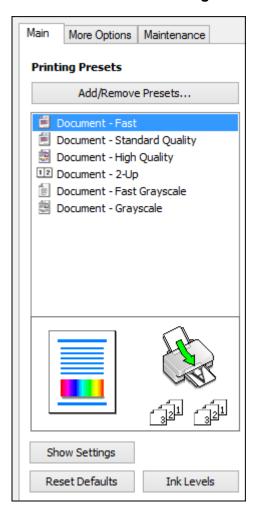

- 2. Place your cursor over one of the **Printing Presets** to view its list of settings.
- 3. Click on a preset to change its settings, or use any of the available options on the screen to control your printing presets.
- 4. To choose a preset for printing, select it.
- 5. Click **OK**.

Parent topic: Printing with Windows

## **Selecting Extended Settings - Windows**

You can select additional settings that apply to all the print jobs you send to your product.

- 1. Access the Windows Desktop and right-click the product icon in the Windows taskbar.
- 2. Select Printer Settings.
- 3. Click the **Maintenance** tab.

You see the maintenance options:

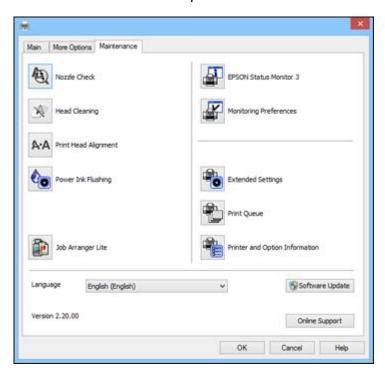

4. Click the **Extended Settings** button.

#### You see this window:

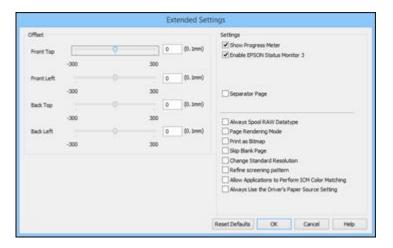

- 5. Select any of the extended settings to customize your print.
- 6. Click **OK** to close the Extended Settings window.
- 7. Click **OK** to close the printer software window.

### **Extended Settings - Windows**

Parent topic: Printing with Windows

### **Extended Settings - Windows**

You can select from these settings on the Extended Settings window.

## **Show Progress Meter**

Displays the progress of print jobs as they are being printed.

#### **Enable EPSON Status Monitor 3**

Enables product monitoring for ink and paper supplies and other issues.

## **Separator Page**

Before each document, prints a separator page containing the title, user, date, and time.

### **Always Spool RAW Datatype**

Increases print speed and may solve other printing problems.

### **Page Rendering Mode**

Increases print speed when printing is extremely slow or the print head stops during printing.

#### **Print as Bitmap**

Increases print speed when printing is extremely slow or the print head stops during printing, and other settings do not help.

#### **Skip Blank Page**

Ensures that your product does not print pages that contain no text or images.

### **Change Standard Resolution**

Reduces the resolution of print data to correct printing problems.

#### Refine screening pattern

Prints graphics with a finer screening pattern.

### **Allow Applications to Perform ICM Color Matching**

Allows applications to perform ICM color matching.

## **Always Use the Driver's Paper Source Setting**

Prints using the paper source setting in the printer driver, rather than the setting in your application.

Parent topic: Selecting Extended Settings - Windows

## **Printing Your Document or Photo - Windows**

Once you have selected your print settings, you are ready to save your settings and print.

1. Click **OK** to save your settings.

You see your application's Print window, such as this one:

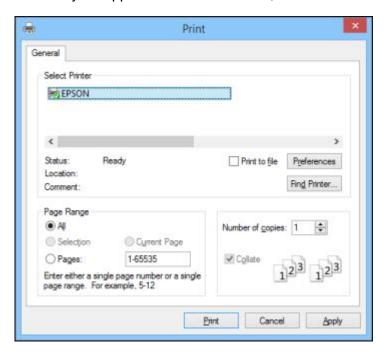

## 2. Click **OK** or **Print** to start printing.

**Checking Print Status - Windows** 

Parent topic: Printing with Windows

#### **Checking Print Status - Windows**

During printing, you see this window showing the progress of your print job. It allows you to control printing and check ink status.

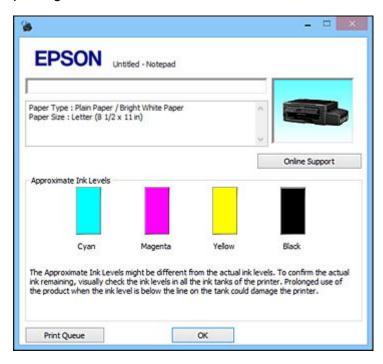

- To cancel printing, click Cancel.
- To see print jobs lined up for printing, click **Print Queue**.

Parent topic: Printing Your Document or Photo - Windows

## **Selecting Default Print Settings - Windows**

When you change your print settings in a program, the changes apply only while you are printing in that program session. If you want to change the print settings you use in all your Windows programs, you can select new default print settings.

- 1. Access the Windows Desktop and right-click the product icon in the Windows taskbar.
- 2. Select **Printer Settings**.

### You see the printer settings window:

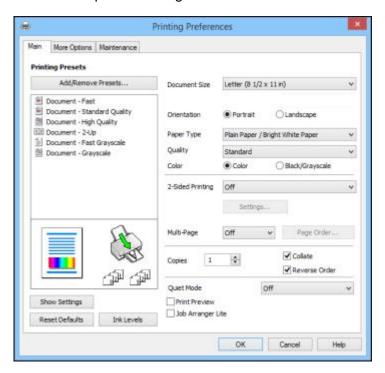

3. Select the print settings you want to use as defaults in all your Windows programs.

#### 4. Click OK.

These settings are now the defaults selected for printing. You can still change them as needed for printing in any program session.

Changing the Language of the Printer Software Screens

Parent topic: Printing with Windows

#### **Changing the Language of the Printer Software Screens**

You can change the language used on the Windows printer software screens.

- 1. Access the Windows Desktop and right-click the product icon in the Windows taskbar.
- 2. Select **Printer Settings**.

You see the printer settings window.

#### 3. Click the **Maintenance** tab.

You see the maintenance options:

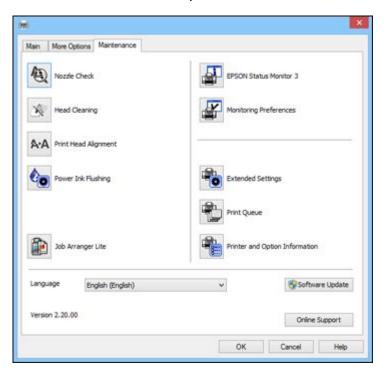

- 4. Select the language you want to use as the **Language** setting.
- 5. Click **OK** to close the printer software window.

The printer software screens appear in the language you selected the next time you access them.

Parent topic: Selecting Default Print Settings - Windows

# **Changing Automatic Update Options**

Your printer software for Windows automatically checks for updates to the product software. You can change how often the software checks for updates or disable this feature.

- 1. Access the Windows Desktop and right-click the product icon in the Windows taskbar.
- 2. Select Software Update Settings.

#### You see this window:

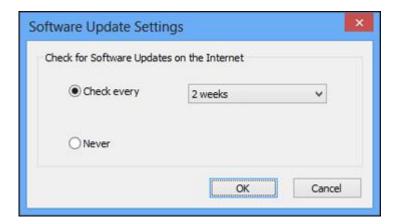

- 3. Do one of the following:
  - To change how often the software checks for updates, select a setting in the Check every menu.
  - To disable the automatic update feature, select the **Never** option.
- 4. Click **OK** to exit.

Note: If you choose to disable the automatic update feature, you can check for updates manually.

Parent topic: Printing with Windows

**Related tasks** 

**Checking for Software Updates** 

# **Printing with OS X**

You can print with your product using any OS X printing program, as described in these sections.

**Note:** If you have an Internet connection, it is a good idea to check for updates to your product software on Epson's support website.

Selecting Basic Print Settings - OS X Selecting Page Setup Settings - OS X

Selecting Print Layout Options - OS X

Sizing Printed Images - OS X

Managing Color - OS X

Selecting Printing Preferences - OS X

Printing Your Document or Photo - OS X

Parent topic: Printing from a Computer

# **Selecting Basic Print Settings - OS X**

Select the basic settings for the document or photo you want to print.

- 1. Open a photo or document for printing.
- 2. Select the print command in your application.

**Note:** You may need to select a print icon on your screen, the **Print** option in the File menu, or another command. See your application's help utility for details.

3. Select your product as the **Printer** setting.

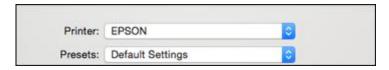

4. If necessary, click the arrow next to the Printer setting or the **Show Details** button to expand the print window.

You see the expanded printer settings window for your product:

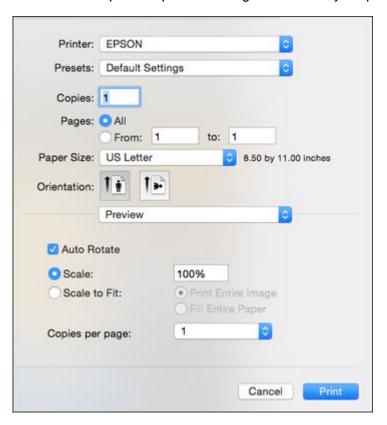

**Note:** The print window may look different, depending on the version of OS X and the application you are using.

5. Select the **Copies** and **Pages** settings as necessary.

**Note:** If you do not see these settings in the print window, check for them in your application before printing.

6. Select the page setup options: **Paper Size** and **Orientation**.

**Note:** If you do not see these settings in the print window, check for them in your application before printing. They may be accessible by selecting **Page Setup** from the File menu.

- 7. Select any application-specific settings that appear on the screen, such as those shown in the image above for the Preview application.
- 8. Select **Print Settings** from the pop-up menu.

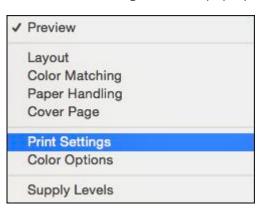

# You see these settings:

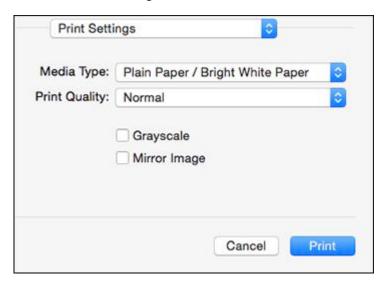

9. Select the type of paper you loaded as the **Media Type** setting.

**Note:** The setting may not exactly match the name of your paper. Check the paper type settings list for details.

- 10. Select the **Print Quality** setting you want to use.
- 11. Select any of the available print options.

Print Quality Options - Mac OS X

Print Options - OS X

Parent topic: Printing with OS X

Related references

Paper or Media Type Settings - Product Software

Related tasks

Selecting Page Setup Settings - OS X

#### **Print Quality Options - Mac OS X**

You can select any of the available Print Quality options to fine-tune the quality of your print. Some settings may be unavailable, depending on the paper type and border setting you have chosen.

### **Fast Economy**

For the fastest printing with draft quality.

## Economy

For fast printing with reduced quality.

#### Normal

For everyday text and image printing.

#### Fine

For text and graphics with good quality and print speed.

#### Quality

For photos and graphics with good quality and print speed.

## **High Quality**

For photos and graphics with high print quality.

Parent topic: Selecting Basic Print Settings - OS X

### **Print Options - OS X**

You can select any of the print options to customize your print. Some options may be unavailable, depending on other settings you have chosen.

# Grayscale

Prints text and graphics in black or shades of gray.

# **Mirror Image**

Lets you flip the printed image horizontally.

Parent topic: Selecting Basic Print Settings - OS X

# **Selecting Page Setup Settings - OS X**

Depending on your application, you may be able to select the paper size and orientation settings from the print window.

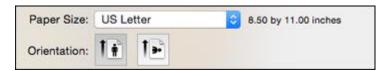

**Note:** If you do not see these settings in the print window, check for them in your application before printing. They may be accessible by selecting **Page Setup** from the File menu.

- 1. Select the size of the paper you loaded as the **Paper Size** setting. You can also select a custom setting to create a custom paper size.
- 2. Select the orientation of your document or photo as shown in the print window.

**Note:** If you are printing an envelope, select the licon.

**Note:** You can reduce or enlarge the size of the printed image by selecting **Paper Handling** from the pop-up menu and selecting a scaling option.

Parent topic: Printing with OS X

# **Selecting Print Layout Options - OS X**

You can select a variety of layout options for your document or photo by selecting **Layout** from the popup menu on the print window.

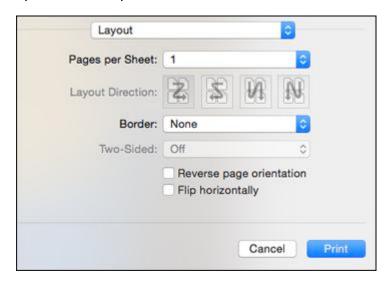

• To print multiple pages on one sheet of paper, select the number of pages in the **Pages per Sheet** pop-up menu. To arrange the print order of the pages, select a **Layout Direction** setting.

- To print borders around each page on the sheet, select a line setting from the **Border** pop-up menu.
- To invert or flip the printed image, select the **Reverse page orientation** or **Flip horizontally** settings.

Parent topic: Printing with OS X

# Sizing Printed Images - OS X

You can adjust print order and the size of the image as you print it by selecting **Paper Handling** from the pop-up menu on the Print window.

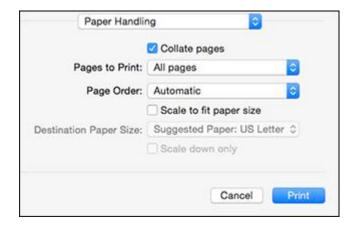

- To print only selected pages in a multi-page document, select an option from the **Pages to Print** popup menu.
- To adjust the order in which pages are printed, select an option from the **Page Order** pop-up menu.
- To scale the image to fit on a specific paper size, select the **Scale to fit paper size** checkbox and select a paper size from the **Destination Paper Size** pop-up menu.

Parent topic: Printing with OS X

# **Managing Color - OS X**

You can adjust the Color Matching and Color Options settings to fine-tune the colors in your printout, or turn off color management in your printer software.

1. Select **Color Matching** from the pop-up menu in the print window.

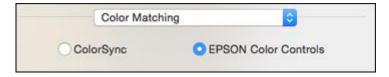

- 2. Select one of the available options.
- 3. Select **Color Options** from the pop-up menu in the print window.

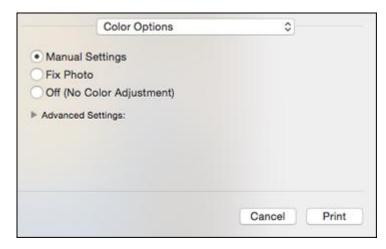

**Note:** The available settings on the Color Options menu depend on the option you selected on the Color Matching menu.

4. Select one of the available options.

Color Matching and Color Options - OS X

Parent topic: Printing with OS X

# **Color Matching and Color Options - OS X**

You can select from these settings on the Color Matching and Color Options menus.

#### **Color Matching Settings**

#### **EPSON Color Controls**

Lets you manage color using controls in your printer software or turn off color management.

#### ColorSync

Prints using standard color profiles for your product and paper to help match image colors. You can customize the conversion method and filter settings on the ColorSync pop-up menu in the print window.

### **Color Options Settings**

#### **Manual Settings**

Lets you select manual color adjustments. Click the arrow next to **Advanced Settings** and select settings for **Brightness**, **Contrast**, **Saturation**, and individual color tones. You can also select a color **Mode** setting for printing photos and graphics and the **Fix Red-Eye** setting to reduce or remove redeye in photos. Depending on the selected color mode, you can also adjust the midtone density using the **Gamma** setting.

#### **Fix Photo**

Improves the color, contrast, and sharpness of flawed photos. Click the arrow next to **Advanced Settings** and select the **Fix Red-Eye** setting to reduce or remove red-eye in photos.

**Note:** Fix Photo uses a sophisticated face recognition technology to optimize photos that include faces. For this to work, both eyes and the nose must be visible in the subject's face. If your photo includes a face with an intentional color cast, such as a statue, you may want to turn off **Fix Photo** to retain the special color effects.

## Off (No Color Adjustment)

Turns off color management in your printer software so you can manage color using only your application software.

**Note:** An ICC profile is required if color management is turned off.

Parent topic: Managing Color - OS X

# **Selecting Printing Preferences - OS X**

You can select printing preferences that apply to all the print jobs you send to your product.

- 1. In the Apple menu or the Dock, select System Preferences.
- 2. Select **Print & Fax**, **Print & Scan**, or **Printers & Scanners**, select your product, and select **Options & Supplies**.

# 3. Select **Driver** or **Options**.

You see a screen like this:

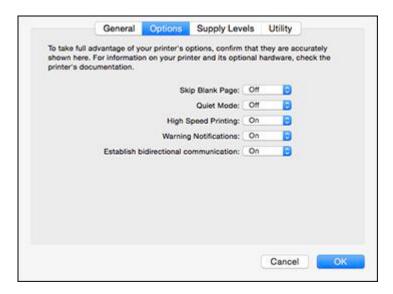

4. Select any of the available printing preferences.

5. Click OK.

Printing Preferences - OS X

Parent topic: Printing with OS X

# **Printing Preferences - OS X**

You can select from these settings on the Options or Driver tab.

## **Skip Blank Page**

Ensures that your product does not print pages that contain no text or images.

#### **Quiet Mode**

Lessens noise during printing when you select **Plain Paper/Bright White Paper** as the paper Type or Media Type setting.

# **High Speed Printing**

Speeds up printing but may reduce print quality.

## **Warning Notifications**

Lets you choose whether or not to receive warning notifications from the printer software for various operating conditions.

#### **Establish bidirectional communication**

Allows the product to communicate with the computer. Do not change the default setting unless you experience issues when using a shared printing pool.

Parent topic: Selecting Printing Preferences - OS X

# **Printing Your Document or Photo - OS X**

Once you have selected your print settings, you are ready to print.

Click **Print** at the bottom of the print window.

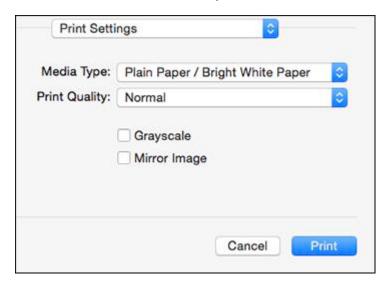

Checking Print Status - OS X

Parent topic: Printing with OS X

Related tasks

Selecting Basic Print Settings - OS X Selecting Page Setup Settings - OS X

# **Checking Print Status - OS X**

During printing, you can view the progress of your print job and control printing.

1. Click the printer icon when it appears in the Dock.

You see the print status window:

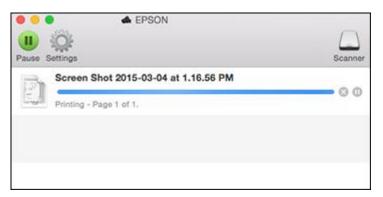

- 2. Select the following options as necessary:
  - To cancel printing, click the print job and click or **Delete**.
  - To pause a print job, click the print job and click or **Hold**. To resume a print job, click the paused print job and click or **Resume**.
  - To pause printing for all queued print jobs, click **Pause** or **Pause Printer**.
  - To display other printer information, click **Settings**.

Parent topic: Printing Your Document or Photo - OS X

# **Cancelling Printing Using a Product Button**

If you need to cancel printing, press the  $\bigcirc$  stop button on your product.

Parent topic: Printing from a Computer

# **Scanning**

You can scan original documents or photos and save them as digital files.

Starting a Scan

Selecting Epson Scan Settings

Scanning with OS X Using Image Capture

**Scanning Special Projects** 

# Starting a Scan

After placing your original documents or photos on your product for scanning, start scanning using one of these methods.

Starting a Scan Using the Product Control Panel

Starting a Scan Using the Epson Scan Icon

Starting a Scan from a Scanning Program

Parent topic: Scanning

**Related topics** 

Placing Originals on the Product

# **Starting a Scan Using the Product Control Panel**

You can scan an image to your computer using your product's control panel buttons.

Your product automatically selects suitable default scan settings, but you can view or change them as necessary.

 Make sure you installed the product software and connected the product to your computer or network.

**Note:** Restart your computer after installing the product software to enable scanning from the control panel. Also make sure the Event Manager program is not being blocked by your firewall or security software.

- 2. Press the **n** home button, if necessary.
- 3. Press the arrow buttons to select **Scan** and press the **OK** button.

The scan options are displayed:

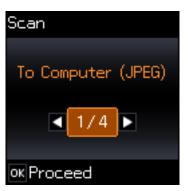

- 4. Press the arrow buttons to select a scan option and press the **OK** button.
  - To Computer (JPEG) saves your scan file directly to your computer or as an image capture in OS X
  - To Computer (PDF) saves your scan as a PDF file to your computer or as an image capture in OS X.
  - **To Computer (Email)** scans your original and attaches it to a message in your e-mail program. You can select the e-mail program you want to use and resize your image, if necessary, from an option screen on your computer.

**Note:** This works with MAPI-type email such as Microsoft Outlook, Windows Live Mail, Mac Mail, and Entourage, but not web-based email such as Gmail.

• **To Computer (WSD)** lets you manage network scanning in Windows 8.x, Windows 7, or Windows Vista (English only).

**Note:** To use this feature, you must first set up WSD (Web Services for Devices) on the computer you want to scan to.

- 5. Press the arrow buttons to select how you connected your product to your computer:
  - If your product is connected directly to your computer with a USB cable, select **USB Connection**.
  - If your product is connected to your computer over a network, select the computer name from the list.

6. Press the ♦ start button to start scanning.

**Changing Default Scan Button Settings** 

Parent topic: Starting a Scan

## **Changing Default Scan Button Settings**

You can view or change the default scan settings your product uses when you scan to your computer using the product buttons. You do this using the Event Manager program.

- 1. Do one of the following to open Event Manager:
  - Windows 8.x: Navigate to the Apps screen and select Event Manager.
  - Windows (other versions): Click or Start > All Programs or Programs > EPSON Software > Event Manager.
  - OS X: Open the Applications folder, click Epson Software, and click Event Manager.
- 2. Open the **Scanner** (Windows) or **Select Scanner** (OS X) drop-down list and select your product, if necessary.
- 3. Click Make Job Settings.
- 4. Open the **Edit Job Settings** drop-down list and select the scan button settings you want to view or change.
- 5. Change the settings as necessary.
- 6. Click **OK**.
- 7. Click **Close** to close the Event Manager window.

Parent topic: Starting a Scan Using the Product Control Panel

# Starting a Scan Using the Epson Scan Icon

You can start the Epson Scan program to select scan settings, scan, and save the scanned image to a file.

- Windows 8.x: Navigate to the Apps screen and select EPSON Scan under EPSON or EPSON Software.
- Windows (other versions): Click or Start, and select All Programs or Programs. Select EPSON or EPSON Software and click EPSON Scan.

• OS X: Open the Applications folder, open the Epson Software folder, and double-click the EPSON Scan icon.

**Note:** With OS X, in addition to scanning with Image Capture, you can download and install Epson Scan scanning software. Epson Scan provides additional image adjustment and photo correction features for enhancing scanned images, and provides an interface for TWAIN-compliant OCR scanning software. To download Epson Scan, visit Epson's driver download site (U.S. downloads or Canadian downloads).

You see an Epson Scan window like this:

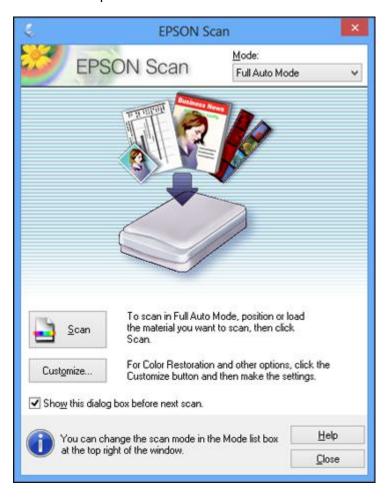

Parent topic: Starting a Scan

Related tasks

Scanning with OS X Using Image Capture

**Related topics** 

Selecting Epson Scan Settings

# **Starting a Scan from a Scanning Program**

You can start Epson Scan from a TWAIN-compliant scanning program to select scan settings, scan, and open the scanned image in the program.

**Note:** With OS X, in addition to scanning with Image Capture, you can download and install Epson Scan scanning software. Epson Scan provides additional image adjustment and photo correction features for enhancing scanned images, and provides an interface for TWAIN-compliant OCR scanning software. To download Epson Scan, visit Epson's driver download site (U.S. downloads or Canadian downloads).

1. Open your scanning program and select its scanning option. (See your scanning program help for instructions.)

# 2. Select your product.

**Note:** In certain programs, you may need to select your product as the "source" first. If you see a **Select Source** option, choose it and select your product. With Windows, do not select a **WIA** option for your product; it will not work correctly.

You see an Epson Scan window like this:

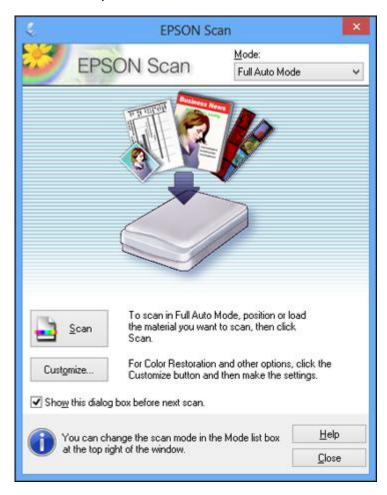

**Note:** In certain programs, you may see the program's scan window instead of the Epson Scan window. Select scanning options as necessary.

Parent topic: Starting a Scan

Related tasks

Scanning with OS X Using Image Capture

Related topics

Selecting Epson Scan Settings

# **Selecting Epson Scan Settings**

After starting Epson Scan, you can select settings in various modes to customize your scan.

Scan Modes

Selecting the Scan Mode

Scanning in Full Auto Mode

Scanning in Home Mode

Scanning in Office Mode

Scanning in Professional Mode

**Image Preview Guidelines** 

Scan Resolution Guidelines

Selecting Scan File Settings

Parent topic: Scanning

## **Scan Modes**

Epson Scan provides a choice of scan modes with different levels of control over your settings.

#### **Full Auto Mode**

This mode automatically detects the type of content you are scanning, selects settings for it, and saves your scanned image. You can also select various image adjustment options.

#### **Home Mode**

You can select setting groups based on the type of content you are scanning. You can also select various image adjustment options, and preview and size your scanned image.

#### Office Mode

You can quickly scan text documents and adjust them on a preview screen. You can also select various image adjustment options and preview your scanned image.

#### **Professional Mode**

You can manually customize all available settings, and preview and size your scanned image.

Parent topic: Selecting Epson Scan Settings

Related tasks

Selecting the Scan Mode

# **Selecting the Scan Mode**

Select the Epson Scan mode you want to use from the Mode box in the upper right corner of the Epson Scan window:

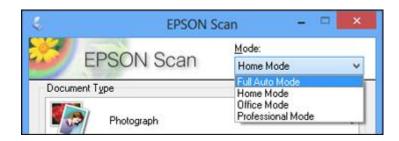

Parent topic: Selecting Epson Scan Settings

Related tasks

Scanning in Full Auto Mode Scanning in Home Mode Scanning in Office Mode Scanning in Professional Mode

# **Scanning in Full Auto Mode**

When you scan in Full Auto Mode, Epson Scan automatically saves your scanned file in JPEG format in your operating system's Pictures or My Pictures folder, or opens it in your scanning program. You can change the scanned file settings and select various image adjustment options before you scan, if necessary.

1. Start Epson Scan and select Full Auto Mode as the Mode setting.

### You see this window:

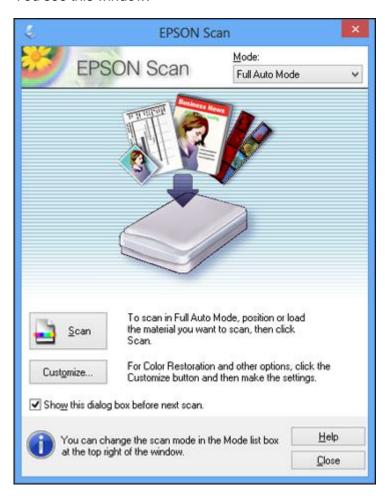

2. To select image adjustment options or change your scanned file settings, click **Customize**, select the settings you want, and click **OK**.

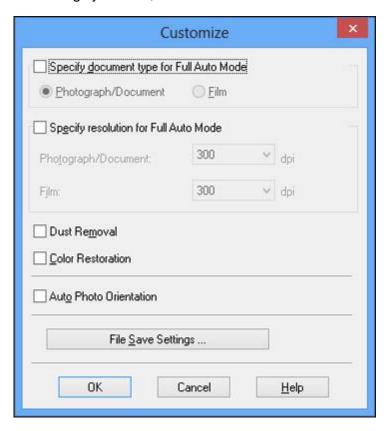

- To choose any of the available image adjustment options, select the checkbox for the option.
- To change the scanned file settings, click File Save Settings.

### 3. Click Scan.

Epson Scan scans your original, and saves the file in the selected folder or opens it in your scanning program. If the file was saved directly to your computer, you see the file in the Windows Explorer or OS X Finder, where you can view and print the image, if desired.

Available Image Adjustments - Full Auto Mode

Parent topic: Selecting Epson Scan Settings

#### Related tasks

Selecting Scan File Settings

## **Available Image Adjustments - Full Auto Mode**

You can select these image adjustment options in Epson Scan Full Auto Mode.

#### **Dust Removal**

Removes dust marks from your originals automatically.

#### **Color Restoration**

Restores the colors in faded photos automatically.

#### **Auto Photo Orientation**

Checks the preview image for faces, the sky, and other features, and then correctly rotates the photo when it is scanned, if necessary. (If your photo is not oriented correctly using this option, deselect this option and scan again.)

Parent topic: Scanning in Full Auto Mode

# **Scanning in Home Mode**

When you scan in Home Mode, Epson Scan automatically saves your scanned file in JPEG format in your operating system's Pictures or My Pictures folder, or opens it in your scanning program. You can select settings, preview, and change the scanned file settings as necessary.

1. Start Epson Scan and select **Home Mode** as the Mode setting.

#### You see this window:

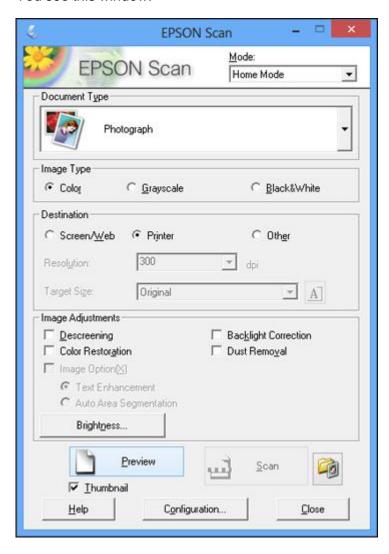

- 2. Select the **Document Type** setting that matches your original, such as **Photograph** or **Text/Line Art**.
- 3. Select the **Image Type** setting that matches your original.

- 4. Select the way you plan to use your scanned image as the **Destination** setting. (The Resolution setting is selected automatically based on the Destination setting you choose.)
  - **Screen/Web**: Select this option for images you will email, view on a computer screen, or post on the web.
  - **Printer**: Select this option for images you will print or documents you will convert to editable text using OCR (Optical Character Recognition) software.
  - Other: Select this option if you want to select a custom resolution for your image.
- 5. If you selected **Other** in the last step, select the **Resolution** setting you want to use for your scan.
- 6. Click the **Preview** button.

Epson Scan previews your original and displays the result in a separate Preview window.

- 7. If desired, select the area in your preview image that you want to scan (scan area).
- 8. Select any of the image adjustment settings you want to use. Before making adjustments, click the image or scan area in the Preview window.
- 9. If you want to reduce or enlarge your image as you scan, select the **Target Size** setting you want to use.
- 10. Click Scan.

You see the File Save Settings window.

11. Change any of the necessary file save settings and click **OK**.

Epson Scan scans your original, and saves the file in the selected folder or opens it in your scanning program. If the file was saved directly to your computer, you see the file in the Windows Explorer or OS X Finder, where you can view and print the image, if desired.

Selecting a Scan Area - Home Mode Available Image Adjustments - Home Mode Selecting a Scan Size - Home Mode

Parent topic: Selecting Epson Scan Settings

**Related concepts** 

Image Preview Guidelines Scan Resolution Guidelines

Related tasks

Selecting Scan File Settings

# **Selecting a Scan Area - Home Mode**

You can select a specific area in your preview image to include in your scanned image. You can select the entire image area or a portion of it. You can even select multiple scan areas to create multiple scanned images of different areas (Normal Preview mode only).

You can also use the scan area to select specific Image Adjustments settings for a scanned image. Just be sure to click inside the scan area before selecting the settings.

- 1. Do one of the following to select your scan area in the Preview image:
  - **Thumbnail preview**: Your scan area is selected automatically, but you can change it. Place your cursor in one corner of the desired scan area, then click and drag the cursor to the opposite corner to create a marquee (dotted line) on the preview image.

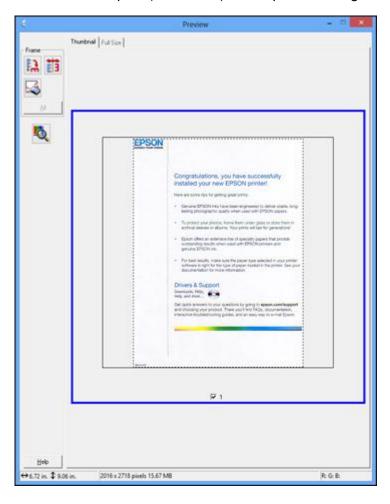

• **Normal preview**: Click the Auto Locate icon to create a marquee (dotted line) on the preview image.

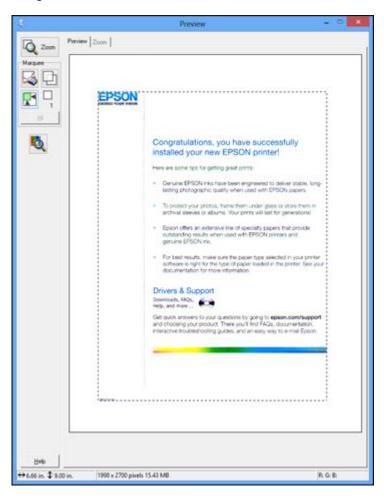

- 2. Do the following, as necessary, to work with the selected scan area:
  - If the marquee is correct, continue with the next step.
  - To move the marquee, click inside the scan area and drag the marquee where you want it.

- To resize the scan area, place your cursor over the edge or corner of the marquee, then click and drag the edges where you want them. (Hold down the **Shift** key as you resize the marquee to retain the same width/height proportions.)
- **Normal preview**: To create additional marquees (up to 50), click the Copy Marquee icon to copy the existing marquee and paste it on the preview image.

**Note:** If you draw multiple marquees, make sure you select the **All** button in the Preview window before you scan. Otherwise, only the area inside the currently selected marquee will be scanned.

- To delete a marquee, click the marquee, then click the Marquee icon.
- 3. Click inside the scan area and make any necessary settings in the Epson Scan window.

Parent topic: Scanning in Home Mode

### **Available Image Adjustments - Home Mode**

You can select these Image Adjustments options in Epson Scan Home Mode.

| Image Adjustments                          |                       |  |
|--------------------------------------------|-----------------------|--|
| Descreening                                | Backlight Correction  |  |
| Color Restoration Image Option(<)          | Dust Remo <u>v</u> al |  |
|                                            |                       |  |
| <ul> <li>Text Enhancement</li> </ul>       |                       |  |
| <ul> <li>Auto Area Segmentation</li> </ul> |                       |  |
| Brightness                                 |                       |  |

**Note:** Select the **Image Option** checkbox if you need to set any of the grayed-out image adjustments. Not all adjustment settings may be available, depending on the Document Type and Image Type setting. Click the **Brightness** button to access additional settings.

# Descreening

Removes the ripple pattern that might appear in subtly shaded image areas, such as skin tones. This option improves results when scanning magazines or newspapers. (The results of descreening do not appear in the preview image, only in your scanned image.)

#### **Color Restoration**

Restores the colors in faded photos automatically.

#### **Backlight Correction**

Removes shadows from photos that have too much background light.

#### **Dust Removal**

Removes dust marks from your originals automatically.

#### **Text Enhancement**

Sharpens the appearance of letters in text documents.

# **Auto Area Segmentation**

Makes grayscale images clearer and text recognition more accurate by separating the text from the graphics.

#### **Brightness**

Adjusts the overall lightness and darkness of the scanned image.

#### Contrast

Adjusts the difference between the light and dark areas of the overall scanned image.

#### **Threshold**

Adjusts the level at which black areas in text and line art are delineated, improving text recognition in OCR (Optical Character Recognition) programs.

Parent topic: Scanning in Home Mode

## Selecting a Scan Size - Home Mode

You can reduce or enlarge the size of your image as you scan. You can also select a specific scan size, such as a common photo size like  $4 \times 6$  inches ( $102 \times 152$  mm). This places a scan area of that size on the preview image so you can use it to help crop the image in the correct proportions.

- 1. Click the **Preview** button to preview your image.
- 2. In the Epson Scan window, select the size you want your scanned image to be from the **Target Size** list.

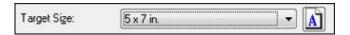

**Note:** If you need to rotate the orientation of the target size for your image, click the Orientation icon.

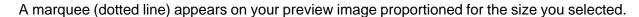

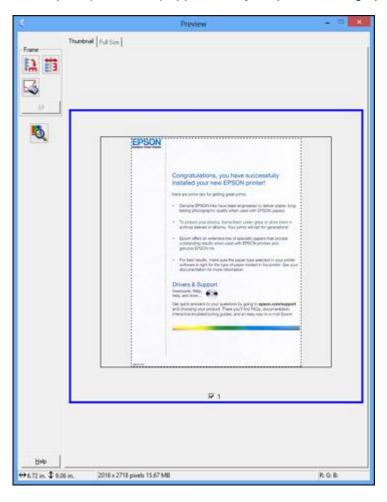

- 3. Do the following, as necessary, to work with the selected scan area:
  - To move the marquee, click inside the scan area and drag the marquee where you want it.

• To resize the scan area, place your cursor over the edge or corner of the marquee, then click and drag the edge where you want it.

**Note:** Manually adjusting the marquee will not change the target size of the scanned file. The marquee only indicates the area of the image that will be scanned.

4. To create a scanned image size that is not available in the Target Size list, click the **Customize** option.

You see this window:

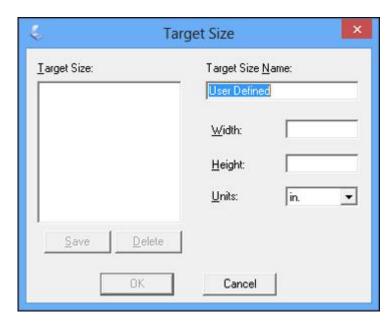

5. Name the custom size, enter the size, click **Save**, and click **OK**. Then adjust the marquee on the preview image.

The marquee is automatically proportioned for your custom scan size.

Parent topic: Scanning in Home Mode

# **Scanning in Office Mode**

When you scan in Office Mode, Epson Scan automatically saves your scanned file in JPEG format in your operating system's Pictures or My Pictures folder, or opens it in your scanning program. You can select settings, preview, and change the scanned file settings as necessary.

1. Start Epson Scan and select **Office Mode** as the Mode setting.

You see this window:

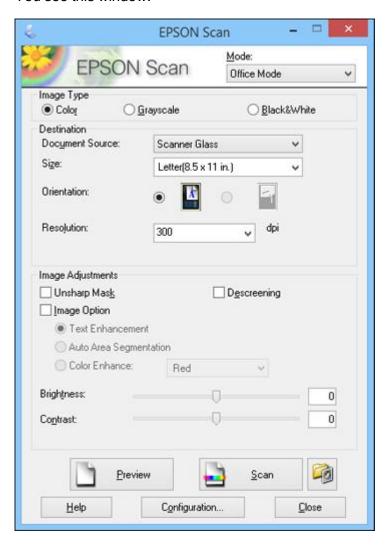

- 2. Select the **Image Type** setting that matches your original.
- 3. Select the **Document Source** setting indicating where you placed your original.
- 4. Select the **Size** and **Orientation** settings that match your original.
- 5. Select the **Resolution** setting you want to use for your scan.
- 6. Click the **Preview** button.

Epson Scan previews your original and displays the result in a separate Preview window.

- 7. If desired, select the area in your preview image that you want to scan (scan area).
- 8. Select any of the image adjustment settings you want to use. Before making adjustments, click the image or scan area in the Preview window.
- 9. Click Scan.

You see the File Save Settings window.

10. Change any of the necessary file save settings and click **OK**.

Epson Scan scans your original, and saves the file in the selected folder or opens it in your scanning program. If the file was saved directly to your computer, you see the file in the Windows Explorer or OS X Finder, where you can view and print the image, if desired.

Selecting a Scan Area - Office Mode

Available Image Adjustments - Office Mode

Parent topic: Selecting Epson Scan Settings

**Related concepts** 

Image Preview Guidelines
Scan Resolution Guidelines

Related tasks

Selecting Scan File Settings

## Selecting a Scan Area - Office Mode

You can select a specific area in your preview image to include in your scanned image. You can select the entire image area or a portion of it. You can even select multiple scan areas to create multiple scanned images of different areas.

You can also use the scan area to select specific Image Adjustments settings for a scanned image. Just be sure to click inside the scan area before selecting the settings.

1. In the Preview window, click the Auto Locate icon to create a marquee (dotted line) on the preview image.

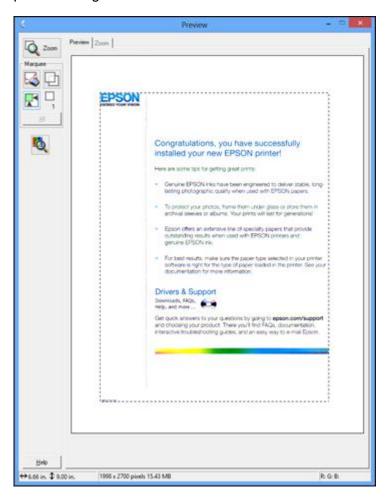

- 2. Do the following, as necessary, to work with the selected scan area:
  - If the marquee is correct, continue with the next step.
  - To move the marquee, click inside the scan area and drag the marquee where you want it.

- To resize the scan area, place your cursor over the edge or corner of the marquee, then click and drag the edges where you want them. (Hold down the **Shift** key as you resize the marquee to retain the same width/height proportions.)
- To create additional marquees (up to 50, if available), click the Copy Marquee icon to copy the existing marquee and paste it on the preview image.

**Note:** If you draw multiple marquees, make sure you select the **All** button in the Preview window before you scan. Otherwise, only the area inside the currently selected marquee will be scanned.

- To delete a marquee, click the marquee, then click the Delete Marquee icon.
- 3. Click inside each scan area and make any necessary settings in the Epson Scan window.

Parent topic: Scanning in Office Mode

## **Available Image Adjustments - Office Mode**

You can select these Image Adjustments options in Epson Scan Office Mode. Not all adjustment settings may be available, depending on other settings you have chosen.

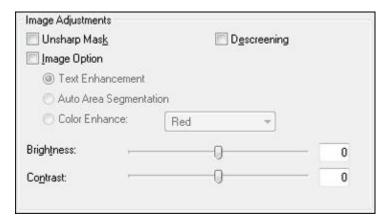

**Note:** Select the **Image Option** checkbox if you need to set any of the grayed-out image adjustments beneath the checkbox. Not all adjustment settings may be available, depending on the Image Type setting.

## **Unsharp Mask**

Makes the edges of certain image areas clearer. Turn off this option to leave softer edges.

#### Descreening

Removes the ripple pattern that might appear in subtly shaded image areas, such as skin tones. This option improves results when scanning magazines or newspapers. (The results of descreening do not appear in the preview image, only in your scanned image.)

#### **Text Enhancement**

Sharpens the appearance of letters in text documents.

## **Auto Area Segmentation**

Makes grayscale images clearer and text recognition more accurate by separating the text from the graphics.

#### **Color Enhance**

Enhances the red, green, or blue shades in the scanned image.

#### **Brightness**

Adjusts the overall lightness and darkness of the scanned image.

#### Contrast

Adjusts the difference between the light and dark areas of the overall scanned image.

#### Threshold

Adjusts the level at which black areas in text and line art are delineated, improving text recognition in OCR (Optical Character Recognition) programs.

Parent topic: Scanning in Office Mode

## **Scanning in Professional Mode**

When you scan in Professional Mode, Epson Scan automatically saves your scanned file in JPEG format in your operating system's Pictures or My Pictures folder, or opens it in your scanning program. You can select settings, preview, and change the scanned file settings as necessary.

1. Start Epson Scan and select **Professional Mode** as the Mode setting.

You see this window:

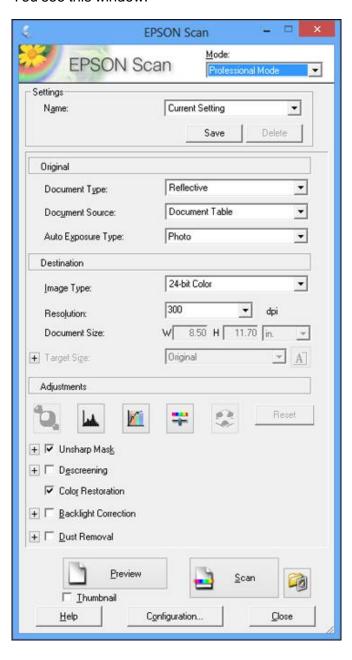

- 2. Select the **Document Type** setting that matches your original, such as **Reflective** for documents or photos.
- 3. Select the **Document Source** setting indicating where you placed your original.
- 4. Select the specific type of original you are scanning as the **Auto Exposure Type** setting: **Document** or **Photo**.
- 5. Select the details of your original and how you want it scanned as the **Image Type** setting.
- 6. Select the **Resolution** setting you want to use for your scan.
- 7. Click the **Preview** button.

Epson Scan previews your original and displays the result in a separate Preview window.

- 8. If desired, select the area in your preview image that you want to scan (scan area).
- 9. Select any of the image adjustment settings you want to use. Before making adjustments, click the image or scan area in the Preview window.
- 10. If you want to reduce or enlarge your image as you scan, select the **Target Size** setting you want to use.
- 11. Click Scan.

You see the File Save Settings window.

12. Change any of the necessary file save settings and click **OK**.

Epson Scan scans your original, and saves the file in the selected folder or opens it in your scanning program. If the file was saved directly to your computer, you see the file in the Windows Explorer or OS X Finder, where you can view and print the image, if desired.

Available Image Types - Professional Mode

Selecting a Scan Area - Professional Mode

Available Image Adjustments - Professional Mode

Selecting a Scan Size - Professional Mode

Parent topic: Selecting Epson Scan Settings

**Related concepts** 

Image Preview Guidelines
Scan Resolution Guidelines

Related tasks

Selecting Scan File Settings

#### **Available Image Types - Professional Mode**

You can select these Image Type options in Epson Scan Professional Mode.

#### 24-bit Color

Select this setting for color photos.

#### **Color Smoothing**

Select this setting for color graphic images, such as charts or graphs.

#### 8-bit Grayscale

Select this setting for black-and-white photos.

#### **Black & White**

Select this setting for black text documents or line art.

Parent topic: Scanning in Professional Mode

## **Selecting a Scan Area - Professional Mode**

You can select a specific area in your preview image to include in your scanned image. You can select the entire image area or a portion of it. You can even select multiple scan areas to create multiple scanned images of different areas (Normal Preview mode only).

You can also use the scan area to select specific image Adjustments settings for a scanned image. Just be sure to click inside the scan area before selecting the settings.

**Note:** In Professional Mode, the default Preview mode is Normal Preview mode. To use Thumbnail Preview mode instead, select the **Thumbnail** checkbox beneath the Preview button (if available), then click the **Preview** button to preview your image again.

- 1. Do one of the following to select your scan area in the Preview image:
  - **Normal preview**: Click the Auto Locate icon to create a marquee (dotted line) on the preview image.

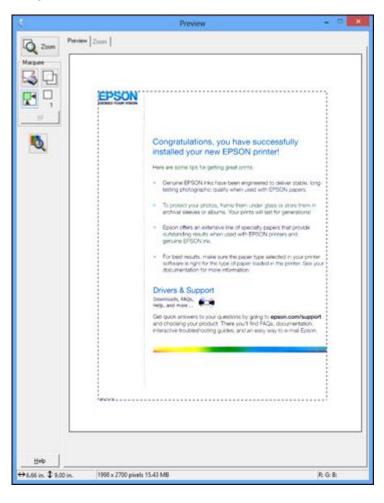

• Thumbnail preview: Your scan area is selected automatically, but you can change it. Place your cursor in one corner of the desired scan area, then click and drag the cursor to the opposite corner to create a marquee (dotted line) on the preview image.

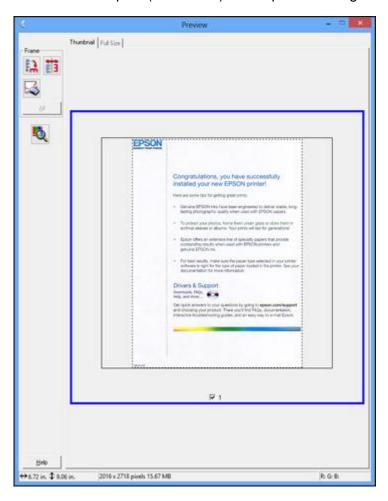

- 2. Do the following, as necessary, to work with the selected scan area:
  - If the marquee is correct, continue with the next step.
  - To move the marquee, click inside the scan area and drag the marquee where you want it.

- To resize the scan area, place your cursor over the edge or corner of the marquee, then click and drag the edges where you want them. (Hold down the **Shift** key as you resize the marquee to retain the same width/height proportions.)
- **Normal preview**: To create additional marquees (up to 50, if available), click the Copy Marquee icon to copy the existing marquee and paste it on the preview image.
- To delete a marquee, click the marquee, then click the Delete Marquee icon.

**Note:** If you draw multiple marquees, make sure you select the **All** button in the Preview window before you scan. Otherwise, only the area inside the currently selected marquee will be scanned.

3. Click inside the scan area and make any necessary settings in the Epson Scan window.

Parent topic: Scanning in Professional Mode

### **Available Image Adjustments - Professional Mode**

You can select these Adjustments options in Epson Scan Professional Mode. Not all adjustment settings may be available, depending on other settings you have chosen.

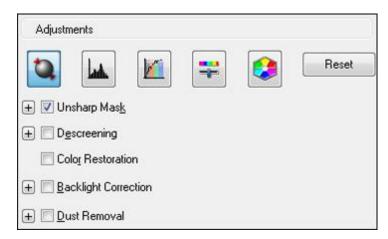

Click the image adjustment icon to access additional settings.

Click the + (Windows) or ► (OS X) icon next to a setting to change the level of adjustment.

## **Unsharp Mask**

Makes the edges of certain image areas clearer. Turn off this option to leave softer edges.

#### Descreening

Removes the ripple pattern that might appear in subtly shaded image areas, such as skin tones. This option improves results when scanning magazines or newspapers. (The results of descreening do not appear in the preview image, only in your scanned image.)

#### **Color Restoration**

Restores the colors in faded photos automatically.

### **Backlight Correction**

Removes shadows from photos that have too much background light.

#### **Dust Removal**

Removes dust marks from your originals automatically.

### **Auto Exposure**

Automatically adjusts the image exposure settings when you click the Auto Exposure icon. To automatically adjust image exposure settings continuously, click the **Configuration** button, click the **Color** tab, and select **Continuous auto exposure**. You can adjust the level of auto exposure using a slider.

#### **Histogram Adjustment**

Provides a graphical interface for adjusting highlight, shadow, and gamma levels individually. (For advanced users only.) Click the histogram icon to access the settings.

#### **Tone Correction**

Provides a graphical interface for adjusting tone levels individually. (For advanced users only.) Click the tone correction icon to access the settings.

## **Brightness**

Adjusts the overall lightness and darkness of the scanned image.

#### Contrast

Adjusts the difference between the light and dark areas of the overall scanned image.

#### Saturation

Adjusts the density of colors in the overall image.

#### **Color Balance**

Adjusts the balance of colors in the overall image.

#### **Color Palette**

Provides a graphical interface for adjusting mid-tone levels, such as skin tones, without affecting the highlight and shadow areas of the image. (For advanced users only.) Click the Color Palette icon to access the settings.

#### **Threshold**

Adjusts the level at which black areas in text and line art are delineated, improving text recognition in OCR (Optical Character Recognition) programs.

Parent topic: Scanning in Professional Mode

#### **Selecting a Scan Size - Professional Mode**

You can reduce or enlarge the size of your image as you scan. You can also select a specific scan size, such as a common photo size like  $4 \times 6$  inches ( $102 \times 152$  mm). This places a scan area of that size on the preview image so you can use it to help crop the image in the correct proportions.

- 1. Click the **Preview** button to preview your image.
- 2. In the Epson Scan window, select the size you want your scanned image to be from the **Target Size** list.

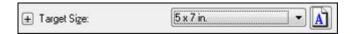

**Note:** If you need to rotate the orientation of the target size for your image, click the orientation icon.

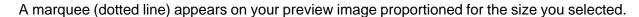

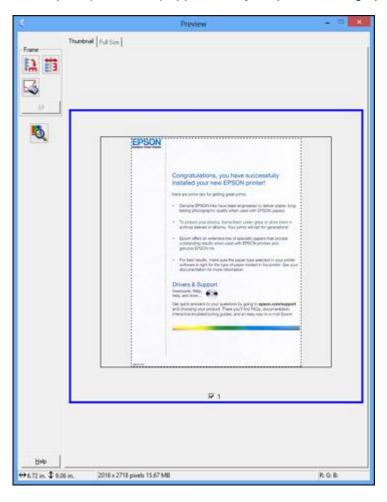

- 3. Do the following, as necessary, to work with the selected scan area:
  - To move the marquee, click inside the scan area and drag the marquee where you want it.

• To resize the scan area, place your cursor over the edge or corner of the marquee, then click and drag the edge where you want it.

**Note:** Manually adjusting the marquee will not change the target size of the scanned file. The marquee only indicates the area of the image that will be scanned.

4. To create a scanned image size that is not available in the Target Size list, click the **Customize** option.

You see this window:

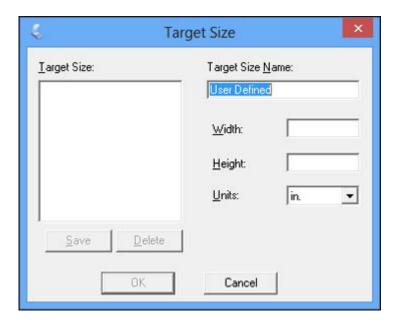

5. Name the custom size, enter the size, click **Save**, and click **OK**. Then adjust the marquee on the preview image.

The marquee is automatically proportioned for your custom scan size.

6. To use additional sizing tools, click the + (Windows) or ► (OS X) icon next to the Target Size setting and select options as desired.

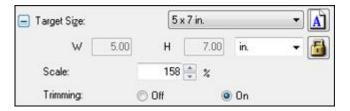

- **Scale**: Reduces or enlarges your image by the percentage you enter.
- Trimming: Turns automatic image cropping on or off.
- Unlock icon: Unlocks the width/height proportions of the scanned image size so you can adjust it without constraint.

Parent topic: Scanning in Professional Mode

## **Image Preview Guidelines**

You can preview your scanned image so you can adjust the scan settings using the preview as a guide. There are two types of preview available, depending on the scan mode and selected settings:

## Thumbnail preview

A thumbnail preview displays your previewed images as thumbnails with the scanned image area and exposure automatically selected. If the **Thumbnail** checkbox is selected, clicking the **Preview** button opens a thumbnail preview.

## **Normal preview**

A normal preview displays your previewed images in their entirety so you can select the scanned image area and other settings manually. If the **Thumbnail** checkbox is deselected, clicking the **Preview** button opens a normal preview.

Parent topic: Selecting Epson Scan Settings

## **Scan Resolution Guidelines**

If you plan to enlarge a scanned image so you can print it at a larger size, you may need to increase the resolution from the default resolution set by Epson Scan. Follow these guidelines to determine the resolution setting you need:

• You will enlarge the image as you scan it.

If you will enlarge the image using Epson Scan's Target Size setting, you do not need to increase the Resolution setting.

- You will scan the image at its original size but enlarge it later in an image-editing program.
  - Increase Epson Scan's Resolution setting in your scan. Increase the resolution by the same amount you will increase the image size to retain a high image quality. For example, if the resolution is 300 dpi (dots per inch) and you will double the image size later, change the Resolution setting to 600 dpi.
- You will scan the image at 100% or smaller size.

Select Epson Scan's Resolution setting based on how you will use the scanned image:

- Email/view on a computer screen/post on the web: 96 to 150 dpi
- Print/convert to editable text (OCR): 300 dpi
- Fax: 200 dpi

Parent topic: Selecting Epson Scan Settings

## **Selecting Scan File Settings**

You can select the location, name, and format of your scan file on the File Save Settings window. You can also select various optional settings that control how Epson Scan behaves when you scan and save files.

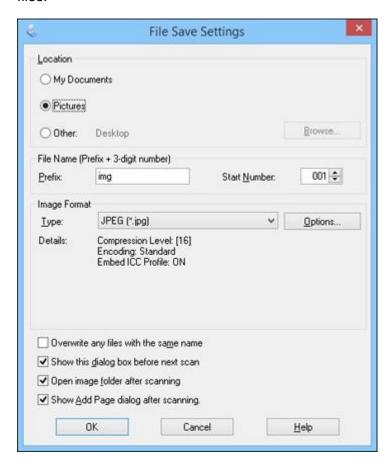

The File Save Settings window may appear after you click **Scan** on the Epson Scan window. You may also be able to access the window by clicking the icon on the Epson Scan window.

- 1. Do one of the following to select the folder in which you want to save your scanned image:
  - Click the button for one of the displayed folders.

- Click the Other button, click the Browse or Choose button, and select a folder.
- 2. Type in a file name in the **Prefix** field. This name is used along with numbers to automatically name your scanned files.
- 3. Select a different number as the **Start Number** setting, if you like.
- 4. Select the file format you want to use in the Image Format **Type** menu.
- 5. If your file format provides optional settings, click the **Options** button to select them.
- 6. Choose any of the optional settings you want to use by selecting their checkboxes.
- 7. Click OK.

Available Scanned File Types and Optional Settings

Parent topic: Selecting Epson Scan Settings

### **Available Scanned File Types and Optional Settings**

You can select from a variety of scanned file types and optional settings on the File Save Settings window in Epson Scan.

#### **File Formats**

#### Bitmap (\*.bmp)

A standard image file format for most Windows programs.

## JPEG (\*.jpg)

An image format that lets you highly compress image data. However, the higher the compression, the lower the image quality. (The TIFF format is recommended when you need to modify or retouch your scanned image.)

## Multi-TIFF (\*.tif)

A TIFF file format when multiple pages are saved to the same file, allowing you to edit the images using a compatible program.

## PDF (\*.pdf)

A document format that is readable by Windows and OS X systems using Adobe Reader, Acrobat, or other programs. You can save multi-page documents in one PDF file.

## PICT (\*.pct)

A standard image file format for most OS X programs.

## PRINT Image Matching II (\*.jpg or \*.tif)

File formats that include Epson PRINT Image Matching II data for enhanced quality and a wider color range (does not affect the way the image displays on the screen).

#### TIFF (\*.tif)

A file format created for exchanging data between many programs, such as graphic and DTP software.

#### **Optional Settings**

#### Overwrite any files with the same name

Select to overwrite previous files with the same names.

### Show this dialog box before next scan

Select to have the File Save Settings window appear automatically before you scan (in certain Epson Scan modes).

### Open image folder after scanning

Select to have Windows Explorer or OS X Finder automatically open to the folder where your scanned image is saved after scanning.

### **Show Add Page dialog after scanning**

If you are scanning a multi-page document using the PDF or Multi-TIFF format, select to display a prompt for scanning additional pages after the first page is scanned.

Parent topic: Selecting Scan File Settings

## **Scanning with OS X Using Image Capture**

With OS X, you can scan with your product using an image-editing application such as Image Capture.

**Note:** With OS X, in addition to scanning with Image Capture, you can download and install Epson Scan scanning software. Epson Scan provides additional image adjustment and photo correction features for enhancing scanned images, and provides an interface for TWAIN-compliant OCR scanning software. To download Epson Scan, visit Epson's driver download site (U.S. downloads or Canadian downloads).

- 1. Open an image editing application, such as Image Capture.
- 2. Select your Epson product from the **DEVICES** or **SHARED** list in the Finder, if necessary. (You may need to hover over the **DEVICES** or **SHARED** list, click **Show**, and select your product.)
- 3. If you see the **Show Details** button, click it.

If you are scanning an item on the scanner glass, your product begins a preview scan.

4. Select the **Scan Mode** setting indicating where you placed your original (if available). Select any other available scan settings as necessary.

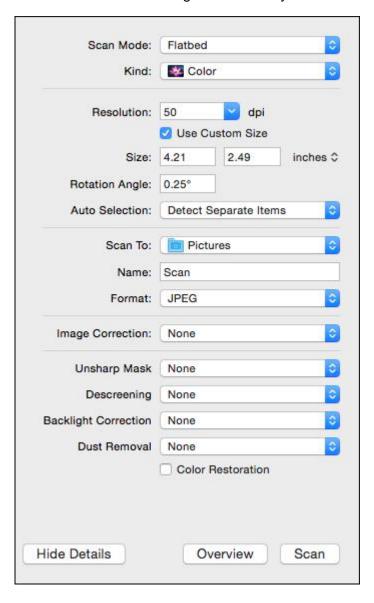

5. Select the folder in which you want to save your scanned file in the **Scan To** pop-up menu.

6. Click Scan.

Your scanned file is saved in the folder you selected.

Available Scan Settings - OS X Image Capture

Parent topic: Scanning

## **Available Scan Settings - OS X Image Capture**

You can select these scan settings in your imaging editing application for OS X, if available.

## **Image Correction**

Provides a graphical interface for adjusting brightness, tint, temperature, and saturation.

### **Unsharp Mask**

Makes the edges of certain image areas clearer. Turn off this option to leave softer edges.

#### Descreening

Removes the ripple pattern that might appear in subtly shaded image areas, such as skin tones. This option improves results when scanning magazines or newspapers. (The results of descreening do not appear in the preview image, only in your scanned image.)

### **Backlight Correction**

Removes shadows from photos that have too much background light.

#### **Dust Removal**

Removes dust marks from your originals automatically.

#### **Color Restoration**

Restores the colors in faded photos automatically.

Parent topic: Scanning with OS X Using Image Capture

## **Scanning Special Projects**

Your product's scanning software offers various options to help you quickly complete special scan projects.

Scanning to a PDF File

Restoring Photo Colors as You Scan

Parent topic: Scanning

## **Scanning to a PDF File**

Using Epson Scan, you can scan a multi-page document and save it in one PDF (Portable Document Format) file on your computer.

- 1. Place your original on your product for scanning.
- 2. Start Epson Scan.
- 3. Select the scan mode you want to use.
- 4. Select the scan settings for your scan.
- 5. Preview your image.
- 6. When you finish selecting all your settings, click **Scan**.

You see the File Save Settings window.

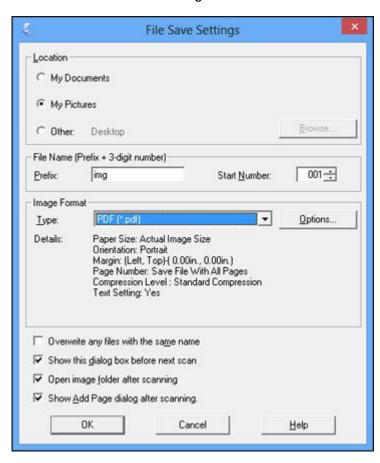

- 7. Select **PDF** as the Type setting.
- 8. Select any other settings you want to use on the File Save Settings window. Click the **Options** button to access additional settings.
- 9. Click **OK**.

Epson Scan scans your document and you see this window:

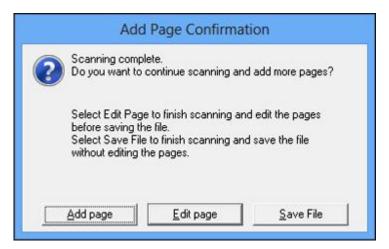

#### 10. Choose one of the following options:

- If you are scanning only one page, click Save File.
- If you need to scan additional pages in a document, click **Add page**. Place additional pages on the product for scanning, click **Scan**, and repeat until you have scanned all the pages. When you are finished, click **Save File**.
- If you need to delete or reorder the scanned pages, click **Edit page**. Delete or reorder the pages using the icons that appear on the bottom of the editing window. When you are finished, click **OK**.

**Note:** If you installed an OCR (Optical Character Recognition) program, you may see a screen indicating the program is converting your page to text. Wait until the program re-scans the page and close the program, if necessary.

11. Click **Close** to exit the Epson Scan window, if necessary.

Epson Scan scans your original, and saves the PDF file in the selected folder or opens it in your scanning program. If the file was saved directly to your computer, you see the file in the Windows Explorer or OS X Finder, where you can view and print the document, if desired.

Parent topic: Scanning Special Projects

Related tasks

Selecting the Scan Mode

Selecting Scan File Settings

#### **Related topics**

Placing Originals on the Product Starting a Scan

## **Restoring Photo Colors as You Scan**

You can restore the colors in faded photos as you scan them using Epson Scan's Color Restoration setting. You can select this setting in any of the available scan modes.

**Note:** Color restoration is not available in Office Mode, if Epson Scan offers that mode.

- 1. Place your original on your product for scanning.
- 2. Start Epson Scan.
- 3. Select the scan mode you want to use.
- 4. Select the scan settings for your scan.
- 5. Preview your image.
- 6. Locate or access the image adjustment settings.
- 7. Select the **Color Restoration** checkbox.

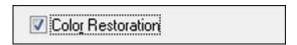

- 8. When you finish selecting all your settings, click **Scan**.
- 9. Click **Close** to exit the Epson Scan window, if necessary.

Epson Scan scans your original, and saves the color-restored file in the selected folder or opens it in your scanning program. If the file was saved directly to your computer, you see the file in the Windows Explorer or OS X Finder, where you can view and print the image, if desired.

Parent topic: Scanning Special Projects

Related tasks

Selecting the Scan Mode Selecting Scan File Settings

## Related topics

Placing Originals on the Product Starting a Scan

# **Using Memory Cards With Your Product**

Follow the instructions here to work with a memory card inserted into your product.

Inserting a Memory Card
Printing from a Memory Card
Transferring Photos on a Memory Card

## **Inserting a Memory Card**

Insert only one memory card at a time into a memory card slot on your product.

- 1. Make sure the memory card and the files on it are compatible with your product before inserting the card.
- 2. Insert your memory card into the correct slot, making sure the card is oriented correctly.

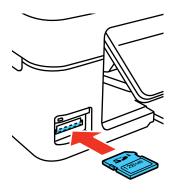

**Note:** Do not force the card all the way into the slot. Insert it only until it meets resistance.

The memory card access light flashes and then stays lit.

**Caution:** Do not remove a memory card or turn off your product while the memory card access light is flashing or you may lose data from the memory card.

Memory Card Types Memory Card File Specifications Removing a Memory Card Parent topic: Using Memory Cards With Your Product

## **Memory Card Types**

You can insert these types of memory cards in your product.

**Note:** Cards marked with an asterisk (\*) require an adapter; consult your adapter documentation for details on using it.

- SDXC
- SDHC
- SD
- miniSDHC\*
- miniSD\*
- microSDXC\*
- microSDHC\*
- microSD\*

Parent topic: Inserting a Memory Card

## **Memory Card File Specifications**

You can insert memory cards in your product containing files that meet these specifications.

File format

JPEG with the Exif version 2.3 standard

Image size

80 × 80 pixels to 10200 × 10200 pixels

Number of files Up to 2000

Parent topic: Inserting a Memory Card

## **Removing a Memory Card**

After you finish working with a memory card, check to make sure it is safe to remove it from your product.

**Caution:** Do not remove a memory card or turn off your product while the memory card access light is flashing or you may lose data from the memory card.

1. Make sure the memory card access light is not flashing.

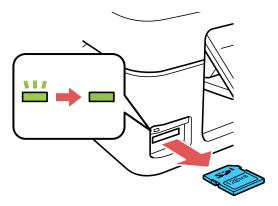

- 2. If your product is connected to your computer using a USB cable, do one of the following:
  - Windows: Open the My Computer, Computer, Windows Explorer, or File Explorer utility. Then right-click the name of your memory card (listed as a removable disk) and select Eject.
  - OS X: Drag the removable disk icon for your memory card from the desktop or computer window into the trash.
- 3. Pull the memory card straight out of its slot.

Parent topic: Inserting a Memory Card

## **Printing from a Memory Card**

See these sections to print photos from a memory card inserted into your product:

Viewing and Printing Individual Photos Print Setting Options - Photo Mode

Parent topic: Using Memory Cards With Your Product

## **Viewing and Printing Individual Photos**

You can select individual photos for printing as you view them on the LCD screen.

- 1. Press the famous home button, if necessary.
- 2. Press the arrow buttons to select **Print Photos** and press the **OK** button.

The first photo on your memory card is displayed:

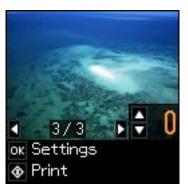

- 3. Press the left or right arrow button to scroll through your photos to display one that you want to view or print.
- 4. Press the up or down arrow button to select one or more copies of the photo (up to 99).
- 5. To view additional photos and select others for printing, press the left or right arrow button and repeat the selections above.
- 6. To view the print settings for the photos, press the **OK** button.

You see the current settings:

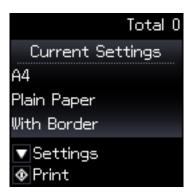

7. To change the print settings, press the down arrow button. Then press the up or down arrow button to select a setting, and press the left or right arrow button to select the option you want for the setting.

8. When you are ready to print, press the ♦ start button.

**Note:** To cancel printing, press the  $\bigcirc$  stop button.

Parent topic: Printing from a Memory Card

Related references

Print Setting Options - Photo Mode

## **Print Setting Options - Photo Mode**

Select these print settings options when printing photos displayed on the LCD screen.

| Print settings | Available options   | Description                                                                            |
|----------------|---------------------|----------------------------------------------------------------------------------------|
| Paper Size     | Various paper sizes | Indicates the size of paper you have loaded; see the list of control panel paper types |
| Paper Type     | Various paper types | Indicates the type of paper you have loaded; see the list of control panel paper types |
| Quality        | Standard Quality    | Provides good quality for most copies                                                  |
|                | Best                | Provides best quality for photo copies                                                 |

Parent topic: Printing from a Memory Card

## **Transferring Photos on a Memory Card**

You can transfer photos to and from a memory card inserted into a memory card slot on your product.

Setting Up File Sharing for Photo Transfers From Your Computer Transferring Photos from a Memory Card to Your Computer

Parent topic: Using Memory Cards With Your Product

## **Setting Up File Sharing for Photo Transfers From Your Computer**

Before you transfer photos from a computer to a memory card inserted into the memory card slot on your product, you may need to set up your product's file sharing settings.

**Caution:** Remove the memory card before you change this setting or you may lose data from the memory card. Do not remove a memory card or turn off your product while the memory card access light is flashing or you may lose data from the memory card.

1. Press the left or right arrow buttons to select **Setup** and press the **OK** button.

- 2. Press the left or right arrow buttons to select **File Sharing** and press the **OK** button.
- 3. Press the arrow buttons to select your connection type and press the **OK** button.

Parent topic: Transferring Photos on a Memory Card

Related tasks

Inserting a Memory Card

## **Transferring Photos from a Memory Card to Your Computer**

You can transfer photos to and from a memory card inserted into a memory card slot on your product and a computer connected to your product.

**Note:** Do not transfer photos to and from a memory card while you are printing from the memory card.

- 1. Make sure your product is connected to a computer.
- 2. Insert a memory card into a memory card slot on your product.
- 3. Do one of the following to access your memory card files from your computer:
  - Windows: Open the Computer, My Computer, Windows Explorer, or File Explorer utility, then select the removable disk icon.
  - OS X with a USB connection: Look for the removable disk icon on your desktop or computer window, then select it.
  - OS X with a network connection: Select the hard drive icon on your desktop or computer window, select your product in the SHARED section of the sidebar (you may need to widen the sidebar to see the name), then select the MEMORYCARD icon.
- 4. Select the folder that contains your photos.
- 5. Drag the photos you want to transfer to the desired folder on your computer or on your memory card.

**Note:** Your product's LCD screen does not update to display new photos transferred to the memory card. Wait until the memory card access light stops flashing, then remove and insert the memory card to update the photos displayed.

Parent topic: Transferring Photos on a Memory Card

**Related tasks** 

Inserting a Memory Card

Removing a Memory Card

# **Printing Personalized Projects**

You can print calendars, lined paper, graph paper, or stationery with a photo background.

Printing Lined Paper and Graph Paper Printing Personalized Note Paper Printing Calendar Pages

## **Printing Lined Paper and Graph Paper**

You can print wide-rule or narrow-rule notebook paper and graph paper.

- 1. Load plain paper in either Letter (8.5  $\times$  11 inches [216  $\times$  279 mm]) or A4 (8.3  $\times$  11.7 inches [210  $\times$  297 mm]) size.
- 2. Press the factor home button, if necessary.
- 3. Press the left or right arrow buttons to select **Personal Stationery** and press the **OK** button.

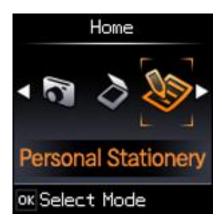

4. Press the left or right arrow button to select **Lined Papers** and press the **OK** button.

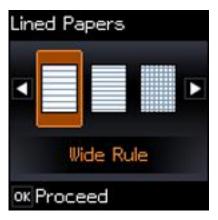

- 5. Press the left or right arrow button, and press the **OK** button to select one of the following settings:
  - Wide Rule
  - Thin Rule
  - Graph Paper
  - Music Paper

**Note:** View the images for each option to preview the design layout.

- 6. If you see a message asking you to load paper, press the **OK** button.
- 7. To print more than one sheet, press the up or down arrow buttons to select the number (up to 99).
- 8. To change the paper size, press the **OK** button, select the paper size, and press the **OK** button again.
- 9. When you are ready to print, press the  $\diamondsuit$  start button.

**Note:** To cancel printing, press the  $\bigcirc$  stop button.

Parent topic: Printing Personalized Projects

## **Printing Personalized Note Paper**

You can print lined or unlined note paper with one of your own photos in the background.

- 1. Load plain paper in either Letter (8.5  $\times$  11 inches [216  $\times$  279 mm]) or A4 (8.3  $\times$  11.7 inches [210  $\times$  297 mm]) size.
- 2. Insert a memory card into your product's memory card slot.
- 3. Press the factor home button, if necessary.
- 4. Press the left or right arrow button to select **Personal Stationery** and press the **OK** button.

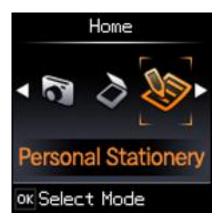

5. Press the left or right arrow button to select **Writing Papers** and press the **OK** button.

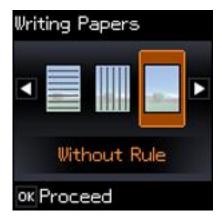

- 6. Press the left or right arrow button, and press the **OK** button to select one of the following settings:
  - Without Rule
  - Horizontal Rule
  - Vertical Rule

**Note:** View the images for each option to preview the design layout.

7. Select the photo you want to use for your note paper and press the **OK** button.

**Note:** To rotate the layout for your note paper, press the down arrow.

- 8. If you see a message asking you to load paper, press the **OK** button.
- 9. To print more than one sheet, press the up or down arrow to select the number (up to 99).
- 10. To change the paper size, press the **OK** button, select the paper size, and press the **OK** button again.
- 11. When you are ready to print, press the ♦ start button.

**Note:** To cancel printing, press the  $\bigcirc$  stop button.

Parent topic: Printing Personalized Projects

## **Printing Calendar Pages**

You can create and print a weekly or monthly calendar page from your product.

- 1. Load one of these types of paper in either Letter (8.5 x 11 inches [216 x 279 mm]) or A4 (8.3 x 11.7 inches [210 x 297 mm]) size:
  - Plain paper
  - Epson Bright White Paper
  - Epson Presentation Paper Matte
  - Epson Premium Presentation Paper Matte
- 2. Press the nome button, if necessary.

3. Press the left or right arrow buttons to select **Personal Stationery** and press the **OK** button.

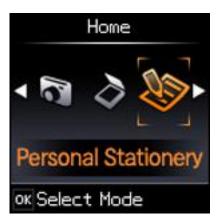

4. Press the left or right arrow button to select Calendar and press the OK button.

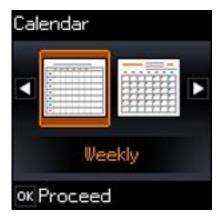

- 5. Press the left or right arrow button, and press the **OK** button to select one of the following settings:
  - Weekly: prints a Sunday to Saturday week-long calendar with hourly divisions.
  - Monthly: prints a monthly calendar for a chosen month and year.

**Note:** View the images for each option to preview the design layout.

- 6. If you chose **Monthly**, select the year and month, and press the **OK** button.
- 7. To change the paper type, press the **OK** button, select the paper type, and press the **OK** button again.
- 8. If you see a message asking you to load paper, press the **OK** button.
- 9. To print more than one sheet, press the up or down arrows to select the number (up to 99).
- 10. When you are ready to print, press the ♦ start button.

**Note:** To cancel printing, press the ♥ stop button.

Parent topic: Printing Personalized Projects

# **Refilling Ink**

When the ink level is below the lower line on an ink tank, you need to refill it.

Before checking the ink level or refilling an ink tank as described here, be sure to read the ink safety precautions.

**Caution:** If the ink level is below the lower line on the ink tank, fill it to the upper line on the ink tank. Continued use of the product when the ink level is below the lower line on the tank could damage the product.

Ink Safety Precautions Check Ink Levels Purchase Epson Ink Refilling the Ink Tanks

# **Ink Safety Precautions**

**Note:** The product has a low ink alert system. The accuracy of this system depends on the user refilling the ink tanks correctly. The product cannot directly measure the ink levels in the tanks; instead it estimates the amount of ink remaining by internally monitoring ink usage. The low ink alert system may generate inaccurate messages if the ink tanks are not refilled according to these instructions.

As a precaution, perform regular visual inspections of the ink tanks to ensure ink levels do no fall below the lower line. Continued use of the product when the ink level is below the lower line on the tank could damage the product.

### **Ink Handling Precautions**

- Keep ink bottles and the ink tank unit out of the reach of children. Do not allow children to drink from or handle the ink bottles and bottle caps.
- Do not tilt or shake an ink bottle after removing its seal; otherwise, ink may leak.
- If ink gets on your skin, wash it thoroughly with soap and water. If ink gets into your eyes, flush them
  immediately with water. If ink gets into your mouth, spit it out immediately. Seek medical advice if
  problems persist.

#### Ink Refilling Precautions

• Use ink bottles with the correct part number for this product.

- Do not mix with other Epson ink types.
- The use of non-Epson ink may cause damage that is not covered by Epson's warranty, and under certain circumstances, may cause erratic product behavior.
- This product requires careful handling of ink. Ink may splatter when the ink tanks are filled or refilled with ink. If ink gets on your clothes or belongings, it may not come off.
- Do not open the ink bottle package until you are ready to fill an ink tank. Ink bottles are vacuum packed to maintain reliability. If you leave an ink bottle unpacked for a long time before using it, print quality may be affected.
- If the ink level is below the lower line on the ink tank, refill the ink soon. Continued use of the product when the ink level is below the lower line on the ink tank could damage the product.
- Epson recommends filling an ink tank to the upper line before resetting the ink level.
- After bringing an ink bottle inside from a cold storage site, allow it to warm up at room temperature for at least three hours before using it.
- Store ink bottles in a cool, dark place.
- Store the ink bottles in the same environment as the product. When storing or transporting an ink
  bottle after removing its seal, do not tilt the bottle and do not subject it to impacts or temperature
  changes. Otherwise, ink may leak even if the cap on the ink bottle is tightened securely. Be sure to
  keep the ink bottle upright when tightening the cap, and take measures to prevent ink from leaking
  when you transport the bottle.

#### Ink Bottle and Ink Tank Information

- To maintain optimum print head performance, some ink is consumed from all ink tanks during printing and when performing maintenance operations, such as cleaning the print head.
- The ink bottles may contain recycled materials, but this does not affect product function or performance.
- When printing in monochrome or grayscale, color ink may be used instead of black ink, depending on the paper type or print quality settings. This is because a mixture of color inks is used to create black.

Parent topic: Refilling Ink

## **Check Ink Levels**

Your product and its printing software will let you know when an ink tank is low or expended.

Checking Ink Levels
Checking Ink Levels with Windows
Checking Ink Levels with OS X

**Disabling Special Offers with Windows** 

Parent topic: Refilling Ink

Related references
Ink Safety Precautions

Related tasks

Refilling the Ink Tanks

## **Checking Ink Levels**

To confirm the actual ink levels, visually check the ink levels in the product's ink tanks. Make sure the ink levels are above the lower lines on the ink tanks.

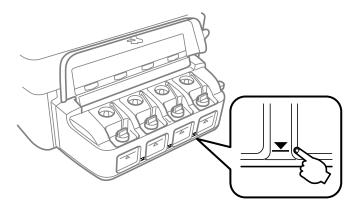

**Note:** The product has a low ink alert system. The accuracy of this system depends on the user refilling the ink tanks correctly. The product cannot directly measure the ink levels in the tanks; instead it estimates the amount of ink remaining by internally monitoring ink usage. The low ink alert system may generate inaccurate messages if the ink tanks are not refilled according to these instructions.

As a precaution, perform regular visual inspections of the ink tanks to ensure ink levels do no fall below the lower line. Continued use of the product when the ink level is below the lower line on the tank could damage the product.

Parent topic: Check Ink Levels

Related references
Ink Safety Precautions

#### Related tasks

Refilling the Ink Tanks

## **Checking Ink Levels with Windows**

A low ink reminder appears if you try to print when ink is low, and you can check your ink levels at any time using a utility on your Windows computer.

1. To check your ink levels, access the Windows Desktop and double-click the product icon in the Windows taskbar.

You see a window like this:

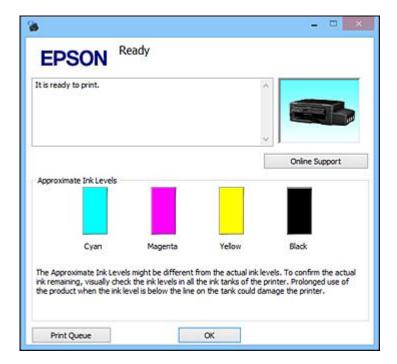

2. Refill any ink tank as needed.

**Note:** The ink levels displayed are an estimate and may differ from the actual ink remaining in the ink tanks. To confirm the actual remaining ink, visually check the ink levels in the ink tanks. Continued use of the product when the ink level is below the lower line on the tank could damage the product.

Parent topic: Check Ink Levels

Related references
Ink Safety Precautions

Related tasks

Refilling the Ink Tanks

## **Checking Ink Levels with OS X**

You can check your ink levels using a utility on your Mac.

- 1. In the Apple menu or the Dock, select **System Preferences**. Select **Print & Fax**, **Print & Scan**, or **Printers & Scanners**, select your product, and select **Options & Supplies**. Select **Utility** and select **Open Printer Utility**.
- 2. Select EPSON Status Monitor.

You see a window like this:

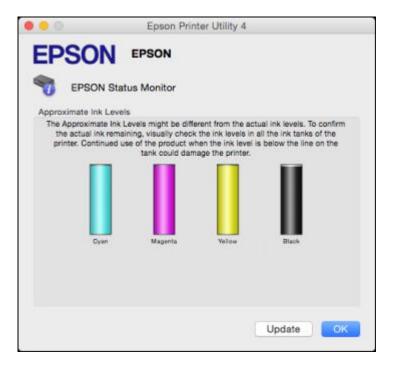

3. Refill any ink tank as needed.

**Note:** To update or refresh the displayed ink levels, click **Update**.

**Note:** The ink levels displayed are an estimate and may differ from the actual ink remaining in the ink tanks. To confirm the actual remaining ink, visually check the ink levels in the ink tanks. Continued use of the product when the ink level is below the lower line on the tank could damage the product.

Parent topic: Check Ink Levels

Related references
Ink Safety Precautions

Related tasks

Refilling the Ink Tanks

## **Disabling Special Offers with Windows**

You can disable special offers messages from Epson using a utility on your Windows computer.

1. Right-click the product icon in the Windows taskbar and select **Monitoring Preferences**.

You see this window:

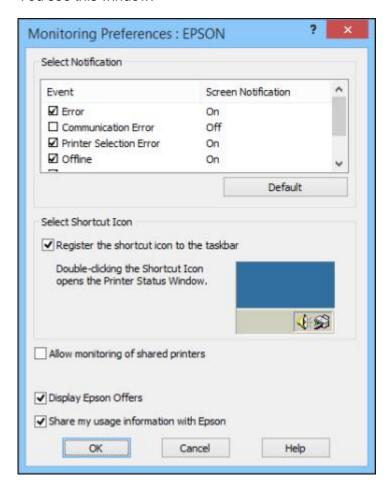

2. To disable promotional offers, deselect the **Display Epson Offers** checkbox.

Parent topic: Check Ink Levels

# **Purchase Epson Ink**

You can purchase genuine Epson ink and paper at epson.com/ink3 (U.S. sales) or epson.ca (Canadian sales). You can also purchase supplies from an Epson authorized reseller. To find the nearest one, call 800-GO-EPSON (800-463-7766).

**Note:** This product is designed to work with genuine Epson inks. Non-Epson ink or any other ink not specified for this printer could cause damage not covered by Epson's warranties.

The included initial ink bottles must be used for printer setup and are not for resale. The printer ships with full ink bottles and part of the ink from the first bottles is used to charge the print head. Yields vary considerably based on images printed, print settings, paper type, frequency of use and temperature.

#### Ink Bottle Part Numbers

Parent topic: Refilling Ink

#### **Ink Bottle Part Numbers**

Use these part numbers when you order or purchase new ink bottles, and use the ink by the date printed on the package:

| Ink color | Part number |
|-----------|-------------|
| Black     | 664         |
| Cyan      | 664         |
| Magenta   | 664         |
| Yellow    | 664         |

Parent topic: Purchase Epson Ink

# Refilling the Ink Tanks

Make sure you have new ink bottles handy and have read the ink safety precautions before you begin.

You can continue to use the product even if one or more ink tanks are not filled all the way. However, for the most accurate ink level monitoring, fill all the ink tanks up to the top line.

**Caution:** Wear disposable gloves while refilling the ink tanks to avoid staining your hands. If ink spills, wipe it off immediately with a damp towel to avoid permanent stains. If ink gets on your clothes or other items, it may not come off.

- 1. Place a sheet of paper under the ink tank unit, as ink may splatter.
- 2. Turn on your product.
- 3. Make sure the  $\circlearrowleft$  power light is on, but not flashing.

- 4. If you see a message on the LCD screen telling you to reset the ink levels, note the ink tanks that need refilling and press the **OK** button. Otherwise, select **Setup > Maintenance > Reset Ink Levels** and press the ❖ start button.
- 5. Open the ink tank unit cover, then remove the ink tank cap and place it in the holder shown here.

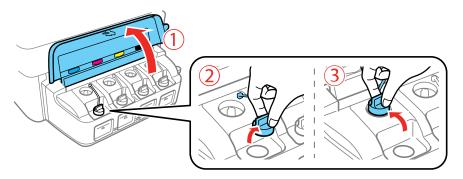

**Note:** Make sure the color of the ink tank label matches the ink color you want to refill, and only remove the cap from that ink tank. Be careful not to spill any ink.

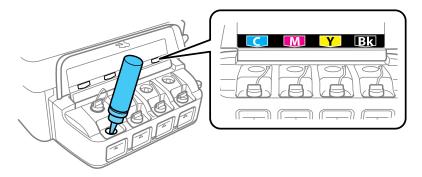

6. Snap off the tip of the bottle cap, but do not dispose of it so you can use it to seal the bottle cap later, if necessary. Then remove the bottle cap and carefully remove the protective seal (avoid touching the ink underneath the seal). Close the bottle cap tightly.

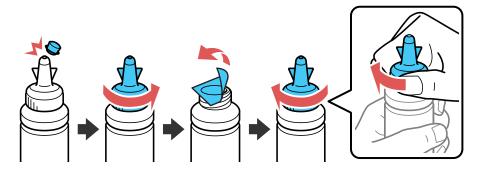

**Caution:** Close the bottle cap tightly; otherwise, ink may leak.

**Warning:** If ink gets on your skin, wash it thoroughly with soap and water. If ink gets into your eyes, flush them immediately with water. If ink gets into your mouth, spit it out immediately. Seek medical advice if problems persist. Keep the ink bottles out of the reach of children and do not drink the ink.

7. Refill the ink tank with the correct color ink up to the upper line on the ink tank.

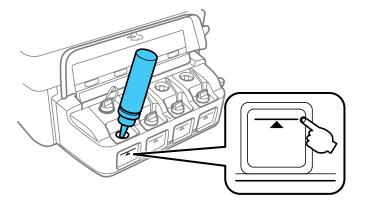

8. If any ink remains in the ink bottle after filling the ink tank, place the bottle cap tip securely on the bottle cap and store the ink bottle upright for later use.

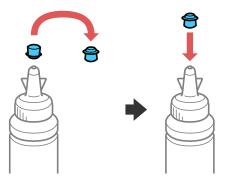

9. Replace the ink tank cap securely.

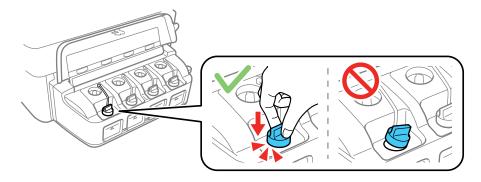

10. Repeat the previous steps as necessary for each ink tank you need to refill.

#### 11. Close the ink tank unit cover.

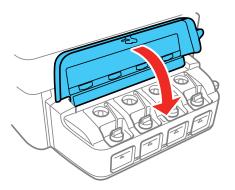

12. Press the **OK** button.

You see a screen to select the colors you refilled.

- 13. Press the left or right arrow buttons to highlight the ink tank you refilled and press the **OK** button to select it. Repeat for each ink tank color you refilled.
- 14. Press the  $\Phi$  start button when you are done to reset the ink levels. .

**Note:** The product has a low ink alert system. The accuracy of this system depends on the user refilling the ink tanks correctly. The product cannot directly measure the ink levels in the tanks; instead it estimates the amount of ink remaining by internally monitoring ink usage. The low ink alert system may generate inaccurate messages if the ink tanks are not refilled according to these instructions.

As a precaution, perform regular visual inspections of the ink tanks to ensure ink levels do no fall below the lower line. Continued use of the product when the ink level is below the lower line on the tank could damage the product.

Parent topic: Refilling Ink

Related concepts
Purchase Epson Ink
Related references

**Ink Safety Precautions** 

# **Adjusting Print Quality**

If your print quality declines, you may need to run a utility to clean or align the print head.

If running these utilities does not solve the problem, you may need to flush the ink tubes.

Print Head Maintenance
Print Head Alignment

Cleaning the Paper Path

**Related concepts** 

Power Ink Flushing

### **Print Head Maintenance**

If your printouts become too light, or you see dark or light bands across them, you may need to clean the print head nozzles. Cleaning uses ink, so clean the nozzles only if print quality declines.

You can check for clogged nozzles before you clean them so you don't clean them unnecessarily.

**Note:** You may not be able to clean the print head when the ink level in any of the tanks is low. You may have to refill the ink tank first.

**Print Head Nozzle Check** 

**Print Head Cleaning** 

Power Ink Flushing

Parent topic: Adjusting Print Quality

Related tasks

Refilling the Ink Tanks

#### **Print Head Nozzle Check**

You can print a nozzle check pattern to check for clogged nozzles.

Checking the Nozzles Using the Product Control Panel

Checking the Nozzles Using a Computer Utility

Parent topic: Print Head Maintenance

#### **Checking the Nozzles Using the Product Control Panel**

You can check the print head nozzles using the control panel on your product.

- 1. Load a few sheets of plain paper in the product.
- 2. Press the 1 home button, if necessary.
- 3. Press the arrow buttons to select **Setup** and press the **OK** button.
- 4. Press the arrow buttons to select **Maintenance** and press the **OK** button. You see this screen:

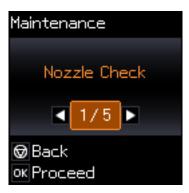

- 5. Press the **OK** button.
- 6. Press the  $\Phi$  start button.

The nozzle check pattern is printed.

7. Check the printed pattern to see if there are gaps in the lines.

#### Print head is clean

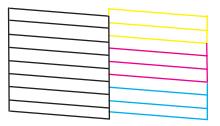

### Print head needs cleaning

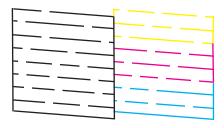

- 8. Do one of the following:
  - If there are no gaps, select **No** and press the **OK** button. Press the <sup>♥</sup> stop button to exit.
  - If there are gaps or the pattern is faint, select **Yes** and press the **OK** button to continue. Follow the instructions on the screen to clean the print head, check the nozzles, and repeat the process as necessary.

If you don't see any improvement after cleaning the print head up to 3 times, turn the product off and wait at least 12 hours. Then check the print head nozzles and try cleaning the print head again, if necessary. If quality still does not improve, contact Epson.

Parent topic: Print Head Nozzle Check

Related tasks

Loading Paper in the Sheet Feeder Cleaning the Print Head Using the Product Control Panel Refilling the Ink Tanks

#### **Checking the Nozzles Using a Computer Utility**

You can check the print head nozzles using a utility on your Windows or Mac computer.

- 1. Make sure there are no errors on the LCD screen.
- 2. Load a few sheets of plain paper in the product.
- 3. Do one of the following:
  - Windows: Access the Windows Desktop and right-click the product icon in the Windows taskbar.
  - OS X: In the Apple menu or the Dock, select System Preferences. Select Print & Fax, Print & Scan, or Printers & Scanners, select your product, and select Options & Supplies. Select Utility and select Open Printer Utility.
- 4. Select Nozzle Check.

You see a window like this:

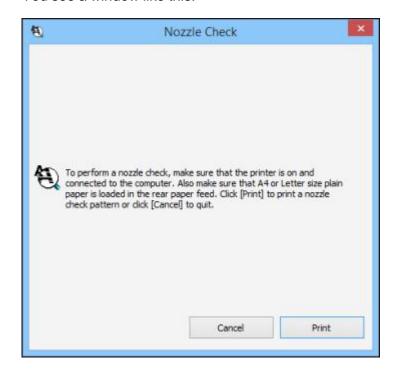

5. Click Print.

6. Check the printed pattern to see if there are gaps in the lines.

#### Print head is clean

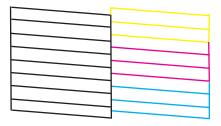

### Print head needs cleaning

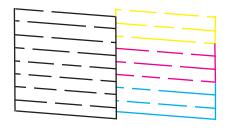

7. If there are no gaps, click **Finish**.

If there are gaps or the pattern is faint, clean the print head.

Parent topic: Print Head Nozzle Check

Related tasks

Loading Paper in the Sheet Feeder Cleaning the Print Head Using a Computer Utility Refilling the Ink Tanks

# **Print Head Cleaning**

If print quality has declined and the nozzle check pattern indicates clogged nozzles, you can clean the print head.

**Note:** You may not be able to clean the print head when the ink level in any of the tanks is low. You may have to refill the ink tank first.

Cleaning the Print Head Using the Product Control Panel Cleaning the Print Head Using a Computer Utility

Parent topic: Print Head Maintenance

Related tasks

Refilling the Ink Tanks

#### **Cleaning the Print Head Using the Product Control Panel**

You can clean the print head using the control panel on your product.

- 1. Make sure there are no errors on the LCD screen.
- 2. Load a few sheets of plain paper in the product.
- 3. Press the far home button, if necessary.
- 4. Press the arrow buttons to select **Setup** and press the **OK** button.
- 5. Press the arrow buttons to select **Maintenance** and press the **OK** button.

You see this screen:

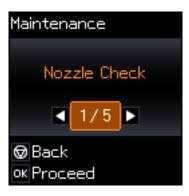

- 6. Press the arrow buttons to select **Head Cleaning** and press the **OK** button.
- 7. Press the ♦ start button to start the cleaning cycle.

The  $\circlearrowleft$  power light flashes throughout the cleaning cycle and stays on when the cleaning cycle is finished.

**Caution:** Never turn off the product or open the scanner unit during a cleaning cycle or you may not be able to print.

8. Select **Nozzle Check** and press the **OK** button to run a nozzle check to confirm that the print head is clean.

If you don't see any improvement after cleaning the print head up to 3 times, turn the product off and wait at least 12 hours. Then check the print head nozzles and try cleaning the print head again, if necessary. If quality still does not improve, contact Epson.

Parent topic: Print Head Cleaning

Related references Where to Get Help

Related tasks

Loading Paper in the Sheet Feeder

Checking the Nozzles Using the Product Control Panel

### **Cleaning the Print Head Using a Computer Utility**

You can clean the print head using a utility on your Windows or Mac computer.

- 1. Make sure there are no errors on the LCD screen.
- 2. Load a few sheets of plain paper in the product.
- 3. Do one of the following:
  - Windows: Access the Windows Desktop and right-click the product icon in the Windows taskbar.
  - OS X: In the Apple menu or the Dock, select System Preferences. Select Print & Fax, Print & Scan, or Printers & Scanners, select your product, and select Options & Supplies. Select Utility and select Open Printer Utility.
- 4. Select Head Cleaning.

You see a window like this:

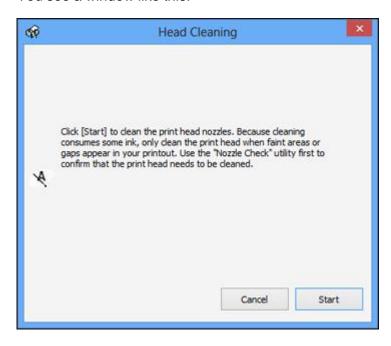

5. Click **Start** to begin the cleaning cycle.

The  $\circlearrowleft$  power light flashes throughout the cleaning cycle and stays on when the cleaning cycle is finished.

**Caution:** Never turn off the product or open the scanner unit during a cleaning cycle or you may not be able to print.

6. When the cleaning cycle is finished, you can check to see if the nozzles are clean; click **Print Nozzle**Check Pattern and click **Print**.

7. Check the printed pattern to see if there are gaps in the lines.

#### Print head is clean

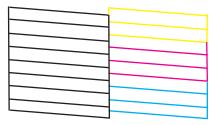

### Print head needs cleaning

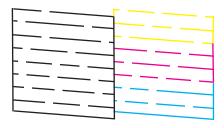

- If there are no gaps, click Finish.
- If there are gaps or the pattern is faint, click **Clean** to clean the print head again.

If you don't see any improvement after cleaning the print head up to 3 times, turn off the product and wait at least 12 hours. Then check the print head nozzles and try cleaning the print head again, if necessary. If quality still does not improve, contact Epson.

Parent topic: Print Head Cleaning

Related references
Where to Get Help

Related tasks

Loading Paper in the Sheet Feeder Checking the Nozzles Using a Computer Utility

## **Power Ink Flushing**

If you still see white or dark lines or missing colors in your printouts, even after cleaning the print head several times, you can perform a Power Ink Flushing.

**Note:** After a Power Ink Flushing, you must turn off the product and wait at least 12 hours before printing again.

**Caution:** Power Ink Flushing consumes a lot of ink and should be performed only if necessary. Refill the in the ink tanks before performing a Power Ink Flushing.

Power Ink Flushing affects the service life of the ink pads by causing them to reach their capacity sooner. When an ink pad reaches the end of its service life, the product stops printing and you must contact Epson for support.

Flushing the Ink Using a Computer Utility

Parent topic: Print Head Maintenance

Related tasks

Refilling the Ink Tanks

#### Flushing the Ink Using a Computer Utility

You can use the Power Ink Flushing utility to flush the ink.

**Note:** After a Power Ink Flushing, you must turn off the product and wait at least 12 hours before printing again.

Before you begin, make sure no product lights are indicating errors.

- 1. Do one of the following:
  - **Windows**: Access the Windows Desktop and right-click the product icon in the Windows taskbar and select **Printer Settings**. Then click the **Maintenance** tab.
  - OS X: In the Apple menu or the Dock, select System Preferences. Select Print & Fax, Print & Scan, or Printers & Scanners, select your product, and select Options & Supplies. Select Utility and select Open Printer Utility.
- 2. Click the **Power Ink Flushing** button.

#### You see a window like this:

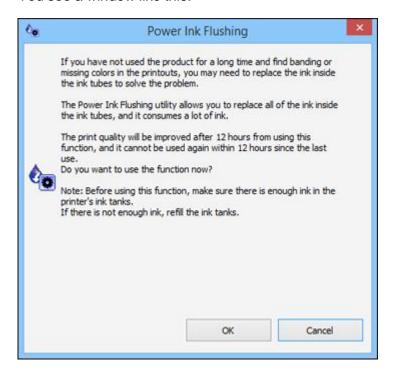

- 3. Follow the on-screen instructions.
- 4. When you finish the Power Ink Flushing, turn off the product and wait at least 12 hours before printing.
- 5. Print a document and check the print quality. If the print quality did not improve, contact Epson for support.

Parent topic: Power Ink Flushing

Related tasks

Refilling the Ink Tanks

# **Print Head Alignment**

If your printouts become grainy or blurry, you notice misalignment of vertical lines, or you see dark or light horizontal bands, you may need to align the print head.

**Note:** Banding may also occur if your print head nozzles need cleaning.

Aligning the Print Head Using the Product Control Panel Aligning the Print Head Using a Computer Utility

Parent topic: Adjusting Print Quality

## **Aligning the Print Head Using the Product Control Panel**

You can align the print head using the control panel on your product.

- 1. Load a few sheets of plain paper in the product.
- 2. Press the famous home button, if necessary.
- 3. Press the arrow buttons to select **Setup** and press the **OK** button.
- 4. Press the arrow buttons to select **Maintenance** and press the **OK** button.

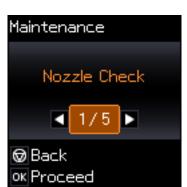

You see this screen:

- 5. Press the arrow buttons to select **Head Alignment** and press the **OK** button.
- 6. Press the ♦ start button to print an alignment sheet.

**Note:** Do not cancel printing while you are printing a head alignment pattern.

- 7. Press the **OK** button.
- 8. Check the printed pattern and press the arrow buttons to choose the number representing the best printed pattern for each set. Press the **OK** button after each selection.

Parent topic: Print Head Alignment

Related tasks

Loading Paper in the Sheet Feeder

## Aligning the Print Head Using a Computer Utility

You can align the print head using a utility on your Windows or Mac computer.

- 1. Load a few sheets of plain paper in the product.
- 2. Do one of the following:
  - Windows: Access the Windows Desktop and right-click the product icon in the Windows taskbar.
  - OS X: In the Apple menu or the Dock, select System Preferences. Select Print & Fax, Print & Scan, or Printers & Scanners, select your product, and select Options & Supplies. Select Utility and select Open Printer Utility.
- 3. Select Print Head Alignment.
- 4. Click **Next**, then click **Print** to print an alignment sheet.

**Note:** Do not cancel printing while you are printing a head alignment pattern.

You see a window like this:

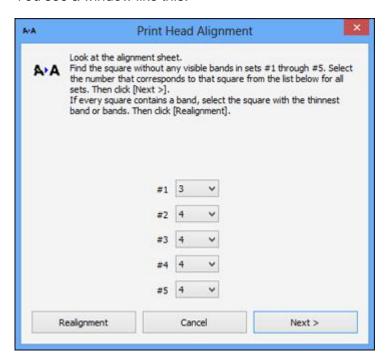

5. Check the printed pattern and follow the instructions on the screen to choose the number representing the best printed pattern for each set.

#### **Vertical alignment**

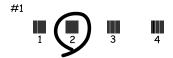

#### **Horizontal alignment**

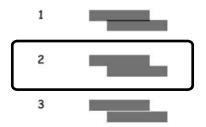

- After choosing a pattern number, click Next.
- If no patterns are aligned in one or more of the sets, choose the closest one in each set and click **Realignment**. Then print another alignment sheet and check it.

Note: Click Skip (where available) if you want to skip a particular alignment sheet.

6. When you are done, click **Finish**.

Parent topic: Print Head Alignment

Related tasks

Loading Paper in the Sheet Feeder

# **Cleaning the Paper Path**

If you see ink on the back of a printout, you can clean the paper path to remove any excess ink.

**Caution:** Do not use tissues to clean the rollers inside the product; lint from tissues may clog the print head nozzles.

- 1. Load a few sheets of plain paper in the product.
- 2. Press the famous home button, if necessary.
- 3. Press the arrow buttons to select **Setup** and press the **OK** button.
- 4. Press the arrow buttons to select **Maintenance** and press the **OK** button.
- 5. Press the arrow buttons to select **Paper Guide Cleaning** and press the **OK** button.
- 6. Press the ♦ start button to start cleaning the paper guide.

7. Repeat as necessary until the paper comes out clean.

Parent topic: Adjusting Print Quality

Related tasks

Loading Paper in the Sheet Feeder

# **Cleaning and Transporting Your Product**

See these sections if you need to clean or transport your product.

Cleaning Your Product
Transporting Your Product

# **Cleaning Your Product**

To keep your product working at its best, you should clean it several times a year.

Close the output tray and paper support when you are not using the product to protect it from dust.

**Caution:** Do not use a hard brush, alcohol, or paint thinner to clean the product or you may damage it. Do not use oil or other lubricants inside the product or let water get inside it.

- 1. Turn off the product.
- 2. Unplug the power cable.
- 3. Disconnect any connected cables.
- 4. Remove all the paper.
- 5. Clean the scanner glass with a soft, lint-free cloth (microfiber is recommended), moistened with a little glass cleaner.

**Caution:** Do not spray glass cleaner directly on the glass and do not press the glass surface with any force.

6. Clean the outer case and control panel with a soft, dry cloth. Do not use liquid or chemical cleansers.

Parent topic: Cleaning and Transporting Your Product

# **Transporting Your Product**

If you need to store your product or transport it some distance, prepare it for transportation as described here.

**Caution:** During transportation and storage, follow these guidelines:

• Avoid tilting the product, placing it vertically, or turning it upside down; otherwise ink may leak.

- When storing or transporting an ink bottle after removing its seal, do not tilt the bottle and do not subject it to impacts or temperature changes. Otherwise, ink may leak even if the cap on the ink bottle is tightened securely. Be sure to keep the ink bottle upright when tightening the cap, and take measures to prevent ink from leaking when transporting the ink bottles.
- Do not put opened ink bottles in the box with the printer.
- Do not carry the product by its control panel; this may damage the product.

**Note:** Before storing your product for a long period, replace low, expended, or expired ink to help prevent the print head from drying out. Store your product in a cool, dry place.

- 1. Turn off the product.
- 2. Lift up the scanner unit and check to see if the print head is in the far right position (the home position). If not, turn on the product, wait for the print head to move to the far right, then turn the product off again.
- 3. Secure the print head to the case with tape.

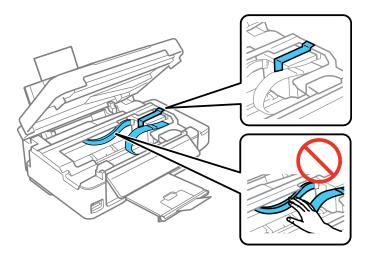

**Caution:** Do not place tape on the white flat cable inside the product; otherwise, you may damage your product.

- 4. Lower the scanner unit.
- 5. Remove all the paper from the product.

- 6. Unplug the power cable.
- 7. Disconnect any connected cables.
- 8. Close the paper support, feeder guard, and output tray. Then lower the control panel by squeezing the release bar and gently pushing the panel down.

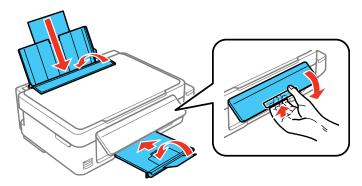

**Caution:** Do not lower the control panel without first squeezing the release bar or you may damage your product.

9. Open the ink tank unit cover and check to make sure that the ink tank caps are installed securely.

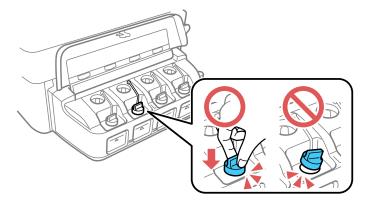

10. Place the product in the plastic bag that was included with the product and fold the bag closed as shown.

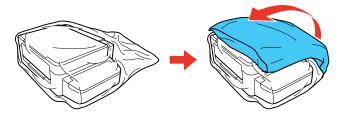

11. Place the product in its original packaging materials, if possible, or use equivalent cushioning around the product.

Caution: Keep the product level during transport. Otherwise, ink may leak.

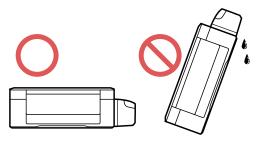

Be sure to remove the tape from the print head before turning on your product. If print quality has declined when you print again, clean and align the print head.

Parent topic: Cleaning and Transporting Your Product

Related concepts
Print Head Cleaning
Print Head Alignment

# **Solving Problems**

Check these sections for solutions to problems you may have using your product.

**Checking for Software Updates** 

**Product Status Messages** 

Running a Product Check

**Resetting Control Panel Defaults** 

Solving Setup Problems

Solving Network Problems

Solving Copying Problems

Solving Paper Problems

Solving Problems Printing from a Computer

Solving Page Layout and Content Problems

Solving Print Quality Problems

Solving Scanning Problems

Solving Scanned Image Quality Problems

**Solving Memory Card Problems** 

Message Appears Prompting You to Reset Ink Levels

**Uninstall Your Product Software** 

Where to Get Help

# **Checking for Software Updates**

Periodically, it's a good idea to check Epson's support website for free updates to your product software. You can select **Download the Latest Software** from the Home screen of this manual or visit Epson's driver download site (U.S. downloads or Canadian downloads).

- **Windows**: Your printer software automatically checks for updates. You can also manually update the software by selecting **Software Update** here:
  - · Accessing the Windows Desktop and right-clicking the product icon in the Windows taskbar
  - On the **Maintenance** tab in the printer settings window

You can also update the software by selecting **EPSON Software Updater** in the **EPSON** or **EPSON Software** program group, accessible by the **Start** button, or on the **Start** or **Apps** screens, depending on your version of Windows.

• OS X: You can manually update the software by opening the Applications > Epson Software folder and selecting EPSON Software Updater.

Parent topic: Solving Problems

Related tasks

**Changing Automatic Update Options** 

# **Product Status Messages**

You can often diagnose problems with your product by checking the messages on its LCD screen.

| LCD code | Condition/solution                                                                                                    |
|----------|----------------------------------------------------------------------------------------------------|
| (E-01)   | A printer error has occurred. Turn the product off and then back on again. If the error continues, check for a paper jam. If there is no paper jam, contact Epson for support.                                      |
| (E-02)   | A scanner error has occurred. Turn the product off and then back on again.                                                                                                    |
| (E-11)   | The ink pad needs to be replaced. Contact Epson for support.                                                                                                    |
| (W-01)   | Paper is jammed in the product. Remove the jammed paper, then press the button indicated on the LCD screen to clear the error. If the error continues, turn the product off and back on again.                      |
| (W-11)   | An ink pad is nearing the end of its service life. Contact Epson for support. (To continue printing, press the ⋄ start button.)                                                                                     |
| (I-22)   | To establish a wireless connection using an access point, press the button on the access point or click the button on the access point's wireless settings screen displayed on your computer screen.                |
| (I-23)   | Enter the PIN code displayed on the LCD screen into the access point or computer within two minutes. If you wait longer than two minutes, a time-out error occurs, the code changes, and you must enter a new code. |
| (I-31)   | To make wireless connection settings from your computer, run the installer and follow the on-screen instructions.                                                                                                   |
| (I-41)   | The Paper Configuration option is disabled. You must enable Paper Configuration to use AirPrint.                                                                                                    |
| (I-60)   | Your computer may not support WSD (Web Services for Devices). The Scan to PC (WSD) function is available only for computers running English versions of Windows 8, Windows 7, or Windows Vista.                     |

| LCD code | Condition/solution                                                                                                    |
|----------|----------------------------------------------------------------------------------------------------|
| -        | A firmware update has failed. Connect your product using a USB cable and try updating the firmware again. If you still receive this error message, contact Epson for support. |

**Note:** The ink pads in the printer collect, distribute, and contain the ink that is not used on printed pages. During the life of your product it may reach a condition where either satisfactory print quality cannot be maintained or the ink pads have reached the end of their usable life. The Epson Status Monitor, your LCD screen, or lights on the control panel will advise you when these parts need replacing. If this happens during the standard warranty of the product, the exchange of the product or replacement of the pads is covered under the standard warranty. If the product is out of warranty, the pads can be replaced by any Epson authorized service provider. The waste ink pads are not a user-replaceable part.

Parent topic: Solving Problems

Related references

Paper Jam Problems Inside the Product

Where to Get Help

Related tasks

Loading Paper in the Sheet Feeder Selecting the Paper Source Settings - Control Panel

# **Running a Product Check**

Running a product check helps you determine if your product is operating properly.

- 1. Disconnect any interface cables connected to your product.
- 2. Load plain paper in the product.
- 3. Press the  $\uparrow$  home button, if necessary.
- 4. Press the arrow buttons to select **Setup** and press the **OK** button.
- 5. Press the arrow buttons to select **Maintenance** and press the **OK** button.

#### You see this screen:

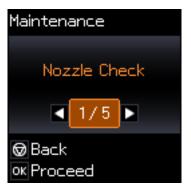

- 6. Press the **OK** button.
- 7. Press the ♦ start button.

The nozzle check pattern is printed.

- 8. Do one of the following, depending on the results of the product check:
  - If the page prints and the nozzle check pattern is complete, the product is operating properly. Any
    operation problem you may have could be caused by your computer, cable, software, or selected
    settings. Check the other solutions in this book or try uninstalling and reinstalling your printer
    software.
  - If the page prints but the nozzle check pattern has gaps, clean or align the print head.
  - If the page does not print, the product may have a problem. Check the other solutions in this manual. If they do not work, contact Epson.

Parent topic: Solving Problems

Related concepts
Print Head Cleaning
Print Head Alignment
Uninstall Your Product Software

Related references Where to Get Help

# **Resetting Control Panel Defaults**

If you have a problem with settings on the product control panel, you can reset them to their factory defaults. You can choose which settings to reset or reset them all.

- 1. Press the factor home button, if necessary.
- 2. Press the arrow buttons to select **Setup** and press the **OK** button.

You see this screen:

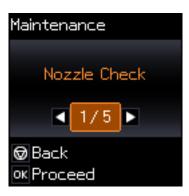

3. Press the arrow buttons to select **Restore Default Settings** and press the **OK** button. You see this screen:

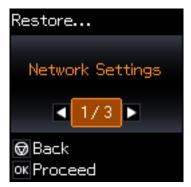

- 4. Press the arrow buttons to select one of these options and press the **OK** button:
  - Network Settings: Resets all network settings.
  - All except Network: Resets all control panel settings, except for network settings.
  - All Settings: Resets all control panel settings.

You see a confirmation screen.

5. Press the **OK** button to reset the selected settings.

(Press the ♥ stop button if you want to cancel the operation.)

Parent topic: Solving Problems

# **Solving Setup Problems**

Check these sections if you have problems while setting up your product.

Noise After Filling the Ink Software Installation Problems Control Panel Setup Problems USB Connection Problems

Parent topic: Solving Problems

### **Noise After Filling the Ink**

If you hear noises from your product after filling the ink tanks with ink, check these explanations:

- The first time you fill the tanks with ink, the product must charge its print head. Wait until charging finishes before you turn off the product, or it may charge improperly and use excess ink the next time you turn it on.
- If the product's print head stops moving or making noise, and the charging process has not finished after approximately 20 minutes, turn off your product. Turn it back on and check to see if charging is still in progress. If it is still in progress, contact Epson for help.

Parent topic: Solving Setup Problems

Related topics
Refilling Ink

#### **Software Installation Problems**

If you have problems while installing your product software, try these solutions:

- Make sure your product is turned on and any necessary cables are securely connected at both ends. If
  you still have problems installing software, disconnect the cable and carefully follow the instructions on
  the Start Here sheet. Also make sure your system meets the requirements for your operating system.
- Close any other programs, including screen savers and virus protection software, and install your product software again.
- In Windows, make sure your product is selected as the default printer and the correct port is shown in the printer properties.
- If you see any error message or your software does not install correctly in Windows, you may not have software installation privileges. Contact your System Administrator.

Parent topic: Solving Setup Problems

**Related concepts** 

**Uninstall Your Product Software** 

Related references

Windows System Requirements
OS X System Requirements

#### **Control Panel Setup Problems**

If you have problems setting up the control panel, try these solutions:

- To view LCD screen text in a different language, select a different language setting for the panel.
- To adjust the position of the control panel, carefully raise or lower it using the release bar.

Parent topic: Solving Setup Problems

Related tasks

Changing LCD Screen Language

## **USB Connection Problems**

If you used a USB cable to connect to a computer that has multiple peripherals, make sure the computer is grounded. Otherwise, you may feel a slight electric shock when touching your product.

Parent topic: Solving Setup Problems

## **Solving Network Problems**

Check these solutions if you have problems setting up or using your product on a network.

**Note:** Breakdown or repair of this product may cause loss of network data and settings. Epson is not responsible for backing up or recovering data and settings during or after the warranty period. We recommend that you make your own backup or print out your network data and settings.

Product Cannot Connect to a Wireless Router or Access Point Network Software Cannot Find Product on a Network Product Does Not Appear in OS X Printer Window Cannot Print Over a Network Cannot Scan Over a Network

Parent topic: Solving Problems

#### **Product Cannot Connect to a Wireless Router or Access Point**

If your product has trouble finding or connecting to a wireless router or access point, try these solutions:

- If you are connecting the product via Wi-Fi Protected Setup (WPS) and the Wi-Fi icon on your
  product's LCD screen is not lit or does not appear, make sure you select one of the WPS options from
  the product control panel within 2 minutes of pressing the WPS button on your router.
- Make sure to place your product within contact range of your 2.4 GHz router or access point. Avoid
  placing your product near a microwave oven, 2.4 GHz cordless phone, or large metal object, such as a
  filing cabinet.

**Note:** If you are using a 5 GHz wireless router, set the router to operate in dual band (2.4 GHz and 5 GHz) mode. See your router documentation for instructions.

- Verify that your router or access point is operating correctly by connecting to it from your computer or another device.
- You may need to disable the firewall and any anti-virus software on your wireless router or access point.
- Check to see if access restrictions, such as MAC address filtering, are set on the router or access
  point. If access restrictions are set, add your product's MAC address to your router's address list. To
  obtain your product's MAC address, print a network status sheet. Then follow the instructions in your
  router or access point documentation to add the address to the list.

- If your router or access point does not broadcast its network name (SSID), follow the instructions that came with your product to enter your wireless network name manually.
- If your router or access point has security enabled, determine the kind of security it is using and any
  required password or passphrase for connection. Then make sure to enter the exact WEP key or WPA
  passphrase correctly.
- Check if your computer is restricting the available wireless channels. If so, verify that your wireless access point is using one of the usable channels and change to a usable channel, if necessary.
- If you are using a Wi-Fi Direct connection that suddenly disconnects, the Wi-Fi direct password on your device may have been changed. If necessary, delete the existing **DIRECT-xxxxxxxx** connection settings from your device and enter a new password. See your device documentation for instructions.
- If you connected your product to a Windows computer using Wi-Fi Direct and it automatically selected
  Access Point Mode, you may have trouble accessing a low-priority Internet connection. Check the
  network connection or adapter settings in the Windows Control Panel and set the Internet metric
  setting to 100 for your version of the Internet Protocol.

Parent topic: Solving Network Problems

Related tasks

Selecting Wireless Network Settings From the Control Panel

**Enabling Wi-Fi Direct Mode** 

Related topics
Wi-Fi Networking

#### **Network Software Cannot Find Product on a Network**

If EpsonNet Setup cannot find your product on a network, try these solutions:

- Make sure your product is turned on and connected to your network. Verify connection using your product control panel.
- Check if your network name (SSID) contains non-ASCII characters. Your product cannot display non-ASCII characters.
- Make sure your product is not connected to a guest network.
- If necessary, reinstall your product software and try running EpsonNet Setup again:
  - 1. Reset your product's network settings to their factory defaults.
  - 2. Windows only: uninstall your product software.
  - 3. Initialize your router following the instructions in your router documentation.

**Note:** If you are reading these instructions online, you will lose your Internet connection when you initialize your router, so note the next step before initializing it.

- 4. Download your product software from the Epson website using the instructions on the *Start Here* sheet.
- If you have replaced your router, reinstall your product software to connect to the new router.

**Note:** If you are using a 5 GHz wireless router, set the router to operate in dual band (2.4 GHz and 5 GHz) mode. See your router documentation for instructions.

Parent topic: Solving Network Problems

Related tasks

Connecting to a New Wi-Fi Router

Related topics
Wi-Fi Networking

### **Product Does Not Appear in OS X Printer Window**

If your product does not appear in the OS X printer window, try these solutions:

- Turn your product off, wait 30 seconds, then turn it back on again.
- If you are connecting the product via Wi-Fi Protected Setup (WPS) and the Wi-Fi icon on your
  product's LCD screen is not lit, make sure you select one of the WPS options from the product control
  panel within 2 minutes of pressing the WPS button on your router.
- If you are connecting the product wirelessly via EpsonNet Setup and the Wi-Fi icon does not appear lit
  on your LCD screen, make sure your product software was installed correctly. If necessary, reinstall
  your software.

**Note:** If you are using a 5 GHz wireless router, set the router to operate in dual band (2.4 GHz and 5 GHz) mode. See your router documentation for instructions.

Parent topic: Solving Network Problems

Related topics
Wi-Fi Networking

#### **Cannot Print Over a Network**

If you cannot print over a network, try these solutions:

- Make sure that your product is turned on.
- Make sure you install your product's network software as described in your product documentation.
- Print a network status sheet and verify that the network settings are correct. If the network status is **Disconnected**, check any cable connections and turn your product off and then on again.
- If you are using TCP/IP, make sure the product's IP address is set correctly for your network. If your network does not assign IP addresses using DHCP, set the IP address manually.
- Make sure your computer and product are both using the same wireless network.
- If network printing is slow, print a network status sheet and check the signal strength. If it is poor, place your product closer to your router or access point. Avoid placing your product near a microwave oven, 2.4 GHz cordless phone, or large metal object, such as a filing cabinet.

**Note:** If you are using a 5 GHz wireless router, set the router to operate in dual band (2.4 GHz and 5 GHz) mode. See your router documentation for instructions.

Check to see if your wireless router or access point has an enabled Privacy Separator function that is
preventing printing from a device over the network. See your router or access point documentation for
instructions on disabling the Privacy Separator function.

Parent topic: Solving Network Problems

Related tasks

Printing a Network Status Sheet

Related topics
Wi-Fi Networking

#### **Cannot Scan Over a Network**

If you cannot start Epson Scan for scanning over a network, try these solutions:

 If you cannot scan from your product control panel, make sure you restarted your computer after installing the product software. Make sure the Event Manager program is not being blocked by your firewall or security software.

**Note:** If you are using a 5 GHz wireless router, set the router to operate in dual band (2.4 GHz and 5 GHz) mode. See your router documentation for instructions.

- If you are scanning a large original at a high resolution, a network communication error may occur. Try scanning again at a lower resolution.
- If network communication was interrupted while starting Epson Scan, exit Epson Scan, wait a few seconds, and restart it. If Epson Scan cannot restart, turn off your product, turn it back on, and try restarting Epson Scan again.
- Check the connection setting and test the connection using Epson Scan Settings:

**Windows 8.x**: Navigate to the **Apps** screen and select **EPSON Scan Settings**. Make sure the **Connection** setting is set to **Network**, then click the **Test** button.

Windows (other versions): Click or Start > All Programs or Programs > EPSON > EPSON Scan > EPSON Scan Settings. Make sure the Connection setting is set to Network, then click the Test button.

**OS X**: Open the **Applications** folder, click **Epson Software**, and click **EPSON Scan Settings**. Make sure the **Connection** setting is set to **Network**, then click the **Test** button.

- Make sure the option selected as the **Timeout Setting** in the Epson Scan Settings program is long enough to complete scanning over a network.
- You may need to disable the firewall and any anti-virus software on your wireless router or access point.

**Note:** With OS X, in addition to scanning with Image Capture, you can download and install Epson Scan scanning software. Epson Scan provides additional image adjustment and photo correction features for enhancing scanned images, and provides an interface for TWAIN-compliant OCR scanning software. To download Epson Scan, visit Epson's driver download site (U.S. downloads or Canadian downloads).

Parent topic: Solving Network Problems

Related topics Starting a Scan

# **Solving Copying Problems**

Check these solutions if you have problems copying with your product.

Product Makes Noise, But Nothing Copies
Product Makes Noise When It Sits for a While

Parent topic: Solving Problems

## **Product Makes Noise, But Nothing Copies**

If your product makes a noise, but nothing copies, try these solutions:

- Run a nozzle check to see if any of the print head nozzles are clogged. Then clean the print head, if necessary.
- If the nozzle check page does not print, but the product's power is on, make sure your product software is installed correctly.
- Make sure your product is level (not tilted).

Parent topic: Solving Copying Problems

Related concepts

Print Head Nozzle Check

**Print Head Cleaning** 

#### **Product Makes Noise When It Sits for a While**

Your product is performing routine maintenance. This is normal.

Parent topic: Solving Copying Problems

# **Solving Paper Problems**

Check these sections if you have problems using paper with your product.

Paper Feeding Problems

Paper Jam Problems Inside the Product

Paper Ejection Problems

Parent topic: Solving Problems

#### **Paper Feeding Problems**

If you have problems feeding paper, try these solutions:

- If paper does not feed for printing, remove it. Then reload it in the sheet feeder against the right side and beneath the tab. Slide the edge guide against the edge of the paper, making sure that the paper stack is not above the arrow mark on the edge guide.
- If multiple pages feed at once, remove the paper, fan the edges to separate the sheets, and reload it.
- If paper jams when you load only one or two sheets, try loading more sheets at a time. Do not load more than the recommended number of sheets.

- If paper jams when you print on both sides of the paper, try loading fewer sheets.
- Make sure your paper meets the specifications for your product.
- For best results, follow these guidelines:
  - Use new, smooth, high-quality paper that is not curled, creased, old, too thin, or too thick.
  - Load paper in the sheet feeder printable side up.
  - Follow any special loading instructions that came with the paper.

Parent topic: Solving Paper Problems

Related references

**Paper Loading Capacity** 

Paper Jam Problems Inside the Product

Related tasks

Loading Paper in the Sheet Feeder

## **Paper Jam Problems Inside the Product**

If paper has jammed inside the product, follow the steps below to clear the jam.

- 1. Cancel the print job, if necessary.
- 2. Remove any jammed paper from the rear paper feed slot.

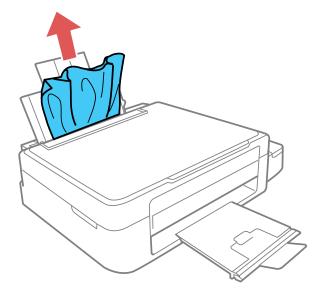

#### 3. Lift the scanner unit.

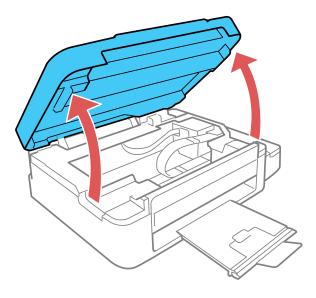

**Caution:** Do not touch the flat white cable inside the printer. Do not lift the scanner unit while the document cover is open.

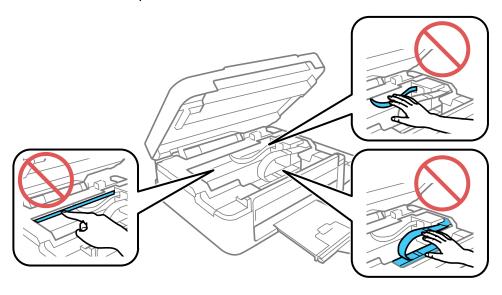

4. Remove any paper inside, including torn pieces.

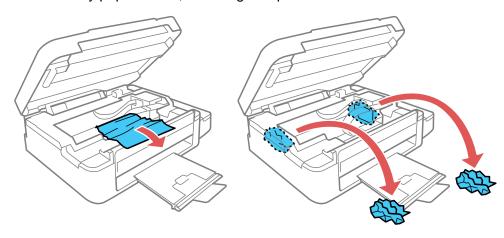

- 5. Close the scanner unit.
- 6. Follow the prompts on the LCD screen to clear any error messages. If you still see a paper jam message, check the other paper jam solutions.

Parent topic: Solving Paper Problems

## **Paper Ejection Problems**

If you have problems with paper ejecting properly, try these solutions:

- If paper does not eject fully, you may have set the wrong paper size. Cancel printing to eject the paper. Select the correct paper size when you reprint.
- If paper is wrinkled when it ejects, it may be damp or too thin. Load new paper and be sure to select the correct paper type setting when you reprint.

Parent topic: Solving Paper Problems

#### Related references

Paper Jam Problems Inside the Product
Paper or Media Type Settings - Product Software
Paper Type Settings - Control Panel

#### Related tasks

Loading Paper in the Sheet Feeder Cancelling Printing Using a Product Button

## Solving Problems Printing from a Computer

Check these sections if you have problems while printing from your computer.

**Note:** When printing using AirPrint, the available print settings are different from those covered in this manual. See the Apple website for details.

Nothing Prints
Product Icon Does Not Appear in Windows Taskbar
Printing is Slow

Parent topic: Solving Problems

### **Nothing Prints**

If you have sent a print job and nothing prints, try these solutions:

- Make sure your product is turned on.
- Make sure any interface cables are connected securely at both ends.
- If you connected your product to a USB hub, make sure it is a first-tier hub. If it still does not print, connect your product directly to your computer instead of the hub.
- Run a product check to see if a test page prints. If the test page prints, check to see if your product software is installed correctly.
- If you are printing a large image, the computer may not have enough memory. Print the image at a lower resolution or a smaller file size.
- In Windows, click **Print Queue** on the Maintenance tab in the printer settings window and check for the following:
  - Check for any stalled or paused print jobs. Cancel or unpause any jobs as necessary.
  - Open the Printer menu and make sure the product is not offline.
  - Open the Printer menu and set the product as the default printer, if necessary.
- In OS X, select System Preferences from the Apple menu or Dock, select Print & Scan or Printers & Scanners, then double-click your printer icon. Check to see if any jobs are paused. Cancel or resume any jobs as necessary.

Parent topic: Solving Problems Printing from a Computer

**Related tasks** 

Running a Product Check

### **Product Icon Does Not Appear in Windows Taskbar**

If you do not see your product icon in the Windows taskbar, first try restarting your computer. If that does not work, try this solution:

- 1. Do one of the following:
  - Windows 8.x: Navigate to the Apps screen and select Control Panel > Hardware and Sound > Devices and Printers.
  - Windows 7: Click and select Devices and Printers.
  - Windows Vista: Click , select Control Panel, and click Printer under Hardware and Sound.
  - Windows XP: Click Start and select Printers and Faxes. (Or open the Control Panel, select Printers and Other Hardware, if necessary, and Printers and Faxes.)
- 2. Right-click your product name, select **Printing Preferences**, and select your product name again if necessary.
- Click the Maintenance tab.
- 4. Click the **Extended Settings** button.
- 5. Select Enable EPSON Status Monitor 3, then click OK.
- 6. Click the **Monitoring Preferences** button.
- 7. Click the checkbox for the option that adds the shortcut icon to the taskbar.
- 8. Click **OK** to close the open program windows.

Parent topic: Solving Problems Printing from a Computer

### **Printing is Slow**

If printing becomes slow, try these solutions:

- Make sure your system meets the requirements for your operating system. If you are printing a highresolution image, you may need more than the minimum requirements. If necessary, increase your system's memory.
- If you are using Windows 7, close the **Devices and Printers** window before you print.
- If you are using OS X, make sure you download and install the Epson printer driver.
- Make sure Quiet Mode is turned off.
- Clear space on your hard drive or run a defragmentation utility to free up existing space.
- Close any programs you are not using when you print.

- If your product is connected to a USB hub, connect it directly to your computer instead.
- If printing becomes slower after printing continuously for a long time, the product may have automatically slowed down to protect the print mechanism from overheating or becoming damaged. Let the product rest with the power on for 30 minutes, then try printing again.

For the fastest printing, select the following settings in your product software:

- Make sure the paper type setting matches the type of paper you loaded.
- Turn on any high speed settings in your product software.
- Select a lower print quality setting.
- Windows: Click the Maintenance or Utility tab, select Extended Settings or Speed and Progress, and select the following settings:
  - Always Spool RAW Datatype
  - Page Rendering Mode
  - Print as Bitmap

Parent topic: Solving Problems Printing from a Computer

Related references

Windows System Requirements

OS X System Requirements

Paper or Media Type Settings - Product Software

#### Related tasks

Selecting Basic Print Settings - Windows

Selecting Extended Settings - Windows

Selecting Basic Print Settings - OS X

Selecting Printing Preferences - OS X

# **Solving Page Layout and Content Problems**

Check these sections if you have problems with the layout or content of your printed pages.

**Note:** When printing using AirPrint, the available print settings are different from those covered in this manual. See the Apple website for details.

Inverted Image
Too Many Copies Print

Blank Pages Print Incorrect Margins on Printout Incorrect Characters Print Incorrect Image Size or Position Slanted Printout

Parent topic: Solving Problems

#### **Inverted Image**

If your printed image is inverted unexpectedly, try these solutions:

- Turn off any mirror or inversion settings in your printing application.
- Turn off the **Mirror Image**, **Flip horizontally**, or **Reverse page orientation** settings in your printer software. (This option has different names, depending on your operating system version.)

**Note:** Leave these options turned on when you print on Epson Iron-on Cool Peel Transfer paper, if available for your product.

Parent topic: Solving Page Layout and Content Problems

Related tasks

Selecting Additional Layout and Print Options - Windows Selecting Basic Print Settings - OS X

### **Too Many Copies Print**

Make sure that the **Copies** setting in your printing program or printer software is not set for multiple copies.

Parent topic: Solving Page Layout and Content Problems

#### **Blank Pages Print**

If blank pages print unexpectedly, try these solutions:

- Make sure you selected the correct paper size settings in your printing program and printer software.
- If a blank page exists in a document you are printing and you want to skip printing it, select the **Skip Blank Page** setting in your printer software.
- Run a print head nozzle check to see if any of the nozzles are clogged. Then clean the print head, if necessary.

- Make sure your product is selected as the printer in your printing program.
- You may need to refill the ink. Visually check the ink levels.

Parent topic: Solving Page Layout and Content Problems

**Related concepts** 

Print Head Nozzle Check

**Print Head Cleaning** 

#### Related tasks

Selecting Basic Print Settings - Windows

Selecting Extended Settings - Windows

Selecting Basic Print Settings - OS X

Selecting Printing Preferences - OS X

#### **Incorrect Margins on Printout**

If your printed page has incorrect margins, try these solutions:

- Make sure you selected the correct paper size settings in your printing program and printer software.
- Make sure you selected the correct margins for your paper size in your printing program.
- Make sure your paper is positioned correctly for feeding into the printer.

You can use the preview option in your printer software to check your margins before you print.

Parent topic: Solving Page Layout and Content Problems

#### Related tasks

Loading Paper in the Sheet Feeder

Selecting Basic Print Settings - Windows

Selecting Basic Print Settings - OS X

Selecting Page Setup Settings - OS X

#### **Incorrect Characters Print**

If incorrect characters appear in your prints, try these solutions before reprinting:

- Make sure any cables are securely connected at both ends.
- In Windows, delete all jobs from the Windows Spooler. Click **Print Queue** on the Maintenance tab in the printer settings window, and cancel any stalled print jobs.
- If your product is connected to a USB hub, connect it directly to your computer instead.

- If your computer entered sleep mode the last time you printed, the next print job after your computer exits sleep mode may contain garbled characters. Print your document again.
- If incorrect characters still appear in your prints, try connecting your product using a different cable.

Parent topic: Solving Page Layout and Content Problems

Related tasks

Selecting Basic Print Settings - Windows Selecting Basic Print Settings - OS X Selecting Page Setup Settings - OS X

### **Incorrect Image Size or Position**

If your printed image is the wrong size or in the wrong position, try these solutions:

- Make sure you selected the correct paper size and layout settings in your printing program and printer software.
- Make sure you selected the correct paper size on the control panel.
- Make sure your paper is positioned correctly for feeding into the printer.
- Clean the scanner glass and document cover.

You can use the preview option in your printer software to check your margins before you print.

Parent topic: Solving Page Layout and Content Problems

Related tasks

Loading Paper in the Sheet Feeder Selecting Basic Print Settings - Windows Selecting Basic Print Settings - OS X Selecting Page Setup Settings - OS X

#### **Slanted Printout**

If your printouts are slanted, try these solutions:

- Slide the edge guide against the edge of the paper.
- Select a higher print quality setting in your printer software.
- Turn off any high speed settings in your product software.
- Align the print head.
- Make sure the product is not printing while tilted or at an angle.

Parent topic: Solving Page Layout and Content Problems

Related tasks

Loading Paper in the Sheet Feeder Selecting Basic Print Settings - Windows Selecting Basic Print Settings - OS X

# **Solving Print Quality Problems**

Check these sections if your printouts have problems with print quality, but your image looks fine on your computer screen.

**Note:** When printing using AirPrint, the available print settings are different from those covered in this manual. See the Apple website for details.

White or Dark Lines in Printout Blurry or Smeared Printout Faint Printout or Printout Has Gaps Grainy Printout Incorrect Colors

**Parent topic: Solving Problems** 

**Related topics** 

Solving Scanned Image Quality Problems

#### White or Dark Lines in Printout

If you notice white or dark lines in your prints (also called banding), try these solutions before you reprint:

- Run a nozzle check to see if any of the print head nozzles are clogged. Then clean the print head, if necessary.
- Make sure the paper type setting matches the type of paper you loaded.
- Make sure you loaded the printable side of the paper correctly for your product.
- Turn off any high speed settings in your product software.
- · Align the print head.
- You may need to refill the ink. Visually check the ink levels.
- If you have not used the product for a long time, run the Power Ink Flushing utility.

**Note:** Flushing the ink tubes replaces all the ink inside the tubes, so flush the ink only if you cannot improve print quality by other means. See the ink flushing section for details.

Parent topic: Solving Print Quality Problems

**Related concepts** 

Print Head Nozzle Check

**Print Head Cleaning** 

**Print Head Alignment** 

Power Ink Flushing

#### Related references

Paper or Media Type Settings - Product Software

Paper Type Settings - Control Panel

#### Related tasks

Selecting Additional Layout and Print Options - Windows

Selecting Printing Preferences - OS X

Loading Paper in the Sheet Feeder

#### **Related topics**

Refilling Ink

#### **Blurry or Smeared Printout**

If your printouts are blurry or smeared, try these solutions:

- Make sure your paper is not damp, curled, old, or loaded incorrectly in your product.
- Use a support sheet with special paper, or load special paper one sheet at a time.
- Make sure your paper meets the specifications for your product.
- Use Epson papers to ensure proper saturation and absorption of genuine Epson inks.
- Make sure the paper type setting in your product software matches the type of paper you loaded.
- Make sure you loaded the printable side of the paper correctly for your product.
- Remove each sheet from the output tray as it is printed.
- Avoid handling printouts on glossy paper right after printing to allow the ink to set.
- Turn off any high speed settings in your product software.

- If you print on both sides of a sheet of paper, smudges may appear on the reverse side of heavily saturated or dark images. If one side of a sheet will contain a lighter image or text, print that side first. Make sure the ink has dried before reloading the paper to print on the other side.
- If printed copies are smeared, lower the copy density setting on the product control panel.
- Run a nozzle check to see if any of the print head nozzles are clogged. Then clean the print head, if necessary.
- Align the print head.
- Clean the paper path.
- If you have not used the product for a long time, run the Power Ink Flushing utility.

**Note:** Flushing the ink tubes replaces all the ink inside the tubes, so flush the ink only if you cannot improve print quality by other means. See the ink flushing section for details.

**Note:** Your product will not operate properly while tilted at an angle. Place it on a flat, stable surface that extends beyond the base of the product in all directions.

Parent topic: Solving Print Quality Problems

**Related concepts** 

**Print Head Nozzle Check** 

**Print Head Cleaning** 

**Print Head Alignment** 

#### **Related references**

**Available Epson Papers** 

**Paper Specifications** 

#### Related tasks

Selecting Basic Print Settings - Windows

Selecting Additional Layout and Print Options - Windows

Selecting Extended Settings - Windows

Selecting Basic Print Settings - OS X

Selecting Printing Preferences - OS X

Cleaning the Paper Path

## **Faint Printout or Printout Has Gaps**

If your printouts are faint or have gaps, try these solutions:

- Run a nozzle check to see if any of the print head nozzles are clogged. Then clean the print head, if necessary.
- The ink levels may be low. Visually check the ink levels.
- Make sure the paper type setting matches the type of paper you loaded.
- Make sure your paper is not damp, curled, old, or loaded incorrectly in your product.
- · Align the print head.
- Clean the paper path.

Parent topic: Solving Print Quality Problems

#### **Related concepts**

Print Head Nozzle Check

**Print Head Cleaning** 

**Print Head Alignment** 

#### Related references

Paper or Media Type Settings - Product Software

Paper Type Settings - Control Panel

#### Related tasks

Cleaning the Paper Path

Loading Paper in the Sheet Feeder

#### **Related topics**

Refilling Ink

#### **Grainy Printout**

If your printouts are grainy, try these solutions:

- Make sure you loaded the printable side of the paper correctly for your product.
- Select a higher print quality setting and turn off any high speed settings in your product software.
- Run a nozzle check to see if any of the print head nozzles are clogged. Then clean the print head, if necessary.
- Align the print head.

 You may need to increase the image resolution or print a smaller size; see your software documentation.

**Note:** Images from the Internet may be low resolution and not result in a high quality printout.

• If you enlarged the image in an image-editing program, you need to increase the resolution setting to retain a high image quality. Increase the resolution by the same amount you increased the image size. For example, if the resolution is 300 dpi (dots per inch) and you will double the image size later, change the resolution setting to 600 dpi.

**Note:** Higher resolution settings result in larger file sizes, which take longer to process and print. Consider the limitations of your computer system when selecting a resolution, and select the lowest possible resolution that produces acceptable quality to keep file sizes manageable.

Parent topic: Solving Print Quality Problems

**Related concepts** 

Print Head Nozzle Check

**Print Head Cleaning** 

**Print Head Alignment** 

#### Related tasks

Selecting Basic Print Settings - Windows

Selecting Additional Layout and Print Options - Windows

Selecting Basic Print Settings - OS X

Selecting Printing Preferences - OS X

#### **Incorrect Colors**

If your printouts have incorrect colors, try these solutions:

- Make sure the paper type setting matches the paper you loaded.
- Make sure the Black/Grayscale or Grayscale setting is not selected in your printer software.
- Run a nozzle check to see if any of the print head nozzles are clogged. Then clean the print head, if necessary.
- The ink levels may be low and you may need to refill the ink. Visually check the ink levels. Also make sure you filled the tanks with the correct colors of ink.

- After you print, the colors in your printout need time to set as the ink dries. During this time, the colors
  may look different than you expect. To speed up drying time, do not stack your printouts on top of each
  other.
- Your printed colors can never exactly match your on-screen colors. However, you can use a color management system to get as close as possible. Try using the color management options in your printer software.
- For best results, use genuine Epson ink and paper.
- If you have not used the product for a long time, run the Power Ink Flushing utility.

**Note:** Flushing the ink tubes replaces all the ink inside the tubes, so flush the ink only if you cannot improve print quality by other means. See the ink flushing section for details.

Parent topic: Solving Print Quality Problems

**Related concepts** 

**Print Head Nozzle Check** 

**Print Head Cleaning** 

Power Ink Flushing

Related references

**Available Epson Papers** 

#### Related tasks

Selecting Basic Print Settings - Windows

Selecting Additional Layout and Print Options - Windows

Selecting Basic Print Settings - OS X

Managing Color - OS X

#### Related topics

Refilling Ink

# **Solving Scanning Problems**

Check these solutions if you have problems scanning with your product.

Scanning Software Does Not Operate Correctly

Cannot Start Epson Scan

Parent topic: Solving Problems

### **Scanning Software Does Not Operate Correctly**

If your scanning software does not operate correctly, try these solutions:

- Make sure your computer has adequate memory and meets the system requirements for your operating system.
- Make sure your computer is not running in a power-saving mode, such as sleep or standby. If so, wake your system and restart your scanning software.
- If you upgraded your operating system but did not reinstall your scanning software, try reinstalling it.

**Note:** With OS X, in addition to scanning with Image Capture, you can download and install Epson Scan scanning software. Epson Scan provides additional image adjustment and photo correction features for enhancing scanned images, and provides an interface for TWAIN-compliant OCR scanning software. To download Epson Scan, visit Epson's driver download site (U.S. downloads or Canadian downloads).

Parent topic: Solving Scanning Problems

**Related concepts** 

**Uninstall Your Product Software** 

Related references

Windows System Requirements
OS X System Requirements

Related tasks

Scanning with OS X Using Image Capture

#### **Cannot Start Epson Scan**

If you cannot start Epson Scan, try these solutions:

- Make sure your product is turned on and any interface cables are securely connected at both ends.
- Make sure Epson Scan is selected in your scanning program.
- Make sure your computer is not running in a power-saving mode, such as sleep or standby. If so, wake your system and restart Epson Scan.
- Check the connection setting and test the connection using Epson Scan Settings:

**Windows 8.x**: Navigate to the **Apps** screen and select **EPSON Scan Settings**. Make sure the correct **Connection** setting is selected, then click the **Test** button.

Windows (other versions): Click or Start > All Programs or Programs > EPSON > EPSON Scan > EPSON Scan Settings. Make sure the correct Connection setting is selected, then click the Test button.

**OS X**: Open the **Applications** folder, click **Epson Software**, and click **EPSON Scan Settings**. Make sure the correct **Connection** setting is selected, then click the **Test** button.

- Make sure you do not have multiple versions of Epson Scan installed. If you do, uninstall both versions and install one version.
- If you upgraded your operating system but did not reinstall Epson Scan, try reinstalling it.

**Note:** With OS X, in addition to scanning with Image Capture, you can download and install Epson Scan scanning software. Epson Scan provides additional image adjustment and photo correction features for enhancing scanned images, and provides an interface for TWAIN-compliant OCR scanning software. To download Epson Scan, visit Epson's driver download site (U.S. downloads or Canadian downloads).

Parent topic: Solving Scanning Problems

Related tasks

Scanning with OS X Using Image Capture

Related topics Starting a Scan

# **Solving Scanned Image Quality Problems**

Check these sections if a scanned image on your computer screen has a quality problem.

Image Consists of a Few Dots Only

Line of Dots Appears in All Scanned Images

Straight Lines in an Image Appear Crooked

Image is Distorted or Blurry

Image Colors are Patchy at the Edges

Image is Too Dark

Back of Original Image Appears in Scanned Image

Ripple Patterns Appear in an Image

Image is Scanned Upside-Down

Scanned Image Colors Do Not Match Original Colors

Scan Area is Not Adjustable in Thumbnail Preview

Scanned Image Edges are Cropped

Parent topic: Solving Problems

**Related topics** 

**Solving Print Quality Problems** 

## Image Consists of a Few Dots Only

If your scanned image consists only of a few dots, try these solutions:

- Make sure you placed your original for scanning facing the correct way.
- If you are scanning using the Epson Scan Black & White setting, adjust the Threshold setting and scan again.

Parent topic: Solving Scanned Image Quality Problems

Related references

Available Image Adjustments - Full Auto Mode Available Image Adjustments - Home Mode Available Image Adjustments - Office Mode Available Image Adjustments - Professional Mode

**Related topics** 

Placing Originals on the Product

## **Line of Dots Appears in All Scanned Images**

If a line of dots appears in all your scanned images, clean the scanner glass with a soft, dry, lint-free cloth or use a small amount of glass cleaner on the cloth, if necessary. Paper towels are not recommended.

**Caution:** Do not spray glass cleaner directly on the scanner glass.

Parent topic: Solving Scanned Image Quality Problems

**Related tasks** 

**Cleaning Your Product** 

## Straight Lines in an Image Appear Crooked

If straight lines in an original appear crooked in a scanned image, make sure to place your original straight when you scan it.

Parent topic: Solving Scanned Image Quality Problems

**Related topics** 

Placing Originals on the Product

## Image is Distorted or Blurry

If a scanned image appears distorted or blurry, try these solutions:

- Make sure your original is not wrinkled or warped. This may prevent the original from laying flat on the scanner glass.
- Do not move your original or your product during scanning.
- Your product will not operate properly while tilted at an angle. Place your product on a flat, stable surface that extends beyond its base in all directions.
- Adjust these Epson Scan settings (if available) and try scanning again:
  - · Select the Unsharp Mask setting.
  - Adjust the Auto Exposure setting.
  - Increase the Resolution setting.

Parent topic: Solving Scanned Image Quality Problems

Related topics

Placing Originals on the Product Selecting Epson Scan Settings

### Image Colors are Patchy at the Edges

If you are scanning a thick or warped original, cover its edges with paper to block external light as you scan it.

Parent topic: Solving Scanned Image Quality Problems

#### Image is Too Dark

If your scanned image is too dark, try these solutions:

- Adjust these Epson Scan settings (if available) and try scanning again:
  - Auto Exposure
  - Brightness
  - Histogram Adjustment

Check the brightness and contrast settings of your computer monitor.

Parent topic: Solving Scanned Image Quality Problems

**Related topics** 

Selecting Epson Scan Settings

## **Back of Original Image Appears in Scanned Image**

If an image from the back of a thin original appears in your scanned image, place a piece of black paper on the back of the original and scan it again.

Parent topic: Solving Scanned Image Quality Problems

# **Ripple Patterns Appear in an Image**

You may see a ripple pattern (called a moiré) in scanned images of printed documents. This is caused by interference from differing pitches in the scanner's screen and your original's halftone screen. To reduce this effect, adjust these Epson Scan settings (if available) and try scanning again:

- Select the **Descreening** setting.
- Select a lower **Resolution** setting.

Parent topic: Solving Scanned Image Quality Problems

**Related topics** 

Selecting Epson Scan Settings

## Image is Scanned Upside-Down

Your product scans using the **Auto Photo Orientation** setting. This setting checks the preview image for faces, the sky, and other features, and then correctly rotates the photo when it is scanned, if necessary. If your photo is not oriented correctly using this option, deselect the **Auto Photo Orientation** setting and scan again.

**Note: Auto Photo Orientation** will not work when you scan newspapers, magazines, documents, illustrations, or line art, or images smaller than 2 inches (5.1 cm) on any side.

Parent topic: Solving Scanned Image Quality Problems

#### **Scanned Image Colors Do Not Match Original Colors**

Printed colors can never exactly match the colors on your computer monitor because printers and monitors use different color systems: monitors use RGB (red, green, and blue) and printers typically use CMYK (cyan, magenta, yellow, and black).

Check the color matching and color management capabilities of your computer, display adapter, and the software you are using to see if they are affecting the palette of colors you see on your screen.

To adjust the colors in your scanned image, adjust these Epson Scan settings (if available) and try scanning again:

- Change the **Image Type** setting and experiment with different combinations of the next settings.
- Adjust the Tone Correction setting.
- Adjust the Auto Exposure setting.

Parent topic: Solving Scanned Image Quality Problems

### Scan Area is Not Adjustable in Thumbnail Preview

If you cannot adjust the scan area while viewing a Thumbnail preview in Epson Scan, try these solutions:

- Create a scan area by drawing a marquee on your preview image and adjusting it as necessary.
- Switch to Normal preview mode, if available, and preview your image again.

Parent topic: Solving Scanned Image Quality Problems

**Related concepts** 

**Image Preview Guidelines** 

Related tasks

Selecting a Scan Area - Home Mode

Selecting a Scan Area - Office Mode

Selecting a Scan Area - Professional Mode

## **Scanned Image Edges are Cropped**

If the edges of a scanned image are cropped, make sure your original is placed correctly for scanning. If necessary, move your original away from the edges of the scanner glass slightly.

Parent topic: Solving Scanned Image Quality Problems

Related topics

Placing Originals on the Product

# **Solving Memory Card Problems**

Check these solutions if you have problems using memory cards with your product.

Memory Card Does Not Fit Into a Slot Cannot View or Print Photos from a Memory Card

Cannot Transfer Photos To or From a Memory Card

Parent topic: Solving Problems

### **Memory Card Does Not Fit Into a Slot**

If a memory card does not fit properly in a slot, do not force it in. You may need to use an adapter with your memory card.

Parent topic: Solving Memory Card Problems

Related references Memory Card Types

Related tasks

**Inserting a Memory Card** 

### **Cannot View or Print Photos from a Memory Card**

If you cannot view or print photos from a memory card inserted in your product, try these solutions:

- Make sure your memory card is compatible with the product.
- Make sure the files on your memory card are in the correct format.
- If you have too many photos on your memory card, you may not see all the photos you expect or may
  be prompted to select a group of photos by date. Reduce the number of photos on your card or select
  one group of photos at a time. Check the memory card specifications for the maximum number of
  photos.

Parent topic: Solving Memory Card Problems

Related references

Memory Card Types

Memory Card File Specifications

Related tasks

**Inserting a Memory Card** 

## **Cannot Transfer Photos To or From a Memory Card**

If you have problems transferring photos to or from a memory card inserted in your product, try these solutions:

- Make sure your memory card is compatible with the product.
- Make sure your product is securely connected to your computer.
- If you are transferring photos to the memory card, check the memory card's write-protect tab to make sure it is set to allow writing to the card. Also make sure the card has enough memory available.
- Make sure that the file sharing setting for your product is set correctly.

Parent topic: Solving Memory Card Problems

Related references

Memory Card Types

Memory Card File Specifications

Related topics

Transferring Photos on a Memory Card

# **Message Appears Prompting You to Reset Ink Levels**

If you see a message on the LCD screen prompting you to reset the ink levels, do the following:

1. Refill all of the ink tanks or the ink tanks indicated on the LCD screen all the way to the top.

**Note:** Depending on the operating conditions, you may see the ink reset message even when there is still ink in the tanks.

- 2. Select the colors that you refilled on the LCD screen.
- 3. Follow the instructions on the LCD screen to reset the ink levels.

**Note:** The product has a low ink alert system. The accuracy of this system depends on the user refilling the ink tanks correctly. The product cannot directly measure the ink levels in the tanks; instead it estimates the amount of ink remaining by internally monitoring ink usage. The low ink alert system may generate inaccurate messages if the ink tanks are not refilled according to these instructions.

As a precaution, perform regular visual inspections of the ink tanks to ensure ink levels do no fall below the lower line. Continued use of the product when the ink level is below the lower line on the tank could damage the product.

Parent topic: Solving Problems

Related topics
Refilling Ink

#### **Uninstall Your Product Software**

If you have a problem that requires you to uninstall and re-install your software, follow the instructions for your operating system.

Uninstalling Product Software - Windows Uninstalling Product Software - OS X

Parent topic: Solving Problems

### **Uninstalling Product Software - Windows**

You can uninstall and then re-install your product software to solve certain problems.

- 1. Turn off the product.
- 2. Disconnect any interface cables.
- 3. Do one of the following:
  - Windows 8.x: Navigate to the Apps screen and select Control Panel > Programs > Programs and Features. Select the uninstall option for your Epson product, then select Uninstall/Change.

Note: If you see a User Account Control window, click Yes or Continue.

Select your product again, if necessary, then select **OK**, and click **Yes** to confirm the uninstallation.

• Windows (other versions): Click or Start, and select All Programs or Programs. Select EPSON, select your product, then click EPSON Printer Software Uninstall.

Note: If you see a User Account Control window, click Yes or Continue.

In the next window, select your product and click **OK**. Then follow any on-screen instructions.

- 4. Do one of the following to uninstall Epson Event Manager, then follow any on-screen instructions:
  - Windows 8.x: Select Epson Event Manager and click Uninstall.

- Windows 7/Windows Vista: Open the Windows Control Panel utility. Select Programs and Features. (In Classic view, select Programs and click Uninstall a program.) Select Epson Event Manager and click Uninstall/Change.
- Windows XP: Open the Windows Control Panel utility. Double-click Add or Remove Programs. Select Epson Event Manager and click Change/Remove.
- 5. Do one of the following to uninstall Epson Scan, then follow any on-screen instructions:
  - Windows 8.x/Windows 7/Windows Vista: Select EPSON Scan and click Uninstall/Change.
  - Windows XP: Select EPSON Scan and click Change/Remove.
- 6. Restart your computer, then see the *Start Here* sheet to re-install your software.

**Note:** If you find that re-installing your product software does not solve a problem, contact Epson.

Parent topic: Uninstall Your Product Software

## **Uninstalling Product Software - OS X**

In most cases, you do not need to uninstall your product software before re-installing it. However, you can download the Uninstaller utility from the Epson support website to uninstall your product software as described here.

**Note:** If you find that re-installing your product software does not solve a problem, contact Epson.

- 1. To download the Uninstaller utility, visit the Epson download site (U.S. downloads or Canadian downloads).
- 2. Follow the instructions on the screen to install the Uninstaller utility.
- 3. Quit all applications currently running on your Mac.
- 4. Double-click the **Uninstaller** icon.
- 5. Select the checkbox for each software program you want to uninstall.
- Click Uninstall.
- 7. Follow the on-screen instructions to uninstall the software.
- 8. To reinstall your product software, see the *Start Here* sheet for instructions.

**Note:** If you uninstall the printer driver and your product name remains in the **Print & Fax**, **Print & Scan**, or **Printers & Scanners** window, select your product name and click the – (remove) icon to remove it.

Parent topic: Uninstall Your Product Software

## Where to Get Help

If you need to contact Epson for technical support services, use the following support options.

#### **Internet Support**

Visit Epson's support website at epson.com/support (U.S.) or epson.ca/support (Canada) for solutions to common problems. You can download drivers and documentation, get FAQs and troubleshooting advice, or e-mail Epson with your questions.

#### **Speak to a Support Representative**

Before you call Epson for support, please have the following information ready:

- Product name
- Product serial number (located on a label on the product)
- Proof of purchase (such as a store receipt) and date of purchase
- Computer configuration
- · Description of the problem

Then call:

- U.S.: (562) 276-4382, 6 AM to 8 PM, Pacific Time, Monday through Friday, and 7 AM to 4 PM, Pacific Time, Saturday
- Canada: (905) 709-3839, 6 AM to 8 PM, Pacific Time, Monday through Friday, and 7 AM to 4 PM, Pacific Time, Saturday

Days and hours of support are subject to change without notice. Toll or long distance charges may apply.

#### **Purchase Supplies and Accessories**

You can purchase genuine Epson ink and paper at epson.com/ink3 (U.S. sales) or epson.ca (Canadian sales). You can also purchase supplies from an Epson authorized reseller. To find the nearest one, call 800-GO-EPSON (800-463-7766).

Parent topic: Solving Problems

# **Technical Specifications**

These sections list the technical specifications for your product.

**Note:** Epson offers a recycling program for end of life products. Please go to this site for information on how to return your products for proper disposal.

Windows System Requirements

OS X System Requirements

**Scanning Specifications** 

**Paper Specifications** 

**Printable Area Specifications** 

**Ink Specifications** 

**Memory Card Specifications** 

**Dimension Specifications** 

**Electrical Specifications** 

**Environmental Specifications** 

Interface Specifications

**Network Interface Specifications** 

Safety and Approvals Specifications

## **Windows System Requirements**

To use your product and its software, your computer should use one of these Microsoft operating systems:

- Windows 10
- Windows 8.x
- Windows 7
- Windows Vista
- Windows XP Professional x64 Edition
- Windows XP SP3

**Note:** Visit Epson's support website at epson.com/support (U.S.) or epson.ca/support (Canada) for the latest in compatibility and drivers for your product.

Parent topic: Technical Specifications

## **OS X System Requirements**

To use your product and its software, your Mac should use one of these operating systems:

- OS X 10.10.x
- OS X 10.9.x
- OS X 10.8.x
- OS X 10.7.x
- OS X 10.6.8

**Note:** Visit Epson's support website at epson.com/support (U.S.) or epson.ca/support (Canada) for the latest in compatibility and drivers for your product.

Parent topic: Technical Specifications

## **Scanning Specifications**

Scanner type Flatbed Photoelectric device CIS

**Maximum document size**  $8.5 \times 11.7$  inches (216 × 297 mm)

US letter or A4

**Scanning resolution** 1200 dpi (main scan)

2400 dpi (sub scan)

Color depth Color:

48 bits per pixel internal (16 bits per pixel per color internal) 24 bits per pixel external (8 bits per pixel per color external)

Grayscale:

16 bits per pixel internal8 bits per pixel external

Black-and-white:

16 bits per pixel internal1 bit per pixel external

Light source LED

Parent topic: Technical Specifications

## **Paper Specifications**

**Note:** Since the quality of any particular brand or type of paper may be changed by the manufacturer at any time, Epson cannot guarantee the quality of any non-Epson brand or type of paper. Always test a sample of paper stock before purchasing large quantities or printing large jobs.

#### Single-sheets

Paper types Plain paper and paper distributed by Epson

Weight Plain paper: 17 lb (64 g/m²) to 24 lb (90 g/m²)

**Envelopes** 

**Size** No. 10 (4.1  $\times$  9.5 inches [105  $\times$  241 mm])

**Weight** 20 lb (75 g/m²) to 24 lb (90 g/m²)

Parent topic: Technical Specifications

# **Printable Area Specifications**

**Note:** Print quality may decline in the shaded areas shown here due to the printer mechanism.

#### Single sheets - normal printing

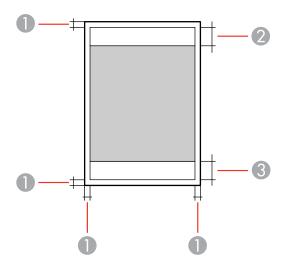

- 1 Margin: 0.12 inch (3 mm) minimum
- 2 Reduced print quality area/top: 1.57 inch (40 mm) minimum
- 3 Reduced print quality area/bottom: 1.26 inch (32 mm) minimum

#### **Envelopes**

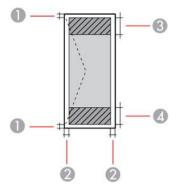

1 Left/right margins: 0.12 inch (3 mm) minimum

2 Top/bottom margins: 0.20 inch (5 mm) minimum

3 Reduced print quality area/right: 0.71 inch (18 mm) minimum

4 Reduced print quality area/left: 1.57 inch (40 mm) minimum

Parent topic: Technical Specifications

## **Ink Specifications**

**Note:** This product is designed to work with genuine Epson inks. Non-Epson ink or any other ink not specified for this printer could cause damage not covered by Epson's warranties.

The included initial ink bottles must be used for printer setup and are not for resale. The printer ships with full ink bottles and part of the ink from the first bottles is used to charge the print head. Yields vary considerably based on images printed, print settings, paper type, frequency of use and temperature.

Color Black, Cyan, Magenta, Yellow

Ink life For best results, use up ink within 6 months of removing the seal

from an ink bottle

**Temperature** Storage: -4 to 104 °F (-20 to 40 °C)

1 month at 104 °F (40 °C) Ink freezes at 5 °F (-15 °C)

Ink thaws and is usable after 2 hours at 77 °F (25 °C)

Parent topic: Technical Specifications

Related concepts
Purchase Epson Ink

## **Memory Card Specifications**

**Note:** Cards marked with an asterisk (\*) require an adapter; consult your adapter documentation for details on using it.

Compatible types/Maximum

capacities

miniSD\*: 2GB

miniSDHC\*: 32GB

microSD\*: 2GB

microSDHC\*: 32GB

microSDXC\*: 64GB

SD: 2GB

SDHC: 32GB

SDXC: 64GB

Voltage requirements 3.3 V type, dual voltage type (3.3 V and 5V); supply voltage 3.3 V

Maximum current: 200 mA

Parent topic: Technical Specifications

## **Dimension Specifications**

Height Stored: 6.3 inches (161 mm)

Printing: 11.6 inches (295 mm)

Width Stored: 19.3 inches (489 mm)

Printing: 19.3 inches (489 mm)

**Depth** Stored: 11.8 inches (300 mm)

Printing: 20.7 inches (527 mm)

**Weight** 10.4 lb (4.7 kg)

(without the ink and power cord)

Parent topic: Technical Specifications

## **Electrical Specifications**

Power supply rating 100 to 240 V Rated frequency range 50/60 Hz Rated current 0.5 to 0.3 A

**Power consumption** Standalone copying: Approximately 13 W (ISO/IEC24712)

(USB connection) Ready mode: Approximately 5.0 W

Sleep mode: Approximately 1.5 W Power off mode: Approximately 0.3 W

Parent topic: Technical Specifications

## **Environmental Specifications**

**Temperature** Operating: 50 to 95 °F (10 to 35 °C)

Storage: -4 to 104 °F (-20 to 40 °C)

1 month at 104 °F (40 °C)

**Humidity** Operating: 20 to 80% RH

(without condensation) Storage: 5 to 85% RH

Parent topic: Technical Specifications

## **Interface Specifications**

One Hi-Speed USB port for a computer **Parent topic:** Technical Specifications

## **Network Interface Specifications**

Wi-Fi

Standards IEEE 802.11 b/g/n
Security WEP (64/128 bit)

WPA-PSK (AES); complies with WPA2 with support for WPA/WPA2

Personal

Frequency range 2.4 GHz

Coordination modes Infrastructure mode

Ad hoc mode (not supported for IEEE 802.11n) Wi-Fi Direct (not supported for IEEE 802.11b)

**Note:** Simple AP mode is compatible with Wi-Fi infrastructure mode.

**Security Protocol** 

SSL/TLS: HTTPS Server/Client, IPPS

Parent topic: Technical Specifications

## **Safety and Approvals Specifications**

United States Safety: UL60950-1

EMC: FCC part 15 Subpart B class B

Canada Safety: CAN/CSA C22.2 No. 60950-1

EMC: CAN/CSA-CEI/IEC CISPR 22 Class B

This equipment contains the following wireless module:

• Manufacturer: Askey Computer Corporation.

#### Type: WLU6320-D69 (RoHS)

This product conforms to Part 15 of FCC Rules and RSS-210 of the IC Rules. Epson cannot accept responsibility for any failure to satisfy the protection requirements resulting from a non-recommended modification of the product. Operation is subject to the following two conditions: (1) this device may not cause harmful interference, and (2) this device must accept any interference received, including interference that may cause undesired operation of the device.

To prevent radio interference to the licensed service, this device is intended to be operated indoors and away from windows to provide maximum shielding. Equipment (or its transmit antenna) that is installed outdoors is subject to licensing.

This equipment complies with FCC/IC radiation exposure limits set forth for an uncontrolled environment and meets the FCC radio frequency (RF) Exposure Guidelines in Supplement C to OET65 and RSS-102 of the IC radio frequency (RF) Exposure rules. This equipment should be installed and operated so that the radiator is kept at least 7.9 inches (20 cm) or more away from a person's body (excluding extremities: hands, wrists, feet and ankles).

Parent topic: Technical Specifications

#### **Notices**

Check these sections for important notices about your product.

**Note:** Epson offers a recycling program for end of life products. Please go to this site for information on how to return your products for proper disposal.

Important Safety Instructions FCC Compliance Statement Trademarks Copyright Notice

#### **Important Safety Instructions**

Before using your Epson product, read and follow these safety instructions.

General Product Safety Instructions
Wireless Connection Safety Instructions
LCD Screen Safety Instructions

Parent topic: Notices
Related references
Ink Safety Precautions

#### **General Product Safety Instructions**

- Be sure to follow all warnings and instructions marked on the product.
- Use only the type of power source indicated on the product's label.
- Use only the power cord that comes with the product. Use of another cord may cause fires or shock. Do not use the cord with any other equipment.
- Place the product near a wall outlet where the plug can be easily unplugged.
- Avoid plugging the product into an outlet on the same circuit as a photo copier or air control system that regularly switches on and off, or on an outlet controlled by a wall switch or timer.
- Do not let the power cord become damaged or frayed. Place it to avoid abrasions, cuts, fraying, crimping, and kinking. Do not place objects on top of it and do not allow it to be stepped on or run over. Be careful to keep the cord straight at each end.

- If you use an extension cord with the product, make sure the total ampere rating of the devices
  plugged into the extension cord does not exceed the cord's ampere rating. Also, make sure the total
  ampere rating of all devices plugged into the wall outlet does not exceed the wall outlet's ampere
  rating.
- Always turn off the product using the power button, and wait until the power light stops flashing before
  unplugging the product or cutting off power to the electrical outlet.
- If you will not be using the product for a long period, unplug the power cord from the electrical outlet.
- Place the product on a flat, stable surface that extends beyond its base in all directions. It will not operate properly if it is tilted or at an angle.
- Allow space behind the product for the cables, and space above the product so that you can fully raise the document cover.
- Leave enough space in front of the product for the paper to be fully ejected.
- Avoid locations that are subject to rapid changes in heat or humidity, shocks or vibrations, or dust.
- Do not place or store the product outdoors.
- Do not place the product near excessive heat sources or in direct sunlight.
- Leave enough room around the product for sufficient ventilation. Do not block or cover openings in the case or insert objects through the slots.
- Keep the product away from potential sources of electromagnetic interference, such as loudspeakers or the base units of cordless telephones.
- When connecting the product to a computer or other device with a cable, ensure the correct orientation of the connectors. Each connector has only one correct orientation. Inserting a connector in the wrong orientation may damage both devices connected by the cable.
- Do not touch the flat white cable inside the product.
- Do not move the print head by hand; this may damage the product.
- Do not spill liquid on the product or use the product with wet hands.
- Do not use aerosol products that contain flammable gases inside or around the product. Doing so may cause fire.
- Do not press too hard on the document table when placing originals.
- Do not open the scanner section while the product is copying, printing, scanning, or performing any other functions.
- Be careful not to trap your fingers when closing the document cover or scanner.
- Except as specifically explained in your documentation, do not attempt to service the product yourself.

- Unplug the product and refer servicing to qualified service personnel under the following conditions: if the power cord or plug is damaged; if liquid has entered the product; if the product has been dropped or the case damaged; if the product does not operate normally or exhibits a distinct change in performance. Adjust only those controls that are covered by the operating instructions.
- Before transporting the product, make sure that the print head is in the home (far right) position.
- When storing or transporting the product, do not tilt it, stand it on its side, or turn it upside down; otherwise ink may leak.

Parent topic: Important Safety Instructions

#### **Wireless Connection Safety Instructions**

Radio waves from this product may adversely affect the operation of medical equipment or automatically controlled devices, such as pacemakers, automatic doors or fire alarms. When using this product near such devices or inside a medical facility, follow the directions from authorized staff members at the facility, and follow all posted warnings and directions on the device to avoid causing an accident.

Parent topic: Important Safety Instructions

#### **LCD Screen Safety Instructions**

- Use only a dry, soft cloth to clean the LCD screen. Do not use liquid or chemical cleansers.
- If the LCD screen is damaged, contact Epson. If the liquid crystal solution gets on your hands, wash
  them thoroughly with soap and water. If the liquid crystal solution gets into your eyes, flush them
  immediately with water. If discomfort or vision problems remain after a thorough flushing, see a doctor
  immediately.
- Do not press too hard on the LCD screen.
- Do not use a pointy or sharp object, such as a pen or your fingernail, to operate the LCD screen.

Parent topic: Important Safety Instructions

#### **FCC Compliance Statement**

#### For United States Users

This equipment has been tested and found to comply with the limits for a Class B digital device, pursuant to Part 15 of the FCC Rules. These limits are designed to provide reasonable protection against harmful interference in a residential installation. This equipment generates, uses, and can radiate radio frequency energy and, if not installed and used in accordance with the instructions, may cause harmful interference to radio or television reception. However, there is no guarantee that interference will not occur in a particular installation. If this equipment does cause interference to radio and television

reception, which can be determined by turning the equipment off and on, the user is encouraged to try to correct the interference by one or more of the following measures:

- · Reorient or relocate the receiving antenna.
- Increase the separation between the equipment and receiver.
- Connect the equipment into an outlet on a circuit different from that to which the receiver is connected.
- Consult the dealer or an experienced radio/TV technician for help.

#### **WARNING**

The connection of a non-shielded equipment interface cable to this equipment will invalidate the FCC Certification or Declaration of this device and may cause interference levels which exceed the limits established by the FCC for this equipment. It is the responsibility of the user to obtain and use a shielded equipment interface cable with this device. If this equipment has more than one interface connector, do not leave cables connected to unused interfaces. Changes or modifications not expressly approved by the manufacturer could void the user's authority to operate the equipment.

#### For Canadian Users

CAN ICES-3(B)/NMB-3(B)

**Parent topic: Notices** 

#### **Trademarks**

EPSON® is a registered trademark, EPSON Exceed Your Vision is a registered logomark, and Epson Connect™ is a trademark of Seiko Epson Corporation.

Epson iPrint<sup>™</sup> and Remote Print<sup>™</sup> are trademarks of Seiko Epson Corporation.

Apple, iPad, iPhone, iPod touch, Mac, and OS X are trademarks of Apple Inc., registered in the U.S. and other countries. AirPrint and the AirPrint logo are trademarks of Apple Inc.

Google<sup>®</sup> is a registered trademark and Android<sup>™</sup>, Chromebook<sup>™</sup>, Gmail<sup>™</sup>, Google Chrome<sup>™</sup>, Google Cloud Print<sup>™</sup>, and Google Drive<sup>™</sup> are trademarks of Google Inc.

Wi-Fi Direct<sup>®</sup> is a registered trademark of Wi-Fi Alliance<sup>®</sup>.

General Notice: Other product names used herein are for identification purposes only and may be trademarks of their respective owners. Epson disclaims any and all rights in those marks.

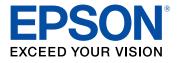

**Parent topic: Notices** 

## **Copyright Notice**

All rights reserved. No part of this publication may be reproduced, stored in a retrieval system, or transmitted in any form or by any means, electronic, mechanical, photocopying, recording, or otherwise, without the prior written permission of Seiko Epson Corporation. The information contained herein is designed only for use with this Epson product. Epson is not responsible for any use of this information as applied to other products.

Neither Seiko Epson Corporation nor its affiliates shall be liable to the purchaser of this product or third parties for damages, losses, costs, or expenses incurred by purchaser or third parties as a result of: accident, misuse, or abuse of this product or unauthorized modifications, repairs, or alterations to this product, or (excluding the U.S.) failure to strictly comply with Seiko Epson Corporation's operating and maintenance instructions.

Seiko Epson Corporation shall not be liable for any damages or problems arising from the use of any options or any consumable products other than those designated as Original Epson Products or Epson Approved Products by Seiko Epson Corporation.

Seiko Epson Corporation shall not be held liable for any damage resulting from electromagnetic interference that occurs from the use of any interface cables other than those designated as Epson approved Products by Seiko Epson Corporation.

This information is subject to change without notice.

A Note Concerning Responsible Use of Copyrighted Materials Default Delay Times for Power Management for Epson Products Copyright Attribution

**Parent topic: Notices** 

#### A Note Concerning Responsible Use of Copyrighted Materials

Epson encourages each user to be responsible and respectful of the copyright laws when using any Epson product. While some countries' laws permit limited copying or reuse of copyrighted material in certain circumstances, those circumstances may not be as broad as some people assume. Contact your legal advisor for any questions regarding copyright law.

Parent topic: Copyright Notice

#### **Default Delay Times for Power Management for Epson Products**

This product will enter sleep mode after a period of nonuse. This is to ensure that the product meets Energy Star standards of energy efficiency. More energy savings can be achieved by setting the time to sleep to a shorter interval.

Parent topic: Copyright Notice

## **Copyright Attribution**

© 2015 Epson America, Inc.

9/15

CPD-42914R1

Parent topic: Copyright Notice